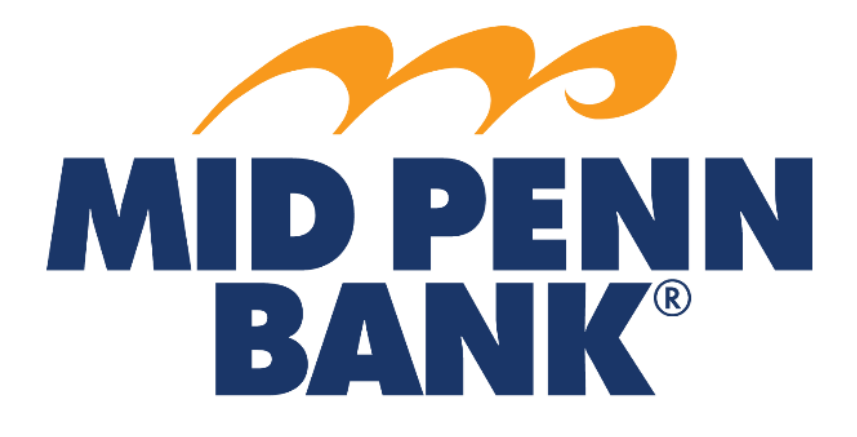

# **BUSINESS BANKING Administrator Guide**

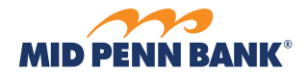

# **Contents**

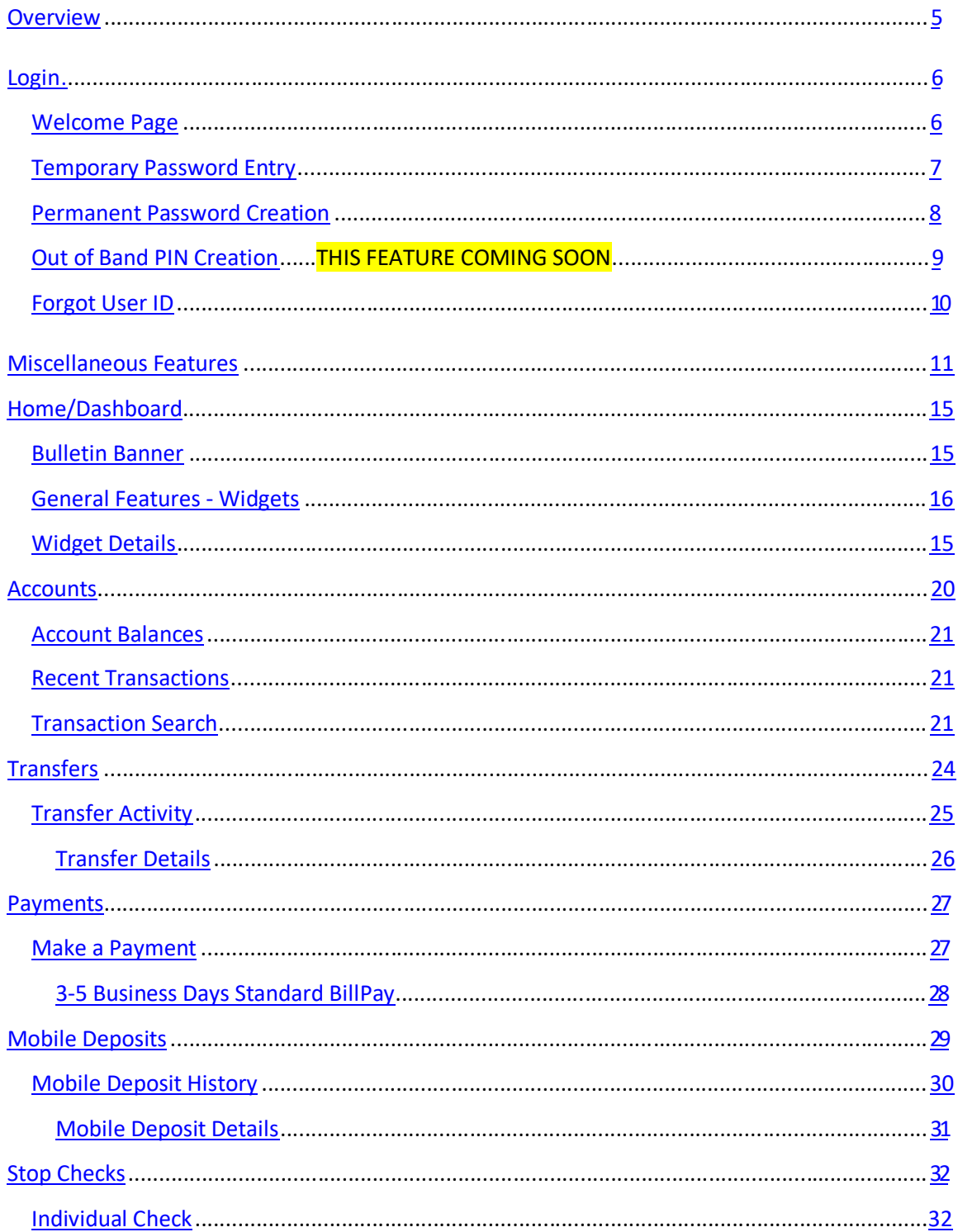

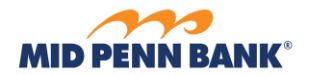

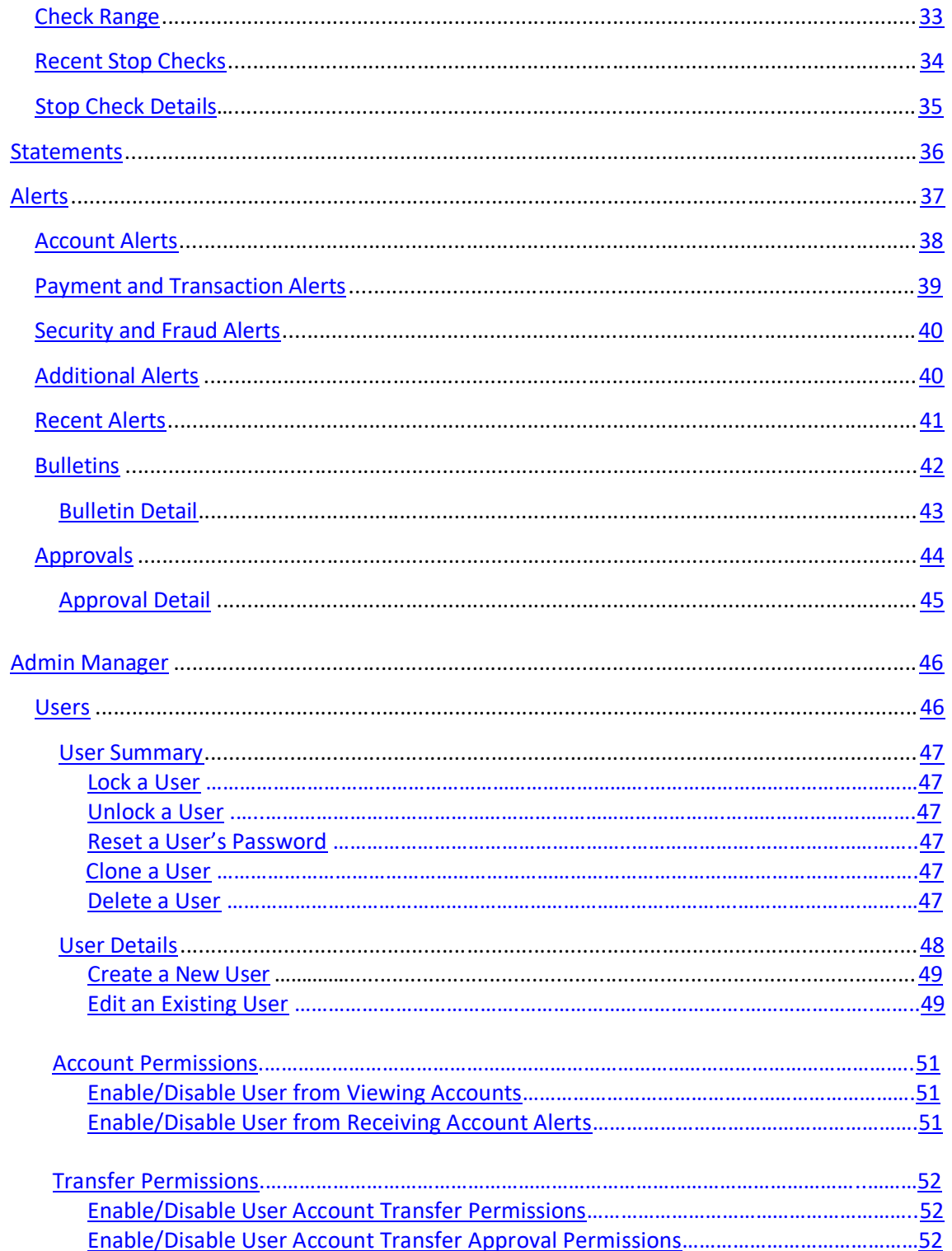

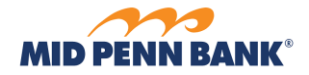

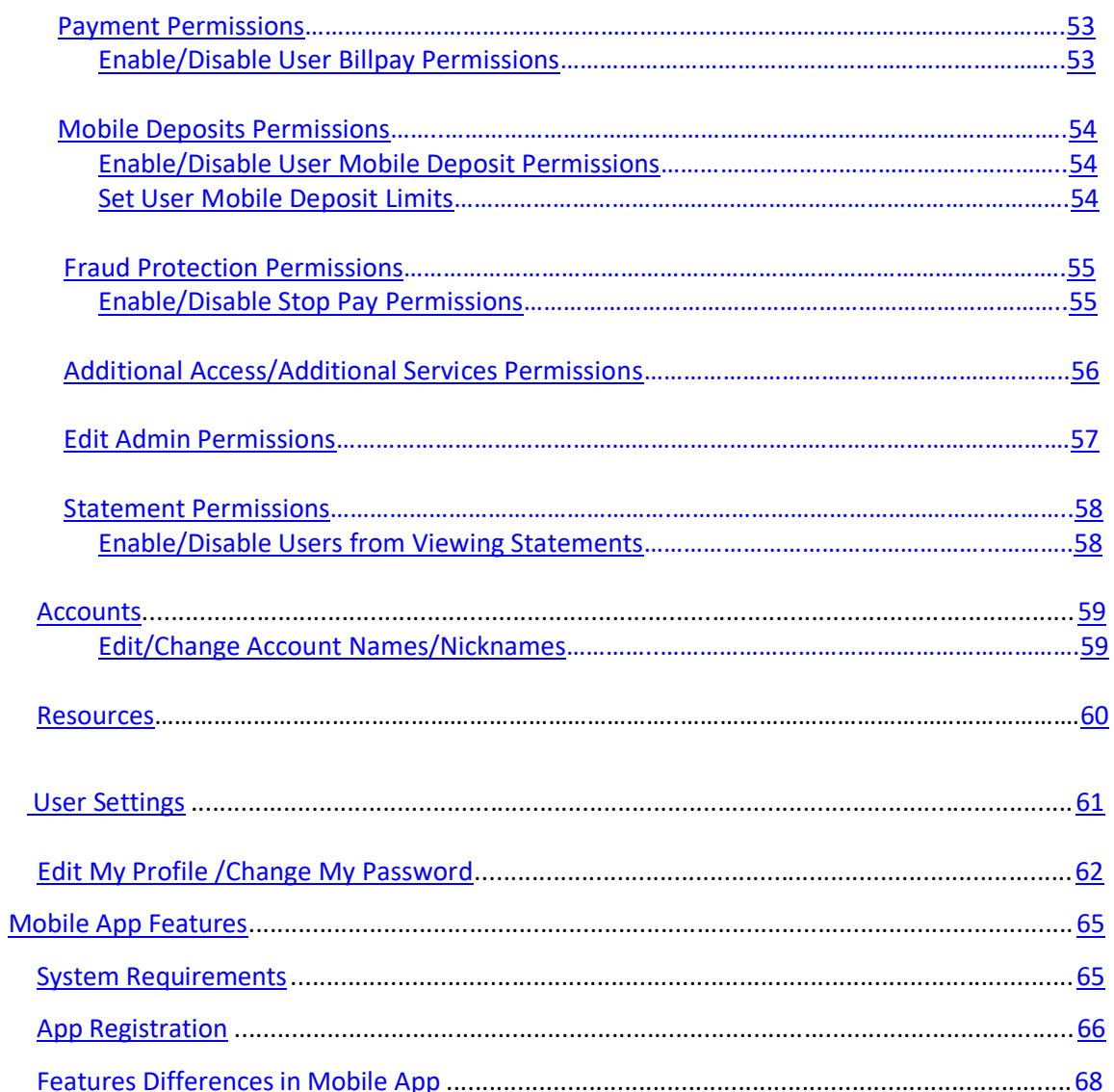

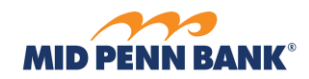

# <span id="page-4-0"></span>**Overview**

The purpose of this document is to provide users guidance about Commercial Center: Small Business features and services.

This site uses responsive design so that the user interface automatically adjusts itself based on the size of the window or device being used for access.

**\_\_\_\_\_\_\_\_\_\_\_\_\_\_\_\_\_\_\_\_\_\_\_\_\_\_\_\_\_\_\_\_\_\_\_\_\_\_\_\_\_\_\_\_\_\_\_\_\_\_\_\_\_\_\_\_\_\_\_\_\_\_\_\_\_\_\_\_\_\_\_\_\_\_\_\_\_\_\_\_\_\_\_\_\_**

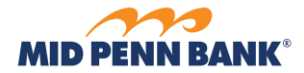

# **Login**

# <span id="page-5-0"></span>**Welcome Page**

User needs the Company ID and User ID provided by the bank or company administrative user.

1. **Company ID** – enter the Company ID that has been assigned to company.

**\_\_\_\_\_\_\_\_\_\_\_\_\_\_\_\_\_\_\_\_\_\_\_\_\_\_\_\_\_\_\_\_\_\_\_\_\_\_\_\_\_\_\_\_\_\_\_\_\_\_\_\_\_\_\_\_\_\_\_\_\_\_\_\_\_\_\_\_\_\_\_\_\_\_\_\_\_\_\_\_\_\_\_\_\_**

- a. Value is case sensitive
- 2. **User ID** enter the User ID that has been assigned to user.
	- a. Value is case sensitive
- 3. **Forgot User ID –** Select this link to begin the process of retrieving the user's ID if it was forgotten.
- 4. **Login Help –** Select this link to review the login help content.
- 5. **Terms and Conditions –** Select this link to review the financial institution's online banking terms and conditions.

6. **Privacy Policy –** Select this link to review the financial institution's online banking privacy policy.

7. **Contact Us –** Select this link to review the financial institution's contact details.

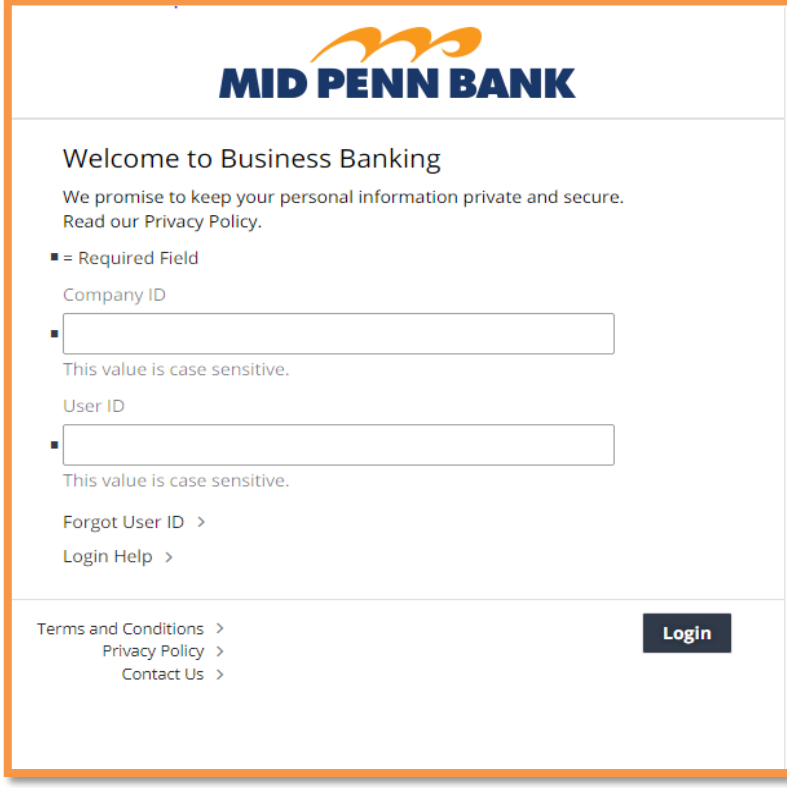

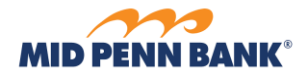

# **Temporary Password Entry**

User who have never logged in before, or users who have had their password changed by a bank or company administrator must submit their temporary password before creating a permanent and secret password.

<span id="page-6-0"></span>**\_\_\_\_\_\_\_\_\_\_\_\_\_\_\_\_\_\_\_\_\_\_\_\_\_\_\_\_\_\_\_\_\_\_\_\_\_\_\_\_\_\_\_\_\_\_\_\_\_\_\_\_\_\_\_\_\_\_\_\_\_\_\_\_\_\_\_\_\_\_\_\_\_\_\_\_\_\_\_\_\_\_\_\_\_**

- 1. **Password**  Enter the temporary password provided by the bank or company administrator.
	- a. Value is case sensitive
- 2. **Forgot Password** Select this link to have a temporary password delivered.
- 3. **Login Help**  Select this link to review the login help content.

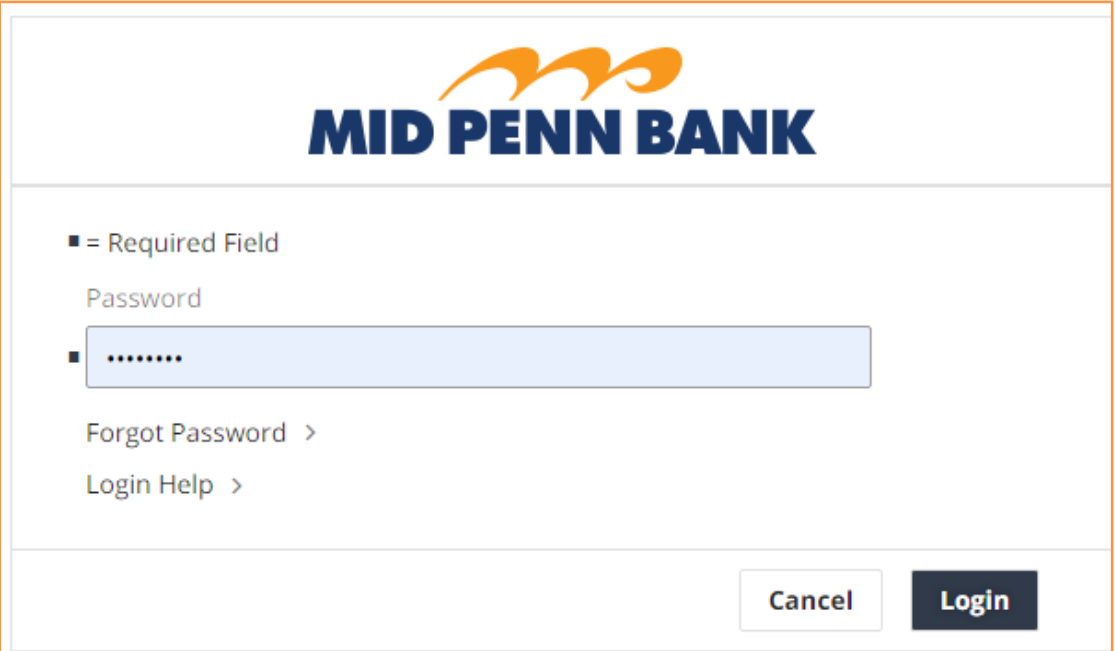

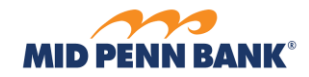

# **Permanent Password Creation**

After a temporary password has been entered and verified, the user is next prompted to create a permanent secret password. The login method required for each individual user is determined by the financial institution during user setup or maintenance.

<span id="page-7-0"></span>**\_\_\_\_\_\_\_\_\_\_\_\_\_\_\_\_\_\_\_\_\_\_\_\_\_\_\_\_\_\_\_\_\_\_\_\_\_\_\_\_\_\_\_\_\_\_\_\_\_\_\_\_\_\_\_\_\_\_\_\_\_\_\_\_\_\_\_\_\_\_\_\_\_\_\_\_\_\_\_\_\_\_\_\_\_**

- 1. **Old Password –** Re-enter the temporary password.
- 2. **New Password -** Create a new Password. Ensure that the password complies with the requirements described under the field.
- 3. **Confirm Password –** Re-enter the new password to ensure no keying errors have been made.

*Tip: It is NOT recommended that users write down their password. However, if the password must be written, it should be stored in a secure location.*

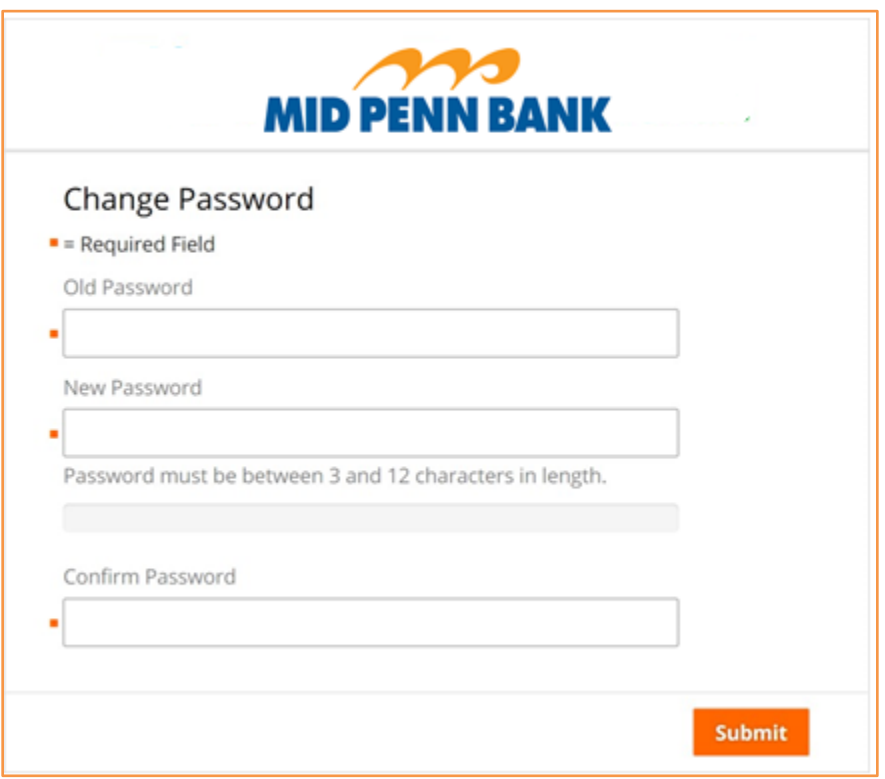

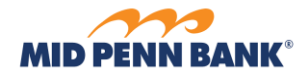

#### **Out of Band PIN Creation**

Personal Identification Numbers (PINs) are required to perform Out-of-band (OOB) logins.

<span id="page-8-0"></span>**\_\_\_\_\_\_\_\_\_\_\_\_\_\_\_\_\_\_\_\_\_\_\_\_\_\_\_\_\_\_\_\_\_\_\_\_\_\_\_\_\_\_\_\_\_\_\_\_\_\_\_\_\_\_\_\_\_\_\_\_\_\_\_\_\_\_\_\_\_\_\_\_\_\_\_\_\_\_\_\_\_\_\_\_\_**

The login method required for each individual user is determined by the financial institution during user setup or maintenance.

- 1. **New PIN** Create a new PIN. Ensure that the PIN complies with the requirements described under the field.
- 2. **Confirm PIN**  Re-enter the new PIN to ensure no keying errors have been made.

*Tip: It is NOT recommended that users write down their PIN. However, if the PIN must be written, it should be stored in a secure location.*

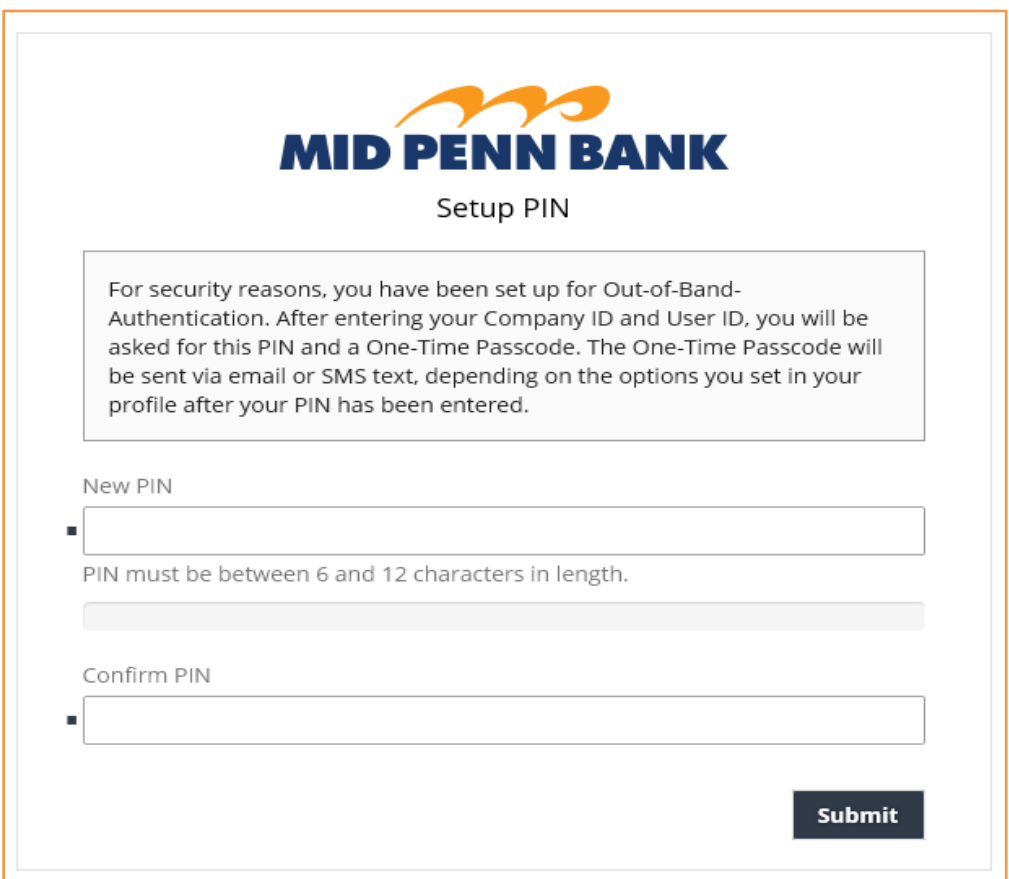

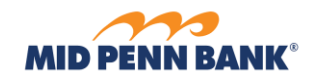

# **Forgot User ID**

If the User ID is forgotten, the user must identify themselves by submitting the email address associated with their profile. If the email address entered is recognized, credentials (Company ID and User ID) are sent using the selected delivery method.

<span id="page-9-0"></span>**\_\_\_\_\_\_\_\_\_\_\_\_\_\_\_\_\_\_\_\_\_\_\_\_\_\_\_\_\_\_\_\_\_\_\_\_\_\_\_\_\_\_\_\_\_\_\_\_\_\_\_\_\_\_\_\_\_\_\_\_\_\_\_\_\_\_\_\_\_\_\_\_\_\_\_\_\_\_\_\_\_\_\_\_\_**

- 1. **Email Address** enter the email address saved for the forgotten user ID.
- 2. **Email**  select this option to have the Company ID and User ID associated with the email address delivered as an email.
- 3. **Text Message** select this option to have the Company ID and User ID associated with the email address delivered as an SMS text message.
- 4. **Login Help**  select this link to review the login help content.
	- On the Forgot User ID page, you'll need to identify yourself using the email address you have associated with this account.
	- You'll need to select the method of delivery to receive your User ID. Your choices are email or text message.
	- Your User ID will be sent to your email of record or the mobile phone number you have already set up to accept text messages upon enrollment or in a subsequent profile edit.

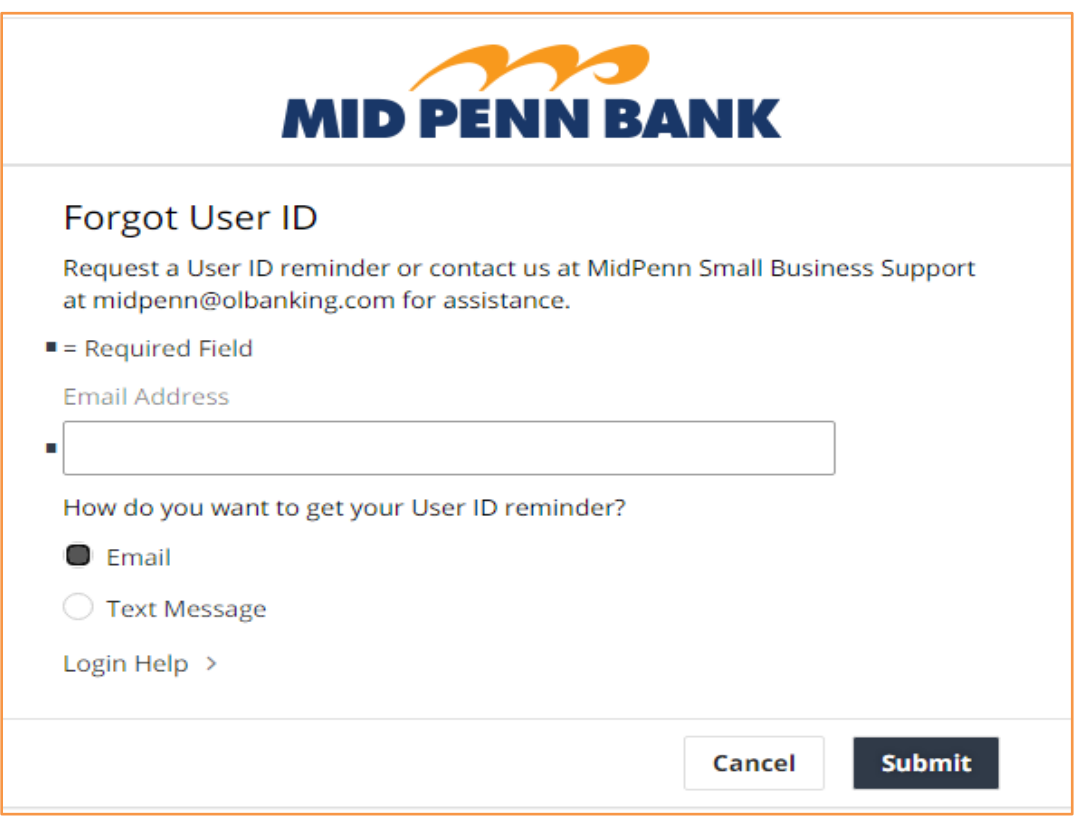

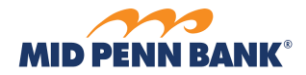

# **Miscellaneous Features**

These features are available throughout the online banking site.

1. **Payment Progress –** this feature displays the current progress made in a multi-step process. The *Review* page always offers an **Edit** option so that changes can be made before final submission.

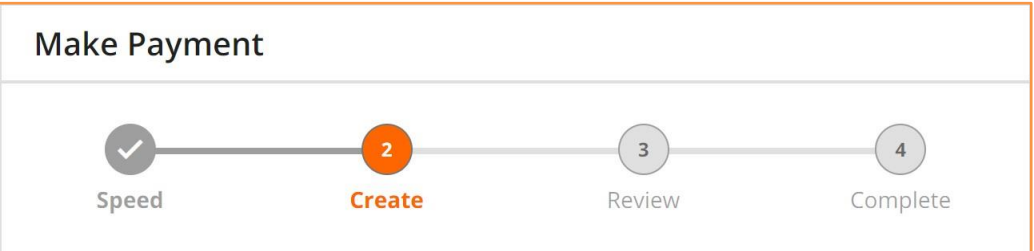

<span id="page-10-0"></span>**\_\_\_\_\_\_\_\_\_\_\_\_\_\_\_\_\_\_\_\_\_\_\_\_\_\_\_\_\_\_\_\_\_\_\_\_\_\_\_\_\_\_\_\_\_\_\_\_\_\_\_\_\_\_\_\_\_\_\_\_\_\_\_\_\_\_\_\_\_\_\_\_\_\_\_\_\_\_\_\_\_\_\_\_\_**

2. **Hover –** throughout the online banking site, place mouse cursor over icons to view the icon meaning, or over masked accounts to view the unmasked account number.

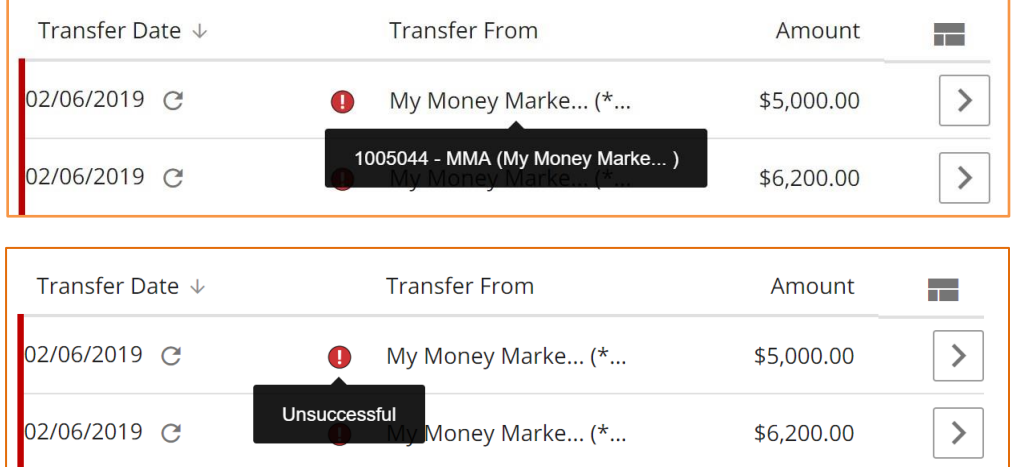

3. **Paged Results** – search results display 10 at a time. When more than 10 results are available, select **Prev** to review previous pages one by one, **Next** to review subsequent pages one by one, or select a specific page number to jump to that page.

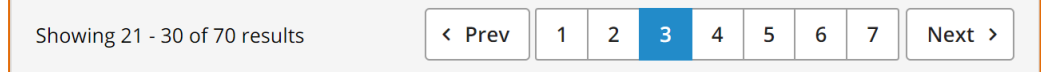

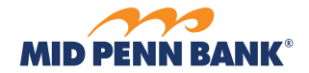

#### 4. **Payment Icons**

- a. Account Transfer
- 5. **Payment Status** and **Transfer Status icons**
	- a. Pending Approval
	- b. Canceled, Expired, Limits Exceed, Unsuccessful

**\_\_\_\_\_\_\_\_\_\_\_\_\_\_\_\_\_\_\_\_\_\_\_\_\_\_\_\_\_\_\_\_\_\_\_\_\_\_\_\_\_\_\_\_\_\_\_\_\_\_\_\_\_\_\_\_\_\_\_\_\_\_\_\_\_\_\_\_\_\_\_\_\_\_\_\_\_\_\_\_\_\_\_\_\_**

- c. Pending Delivery, Scheduled
- d. Complete, Delivered
- e. Recurring Payment
- 6. **Repeat Payment** and **Repeat Transfer –** this feature is used to automatically recreate transactions in the future on a scheduled basis.
	- a. **Frequency** use options below to define how often transactions generate.
		- i. **Daily**
			- 1. **Each business day –** select this option to allow transaction to automatically generate each banking day.
			- 2. **Specific days of the week –** select this option to allow transaction to automatically generate on selected days of the week. Check the box beside desired days of the week.
		- ii. **Weekly** select the day of the week the transaction generates.
		- iii. **Bi-weekly**  Bi-weekly Payments occur every two weeks, on the day of the week specified by user in the drop-down menu.
		- iv. **Semi-monthly** Semi-monthly Payments can be sent on two calendar days of the month a user specifies in the drop-down menu, or users can choose two specific days of the week in the month.
		- v. **Monthly**
			- 1. **Choose the calendar day in the month** select which date of the month the transaction generates.
			- 2. **Choose the day of the week in the month** select which instance of a day of the week the transaction generates.
		- vi. **Annually**  select the date and month that the transaction generates.

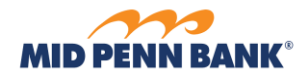

b. **Duration** – use the options below to define how long transactions generate from this schedule.

**\_\_\_\_\_\_\_\_\_\_\_\_\_\_\_\_\_\_\_\_\_\_\_\_\_\_\_\_\_\_\_\_\_\_\_\_\_\_\_\_\_\_\_\_\_\_\_\_\_\_\_\_\_\_\_\_\_\_\_\_\_\_\_\_\_\_\_\_\_\_\_\_\_\_\_\_\_\_\_\_\_\_\_\_\_**

- i. **Until I cancel** select this option to generate transactions forever until someone manually cancels the schedule.
- ii. **Until a specified end date** select this option, then select an **End Date**, to generate transactions until the date selected.
- iii. **A specified number of transactions** select this option, then enter a number, to define the total number of transactions that generate from schedule.
- **c. Series Details –** use the options below to define when the schedule becomes active and provide a name.
	- i. **Start Date** the date the series becomes active and is eligible to start generating transactions.
		- 1. **First Payment Date** and **First Transfer Date** The date that the first payment will generate displays
		- 2. The First Payment Date, listed below the Start Date field, indicates the first possible date on which a user can begin a recurring Payment.
	- ii. **Series Name** A unique name used to identify a specific payment series.

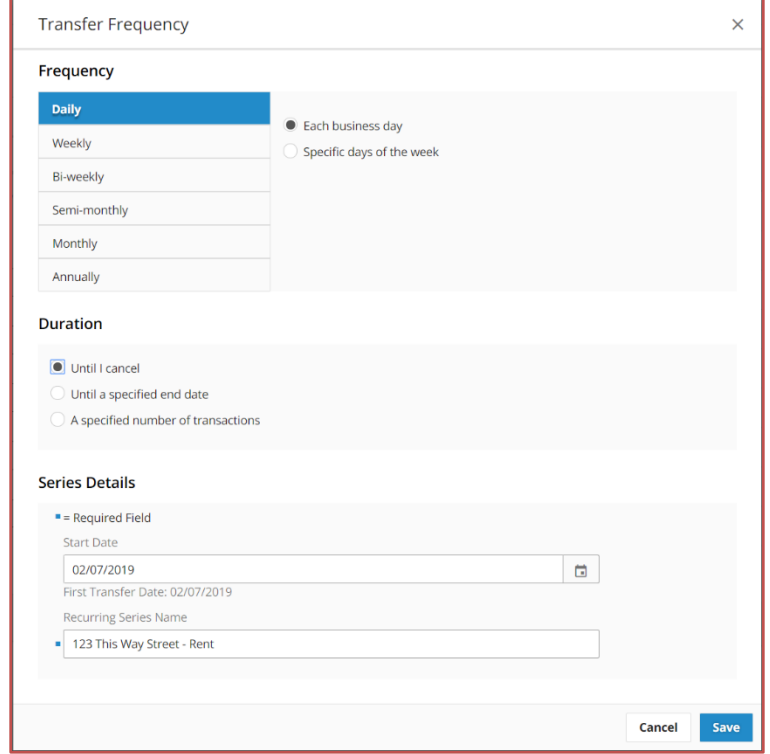

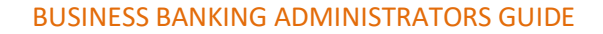

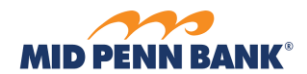

7. **Reorder Columns** – drag and drop columns into preferred order

**\_\_\_\_\_\_\_\_\_\_\_\_\_\_\_\_\_\_\_\_\_\_\_\_\_\_\_\_\_\_\_\_\_\_\_\_\_\_\_\_\_\_\_\_\_\_\_\_\_\_\_\_\_\_\_\_\_\_\_\_\_\_\_\_\_\_\_\_\_\_\_\_\_\_\_\_\_\_\_\_\_\_\_\_\_**

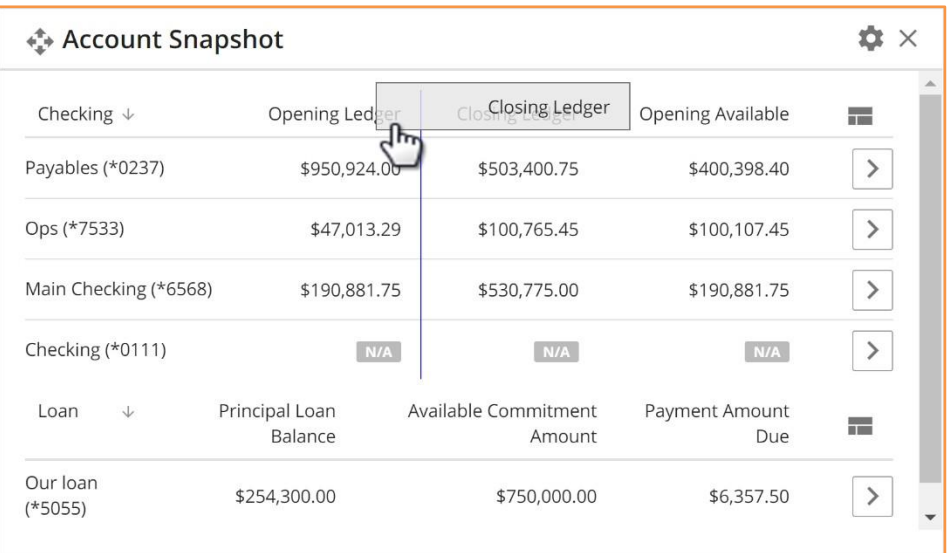

- 8. **Select Columns**  $\left(\frac{1}{\sqrt{1-\epsilon}}\right)$  select this to customize which columns display.
- 9. **View Details**  $\left( \frac{\rightarrow}{\rightarrow} \right)$  ) select this from a summary screen to view additional information available.
- 10. **View in Ascending/Descending Order** select the column header to sort the table by that column and apply ascending ( $\boxed{\uparrow}$ ) or descending ( $\boxed{\downarrow}$ ) order.

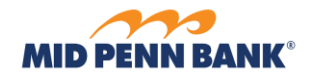

# **Home/Dashboard**

**Home** 

The Dashboard is the landing page provides quick access to common tasks including viewing balances, transferring funds, and placing stop check payment requests.

# <span id="page-14-1"></span>**Bulletin Banner**

Bulletins provide users with pertinent information from the financial institution, such as payment cut-off time changes, plannedmaintenance, and security alerts. Bulletins ensure userssee importantinformation immediately upon login. Bulletins appear as one or more banners overlaid on top of the Dashboard.

<span id="page-14-0"></span>**\_\_\_\_\_\_\_\_\_\_\_\_\_\_\_\_\_\_\_\_\_\_\_\_\_\_\_\_\_\_\_\_\_\_\_\_\_\_\_\_\_\_\_\_\_\_\_\_\_\_\_\_\_\_\_\_\_\_\_\_\_\_\_\_\_\_\_\_\_\_\_\_\_\_\_\_\_\_\_\_\_\_\_\_\_**

The bulletin subject and a preview of the bulletin content displays in each banner.

- 1. **Print** select this option to print the bulletin content.
- 2. **Dismiss Bulletin**  $\left(\frac{\mathbf{X}}{\mathbf{A}}\right)$  select this option to dismiss the bulletin. Once dismissed, the bulletin will no longer display on the home page. To review a dismissed bulletin, go to the *Messages* service.
- 3. **View Attachment**  $\left( \bigcirc \right)$  select this icon to preview the content of attachments included with the bulletin, or to **Print** or **Download** the attachment.
- 4. **See More** select this option to review additional bulletin content. If the content of a bulletin is lengthy, go to the *Messages* service to review the entire bulletin.

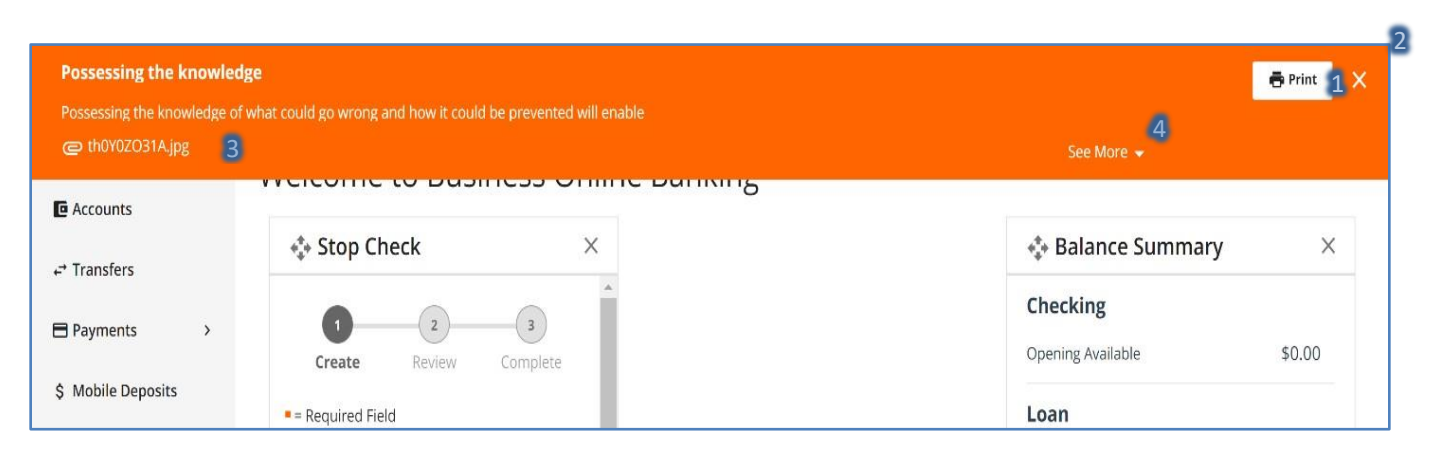

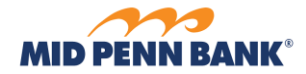

#### **General Features - Widgets**

The Dashboard is configurable, with the ability to move, hide, and add widgets.

<span id="page-15-0"></span>**\_\_\_\_\_\_\_\_\_\_\_\_\_\_\_\_\_\_\_\_\_\_\_\_\_\_\_\_\_\_\_\_\_\_\_\_\_\_\_\_\_\_\_\_\_\_\_\_\_\_\_\_\_\_\_\_\_\_\_\_\_\_\_\_\_\_\_\_\_\_\_\_\_\_\_\_\_\_\_\_\_\_\_\_\_**

- 1. **Move Widget**  $\left(\begin{array}{c} \bullet & \bullet \\ \bullet & \bullet \end{array}\right)$  to move widgets, click and hold down the header bar of the widget (also known as 'grabbing'), shift the widget to the desired spot on the screen (also known as 'dragging'), then release the click (also known as 'dropping').
- 2. **Hide Widget** ( $\mathbf{X}$ ) Select the **X** on the top right of the widget to hide it from the dashboard.
- 3. **+ Add**  Retrieve widgets by selecting the **+ Add** button that appears to the right of the Dashboard when a widget is hidden, and clicking the description of the removed widget to reinstate to dashboard. If the add button is not displayed, all available widgets are already shown.

# <span id="page-15-1"></span>**Widget Details**

- 1. **Tasks –** Provides notification about tasks that require the user's attention. Users only see tasks for actions they are allowed to perform. Select the task name to go directly to the screen where that action can be performed. Tasks include:
	- a. **Approvals Pending** displays the number of payments that are awaiting approval b. **Secure Messages** – displays the number of messages created by the user that have a reply by the financial institution waiting
	- c. **User Lockout** displays the number of user profiles that are currently locked
	- d. **Missed Payments** displays the number of payments that are expired because they were not approved

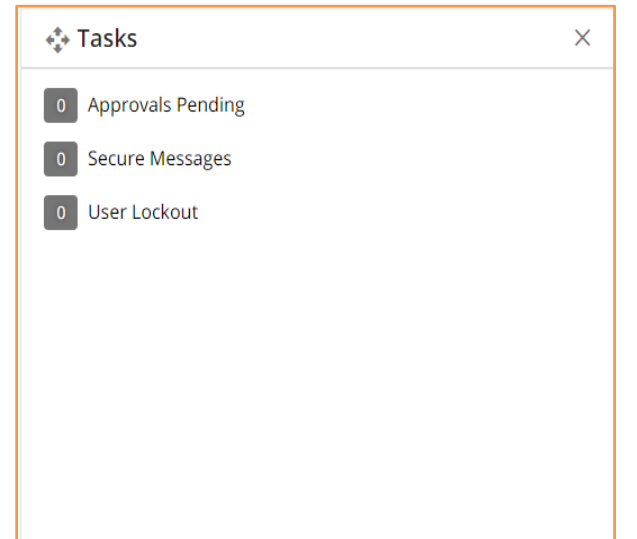

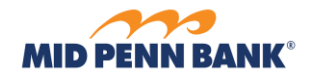

2. **Balance Summary**-The sum of all accounts, per account type. Select an account type to access the *Accounts* screen and view more details.

**\_\_\_\_\_\_\_\_\_\_\_\_\_\_\_\_\_\_\_\_\_\_\_\_\_\_\_\_\_\_\_\_\_\_\_\_\_\_\_\_\_\_\_\_\_\_\_\_\_\_\_\_\_\_\_\_\_\_\_\_\_\_\_\_\_\_\_\_\_\_\_\_\_\_\_\_\_\_\_\_\_\_\_\_\_**

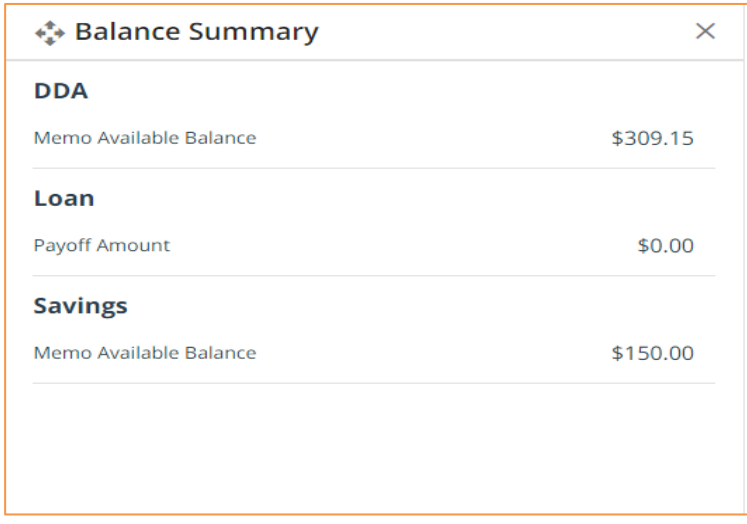

- 3. **Account Snapshot** Provides the balances of up to 5 accounts.
	- a. **Select Accounts**  $\left(\frac{1}{2}\right)$  select this to choose the 5 accounts to show in this widget.

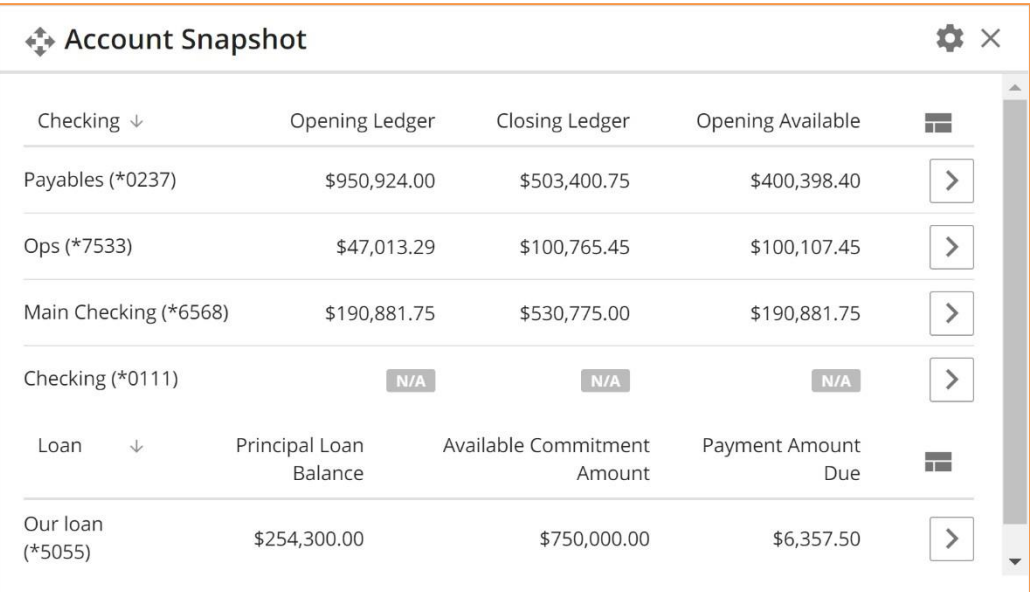

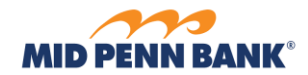

4. **Quick Transfer –** Quickly create an account transfer in 3 steps: 1) Create, 2) Review, 3) Complete.

**\_\_\_\_\_\_\_\_\_\_\_\_\_\_\_\_\_\_\_\_\_\_\_\_\_\_\_\_\_\_\_\_\_\_\_\_\_\_\_\_\_\_\_\_\_\_\_\_\_\_\_\_\_\_\_\_\_\_\_\_\_\_\_\_\_\_\_\_\_\_\_\_\_\_\_\_\_\_\_\_\_\_\_\_\_**

- a. **From –** select the account to debit.
- b. **To –** select the account to credit.
- c. **Loan Transfer Options –** if a loan account is credited, select how the payment will be applied.
- d. **Amount –** enter transfer amount.
- **e. Transfer Date** click the calendar tool ( $\Box$ ) to easily locate a date.
- f. **Memo –** enter memo or reference information.
- g. **Go To Transfers** ( ) select this option to go to the Transfers screen to access all available account transfer features, including the ability to setup automatically recurring transfers and review historical and upcoming transfers.

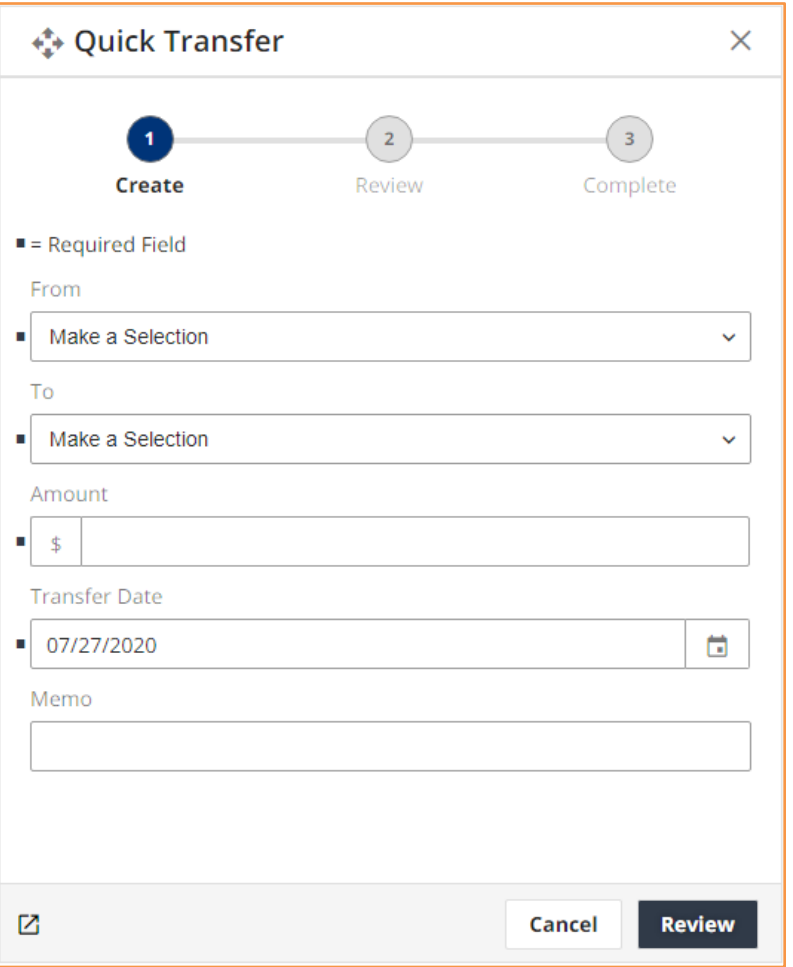

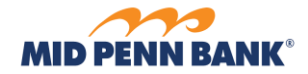

- 5. **Stop Checks –** Quickly create a stop check request in 3 steps: 1) Create, 2) Review, 3) Complete.
	- a. **Account –** select the account from which check was written.

**\_\_\_\_\_\_\_\_\_\_\_\_\_\_\_\_\_\_\_\_\_\_\_\_\_\_\_\_\_\_\_\_\_\_\_\_\_\_\_\_\_\_\_\_\_\_\_\_\_\_\_\_\_\_\_\_\_\_\_\_\_\_\_\_\_\_\_\_\_\_\_\_\_\_\_\_\_\_\_\_\_\_\_\_\_**

- b. **Check Number –** enter the check number.
- c. **Amount –** enter the dollar amount of the check.
- d. **Date Written** click the calendar tool ( $\Box$ ) to easily locate a date.
- e. **Written To –** enter the name of the check recipient.
- f. **Reason –** select the reason for the stop request.
- g. **Go To Stop Checks** ( ) **–** select this option to go to the Stop Checks screen to access all available features, including the ability to submit a stop request for a range of checks and review historical requests.

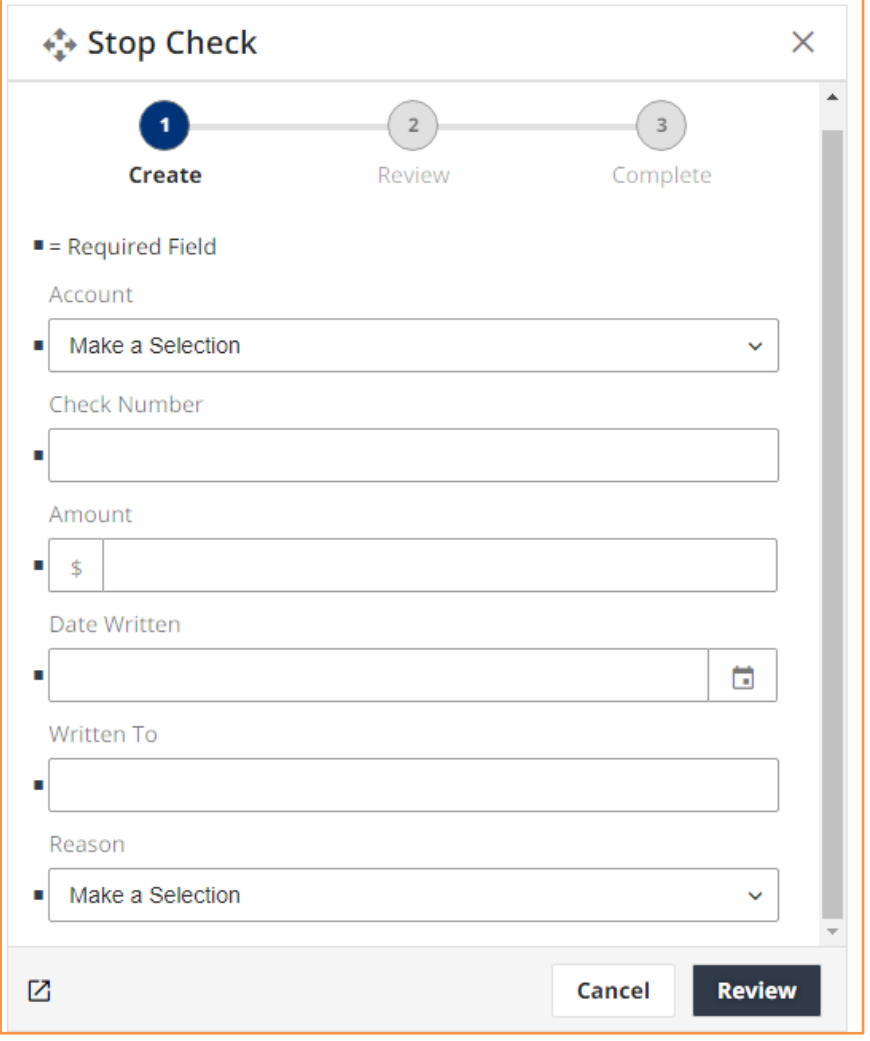

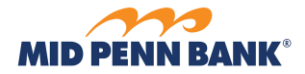

**7. Offers/Marketing –** displays products and services offered by the financial institution

**\_\_\_\_\_\_\_\_\_\_\_\_\_\_\_\_\_\_\_\_\_\_\_\_\_\_\_\_\_\_\_\_\_\_\_\_\_\_\_\_\_\_\_\_\_\_\_\_\_\_\_\_\_\_\_\_\_\_\_\_\_\_\_\_\_\_\_\_\_\_\_\_\_\_\_\_\_\_\_\_\_\_\_\_\_**

a. **Go Back** ( $\langle \cdot \rangle$ , **Go Forward** ( $\langle \cdot \rangle$ ) – select this option to review the previous or proceed to the next offer.

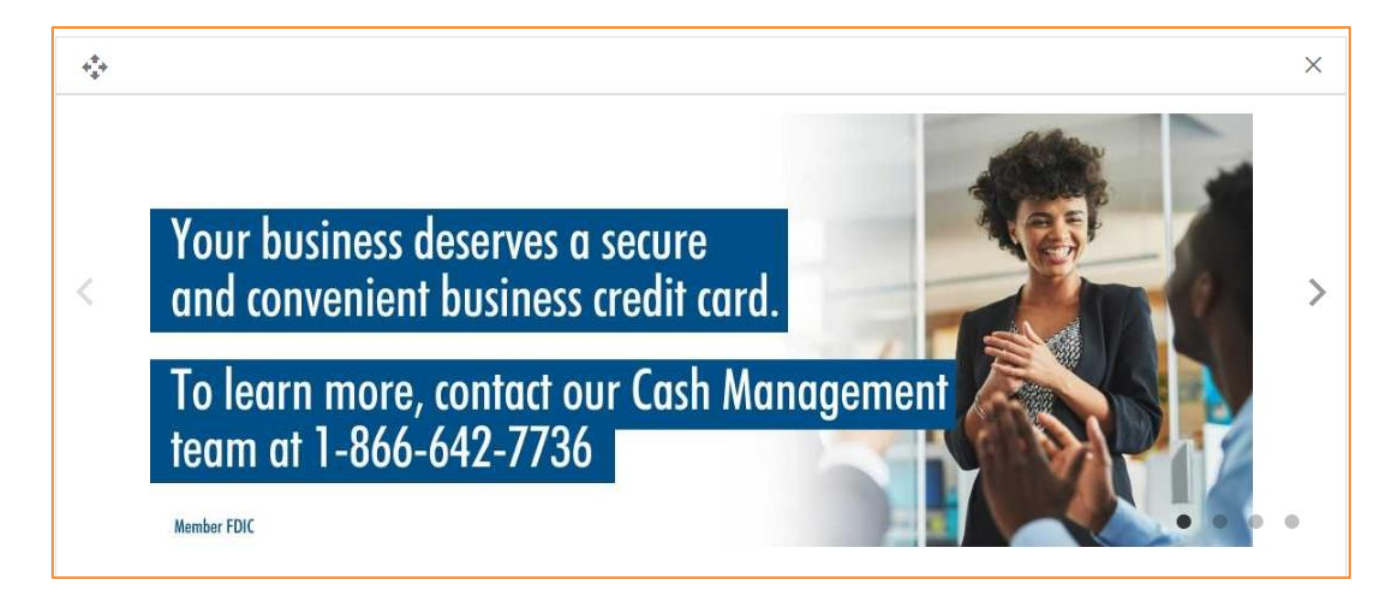

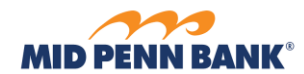

# **Accounts**

# **E** Accounts

Review account balances, transactions, check images, and additional account activity details.

<span id="page-20-0"></span>**\_\_\_\_\_\_\_\_\_\_\_\_\_\_\_\_\_\_\_\_\_\_\_\_\_\_\_\_\_\_\_\_\_\_\_\_\_\_\_\_\_\_\_\_\_\_\_\_\_\_\_\_\_\_\_\_\_\_\_\_\_\_\_\_\_\_\_\_\_\_\_\_\_\_\_\_\_\_\_\_\_\_\_\_\_**

#### <span id="page-20-1"></span>**Account Balances**

- 1. **Select An Account** choose an account to review its balances and transactions.
- 2. **Make Favorite** select this option to make the current account the default account that displays when accessing the Accounts screen.

#### <span id="page-20-2"></span>**Recent Transactions**

- 1. **Search**  enter a key word, phrase, or dollar amount to quickly locate a specific transaction
- 2. **View Image** ( $\sqrt{\frac{Q}{Q}}$ ) select this to view image(s) associated with the transaction. If a check or reference number is available, it displays on the view image button.
- 3. **Stop Checks –** select this to access the *Stop Checks* screen with this account number populated in the Account field
- 4. **Transfer From –** select this to access the *Transfers* screen with this account number populated in the From field.
- 5. **Transfer To -** select this to access the *Transfers* screen with this account number populated in the To field.
- 6. **History –** select this to access the *Transaction Search* screen for additional filtering and export options

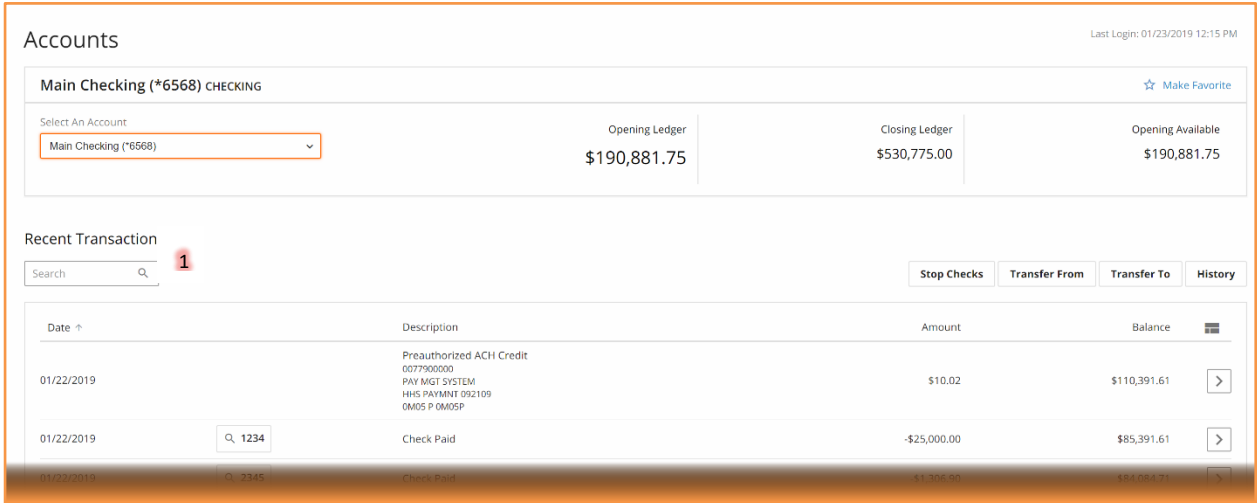

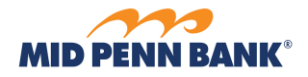

# **Transaction Search**

From the Home screen review the balances and transactions of an account by clicking  $\sum$ 

<span id="page-21-0"></span>**\_\_\_\_\_\_\_\_\_\_\_\_\_\_\_\_\_\_\_\_\_\_\_\_\_\_\_\_\_\_\_\_\_\_\_\_\_\_\_\_\_\_\_\_\_\_\_\_\_\_\_\_\_\_\_\_\_\_\_\_\_\_\_\_\_\_\_\_\_\_\_\_\_\_\_\_\_\_\_\_\_\_\_\_\_**

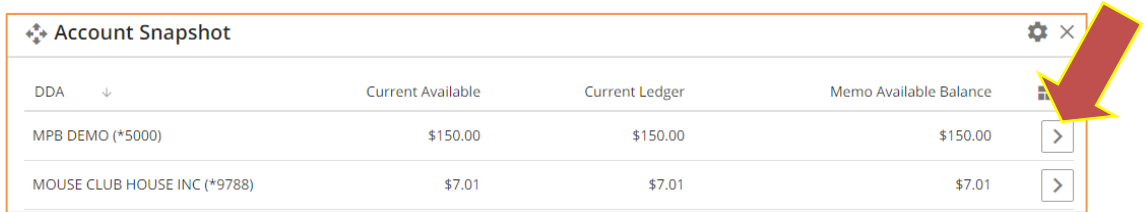

The following screen will appear displaying the current transaction history. To search additional transaction history by date, amount, transaction type, or check number click **History** 

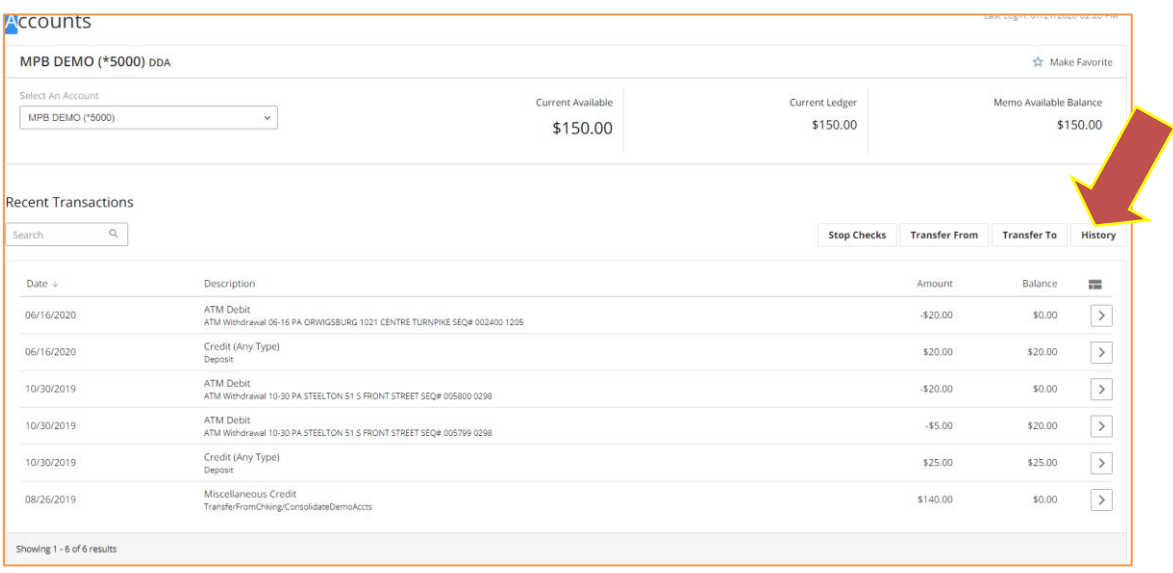

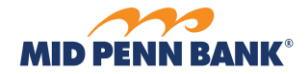

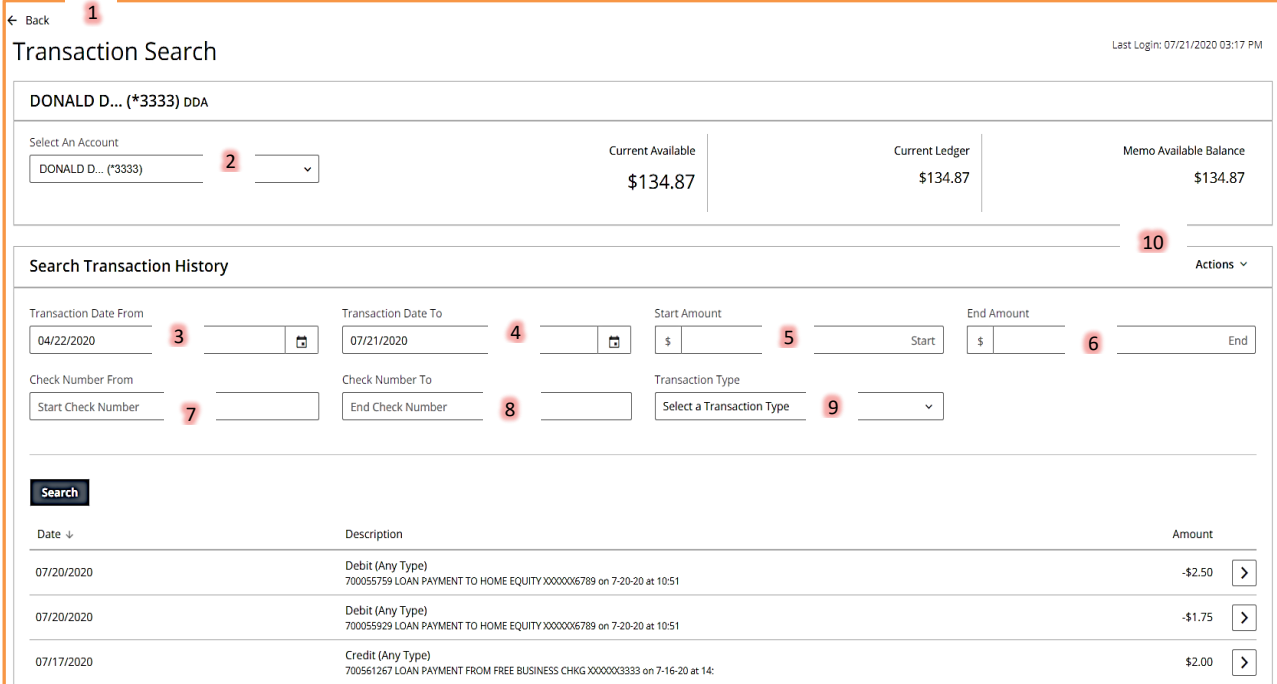

**\_\_\_\_\_\_\_\_\_\_\_\_\_\_\_\_\_\_\_\_\_\_\_\_\_\_\_\_\_\_\_\_\_\_\_\_\_\_\_\_\_\_\_\_\_\_\_\_\_\_\_\_\_\_\_\_\_\_\_\_\_\_\_\_\_\_\_\_\_\_\_\_\_\_\_\_\_\_\_\_\_\_\_\_\_**

The following screen will be displayed:

Apply one or more filters, then select **Search** to quickly locate desired transactions.

- 1. **Back** ( $\leftarrow$  Back ) select this to go back to the previous screen.
- 2. **Select An Account** choose an account to review its balances and transactions.
- 3. **Transaction Date From** select the date of oldest transactions to display.
- 4. **Transaction Date To** select the date of newest transactions to display.
- 5. **Start Amount** enter the lowest dollar amount transaction to display.
- 6. **End Amount** enter the highest dollar amount transaction to display.
- 7. **Check Number From** enter the lowest check number to display.
- 8. **Check Number To** enter the highest check number to display.
- 9. **Transaction Type** select the type of transactions to display.
- 10. **Actions** select this to access print and export options. (Download CSV, Export

**\_\_\_\_\_\_\_\_\_\_\_\_\_\_\_\_\_\_\_\_\_\_\_\_\_\_\_\_\_\_\_\_\_\_\_\_\_\_\_\_\_\_\_\_\_\_\_\_\_\_\_\_\_\_\_\_\_\_\_\_\_\_\_\_\_\_\_\_\_\_\_\_\_\_\_\_\_\_\_\_\_\_\_\_\_**

QuickBooks, Export Quicken (Windows), Export Quicken (Mac), Print Report (Defaults to a PDF that can be downloaded or printed)

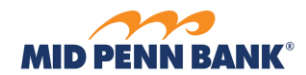

# <span id="page-23-0"></span>**Transfers**

 $\rightleftarrows$  Transfers

Quickly schedule money transfers between accounts at the bank.

1. **From Account** - click this field, search for and then select an account from the list. Funds will be withdrawn/debited from this account.

- 2. **To Account** click this field, search for and then select an account from the list. Funds will be deposited/credited into this account.
- 3. **Amount** enter the dollar amount of the transfer.
- 4. **Transfer Date**  click the calendar tool ( ) to easily locate a date. The earliest available payment date displays in the field by default.
- 5. **Memo**  enter memo or reference information for the transfer.
- 6. **Repeat Transfer**  select this option to create a schedule for this payment to automatically repeat in the future.

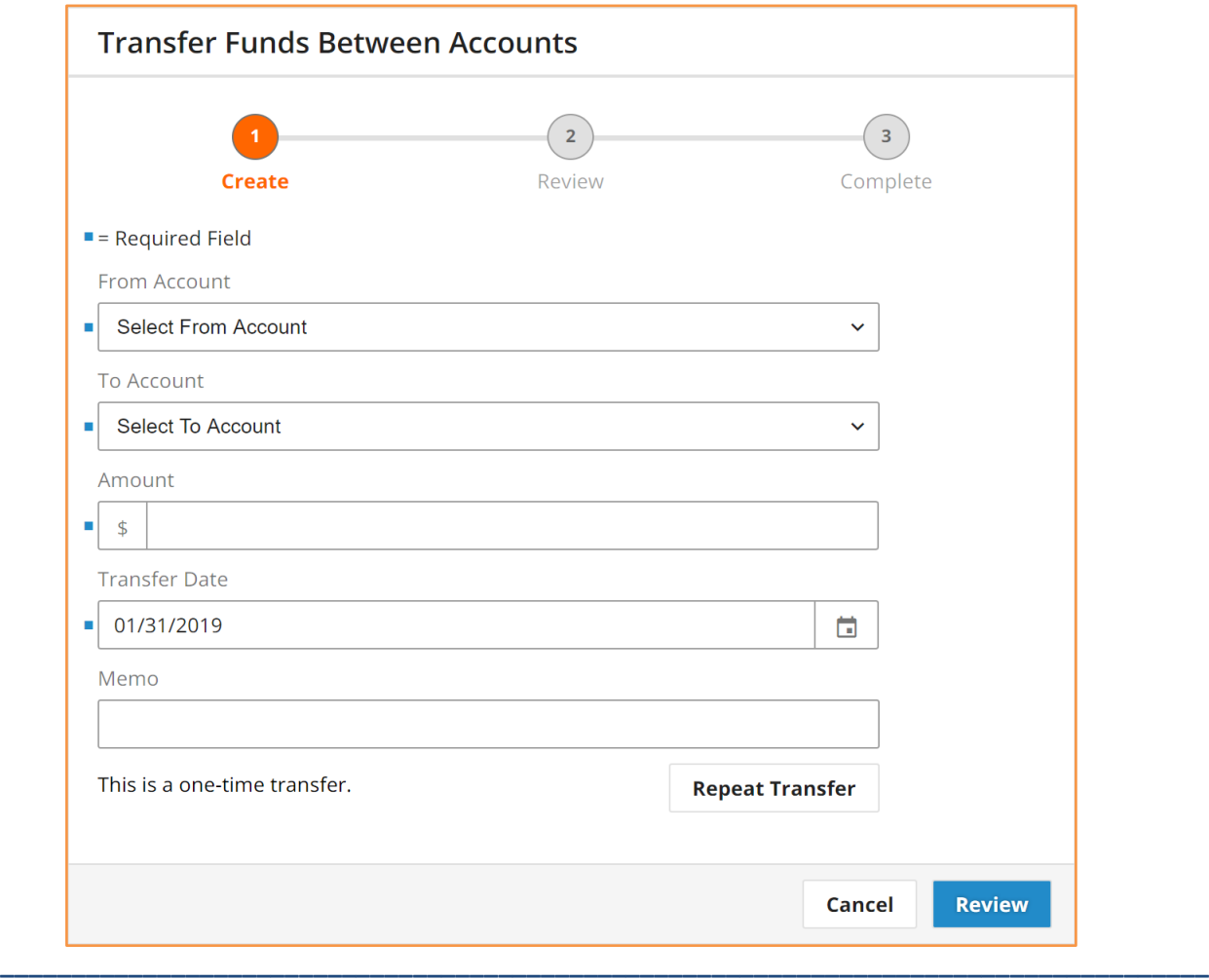

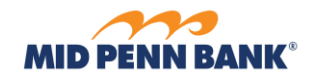

# **Transfer Activity**

Select the **Recent Payments** tab to review and take action (approve, reject, cancel, reschedule) on transfers scheduled for delivery today, and review historical transactions. Select the **Upcoming Payments**tab to review and take action on future dated transfers.

<span id="page-24-0"></span>**\_\_\_\_\_\_\_\_\_\_\_\_\_\_\_\_\_\_\_\_\_\_\_\_\_\_\_\_\_\_\_\_\_\_\_\_\_\_\_\_\_\_\_\_\_\_\_\_\_\_\_\_\_\_\_\_\_\_\_\_\_\_\_\_\_\_\_\_\_\_\_\_\_\_\_\_\_\_\_\_\_\_\_\_\_**

#### **Activity Summary**

- 1. **Transfer Date –** date of transfer.
- 2. **Transfer From –** the debit account.
- 3. **Transfer To –** the credit account.
- 4. **Amount –** dollar amount of transfer.
- 5. **Series Name –** the name of the recurring series that created the transfer. This field is blank for one-time payments.
- 6. **Print –** select this to print or download a PDF of payment activity displayed. Future dated transactions of a recurring series do not display a transaction ID.
- 7. **Export –** select this to generate a comma separated value (CSV) file of payment activity displayed.
- 8. Transfer Details select  $(| \rangle )$  to get more details on a specific transaction.

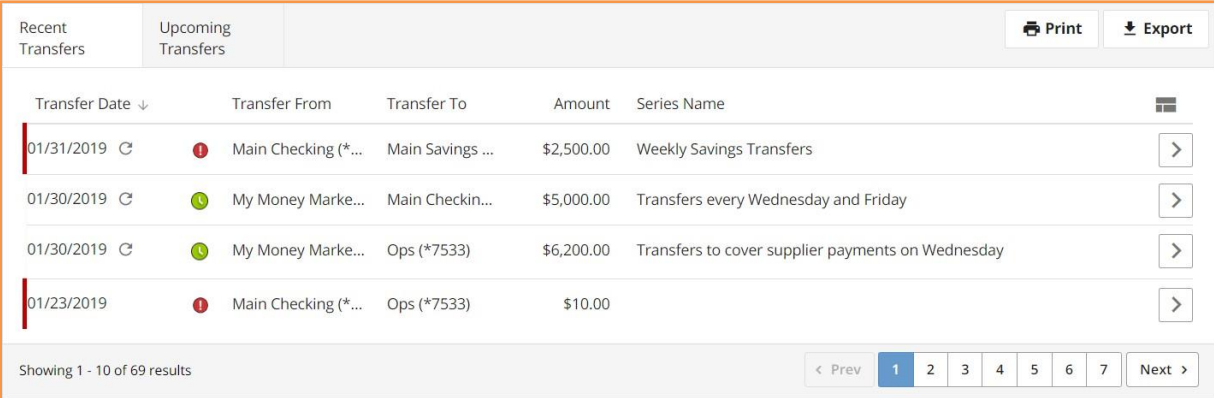

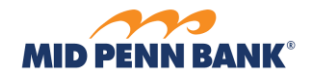

#### **Transfer Details**

- 1. **Print** select this to print or download a PDF of transfer details.
- 2. **Download**  select this to generate a comma separated value (CSV) file of transfer details.

<span id="page-25-0"></span>**\_\_\_\_\_\_\_\_\_\_\_\_\_\_\_\_\_\_\_\_\_\_\_\_\_\_\_\_\_\_\_\_\_\_\_\_\_\_\_\_\_\_\_\_\_\_\_\_\_\_\_\_\_\_\_\_\_\_\_\_\_\_\_\_\_\_\_\_\_\_\_\_\_\_\_\_\_\_\_\_\_\_\_\_\_**

- 3. **Transaction Processing Actions** each transfer includes a processing details section above the *Status History*. Any action the user is eligible to perform on the transfer is presented here.
	- a. **Reject Transfer** select this option to reject a *Pending Approval t*ransfer and send it back to the creator for editing.
	- b. **Approve Transfer –** select this option to approve a transfer
	- c. **Cancel Transfer** select this option to cancel a transfer to ensure it is not processed.
	- d. **Edit Transfer –** select this option to update a future dated transfer, or reschedule an expired transfer. If transfer is from a recurring series, this edit option updates only this single payment.
	- e. **Edit Series –** select this option to make changes to all future transfers created by this recurring series.
	- f. **Cancel Series –** select this option to cancel all future transfers created by this recurring series.

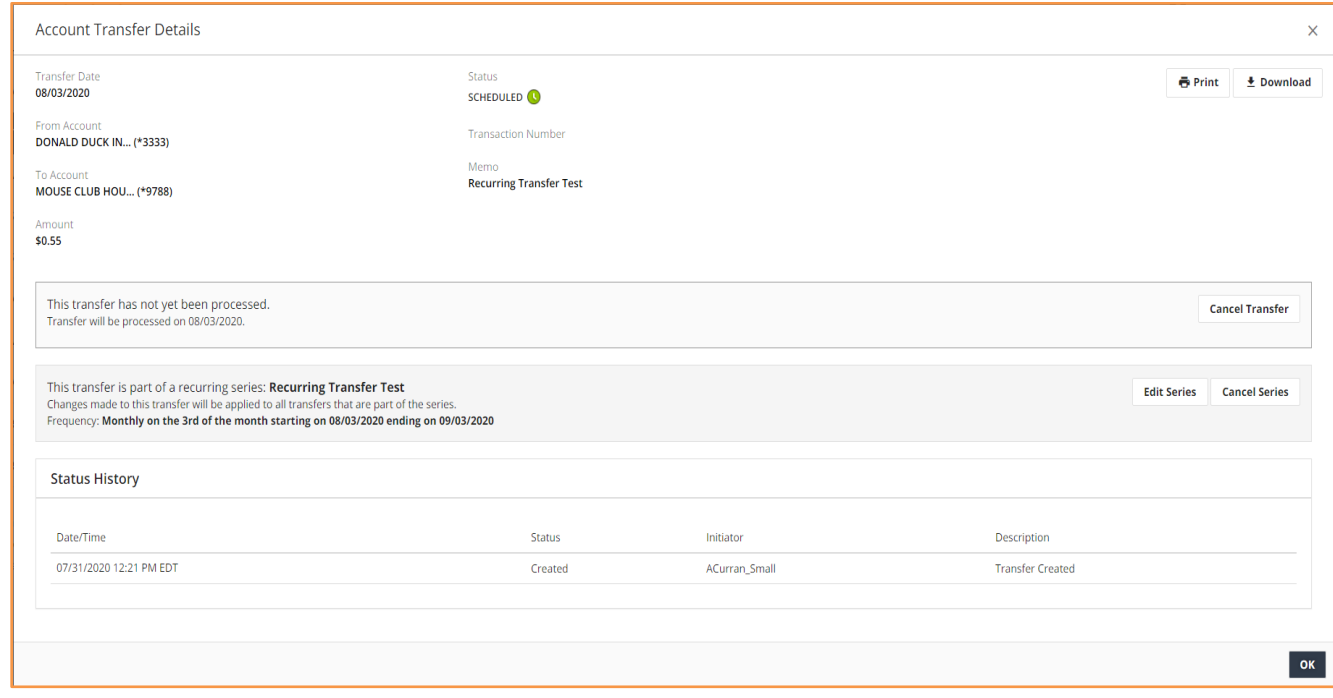

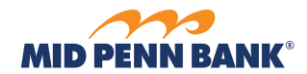

# **Payments E** Payments

Schedule, review, or approve payments to people or businesses as a BillPay Payment. Create and save payees to allow quick submission of payments in the future.

<span id="page-26-0"></span>**\_\_\_\_\_\_\_\_\_\_\_\_\_\_\_\_\_\_\_\_\_\_\_\_\_\_\_\_\_\_\_\_\_\_\_\_\_\_\_\_\_\_\_\_\_\_\_\_\_\_\_\_\_\_\_\_\_\_\_\_\_\_\_\_\_\_\_\_\_\_\_\_\_\_\_\_\_\_\_\_\_\_\_\_\_**

<span id="page-26-1"></span>**Make a Payment E** Make a Payment

 $\checkmark$ 

Access BillPay, review and take action (approve, edit, cancel) on scheduled payments.

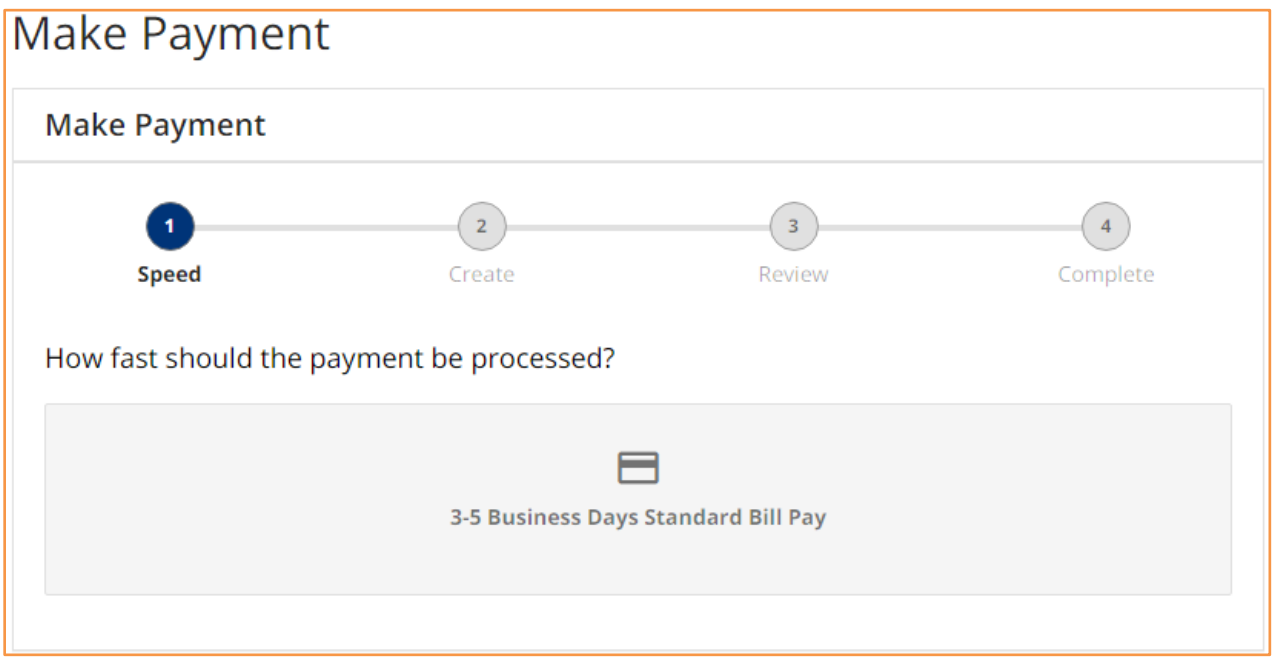

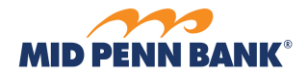

#### **3-5 Business Days Standard BillPay**

BillPay is optimal if user has several days to make a payment. Use this service to manage BillPay payees, schedule payments, and review payment history.

<span id="page-27-0"></span>**\_\_\_\_\_\_\_\_\_\_\_\_\_\_\_\_\_\_\_\_\_\_\_\_\_\_\_\_\_\_\_\_\_\_\_\_\_\_\_\_\_\_\_\_\_\_\_\_\_\_\_\_\_\_\_\_\_\_\_\_\_\_\_\_\_\_\_\_\_\_\_\_\_\_\_\_\_\_\_\_\_\_\_\_\_**

When this service is selected, the user is automatically logged into the BillPay website. Contact your bank for more information about BillPay.

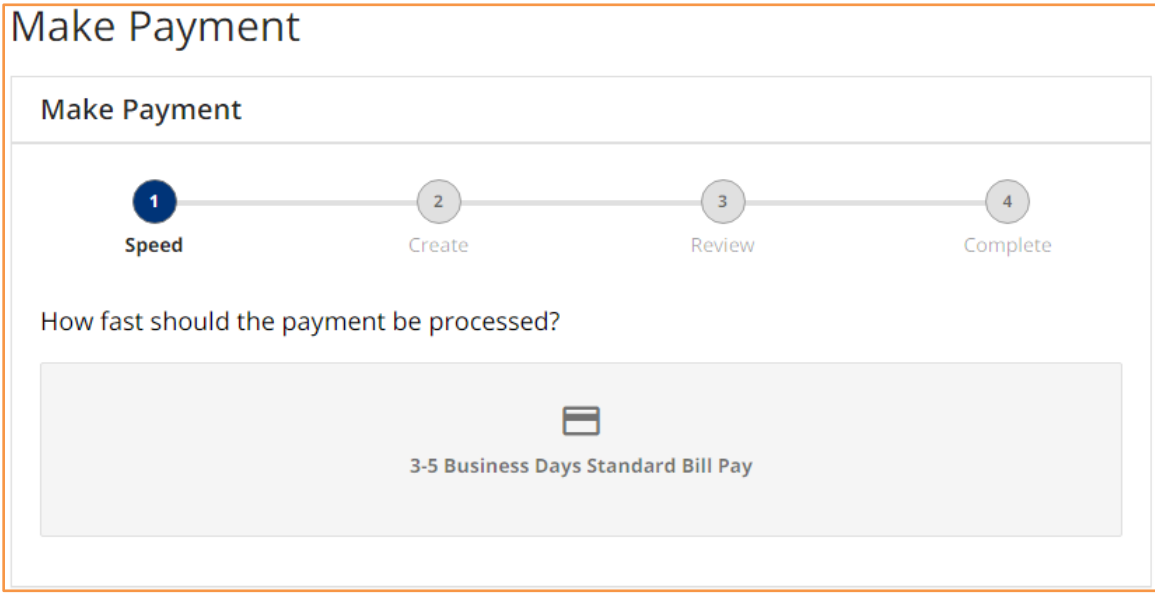

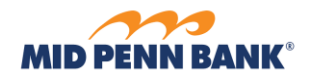

# **Mobile Deposits**

\$ Mobile Deposits

Take pictures of a check and remotely deposit it into your account. Save the physical check for your records for 30 days or until it is reconciled with your statement. Store checks in a secure location until they can be shredded.

<span id="page-28-0"></span>**\_\_\_\_\_\_\_\_\_\_\_\_\_\_\_\_\_\_\_\_\_\_\_\_\_\_\_\_\_\_\_\_\_\_\_\_\_\_\_\_\_\_\_\_\_\_\_\_\_\_\_\_\_\_\_\_\_\_\_\_\_\_\_\_\_\_\_\_\_\_\_\_\_\_\_\_\_\_\_\_\_\_\_\_\_**

- 1. **Bank Account** or **Location** click this field, search for and then select an account from the list. The check will be deposited into this account.
- 2. **Amount** enter the dollar amount of the check.
- 3. **Take Check Images**  select this option to use the device's camera to take a picture of the front and back of check. If prompted, allow access to the device's camera.
- 4. **Upload Check Images** select this option if images of the front and back of check are saved as a file that the device is allowed to access.

NOTE: Checks must be endorsed as: FOR MOBILE DEPOSIT ONLY AT MID PENN

BANK to be accepted.

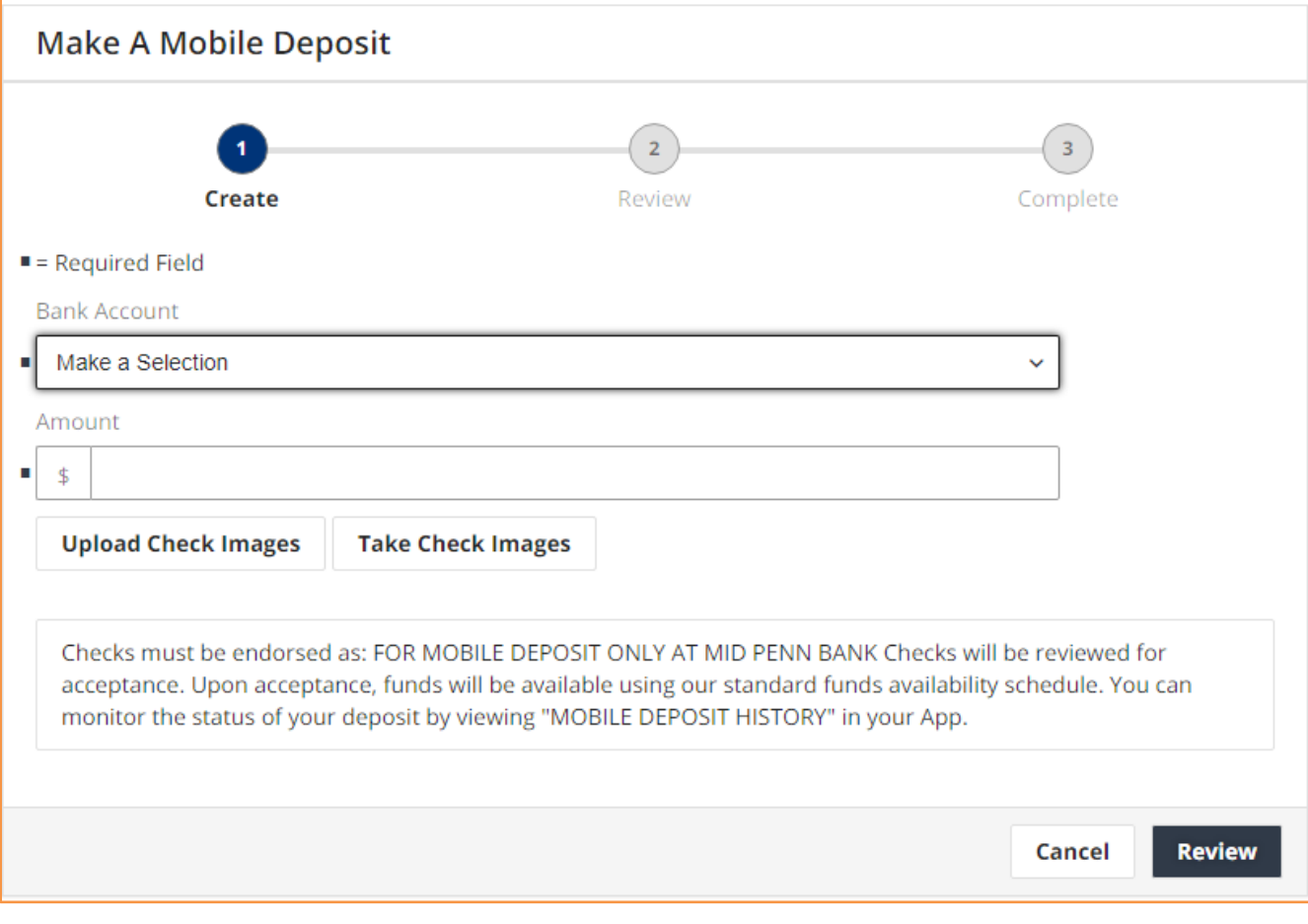

**\_\_\_\_\_\_\_\_\_\_\_\_\_\_\_\_\_\_\_\_\_\_\_\_\_\_\_\_\_\_\_\_\_\_\_\_\_\_\_\_\_\_\_\_\_\_\_\_\_\_\_\_\_\_\_\_\_\_\_\_\_\_\_\_\_\_\_\_\_\_\_\_\_\_\_\_\_\_\_\_\_\_\_\_\_**

OCTOBER 2020 Page | 29

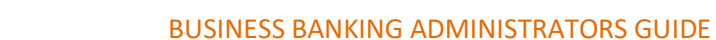

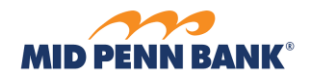

# **Mobile Deposit History**

Review details about submitted mobile check deposits.

1. **Print** - select this to print or download a PDF of deposit activity displayed.

<span id="page-29-0"></span>**\_\_\_\_\_\_\_\_\_\_\_\_\_\_\_\_\_\_\_\_\_\_\_\_\_\_\_\_\_\_\_\_\_\_\_\_\_\_\_\_\_\_\_\_\_\_\_\_\_\_\_\_\_\_\_\_\_\_\_\_\_\_\_\_\_\_\_\_\_\_\_\_\_\_\_\_\_\_\_\_\_\_\_\_\_**

- 2. **Search**  enter a transaction ID, account number, or dollar amount to filter results in the table below.
- 3. **Date**  date of deposit.
- 4. **Transaction ID** the unique identifier created for the deposit.
- 5. **Bank Account** the account credited by the deposit.
- 6. **Amount** the amount of check deposited.

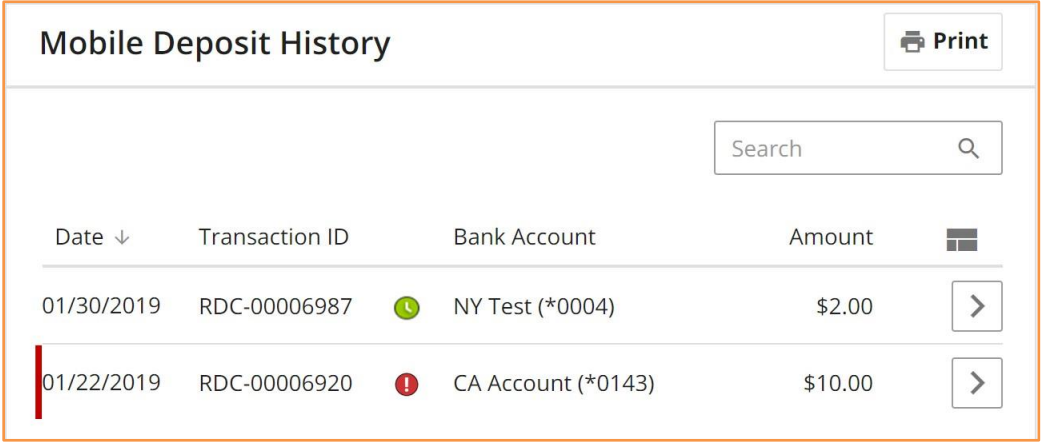

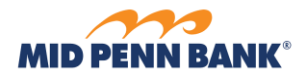

# **Mobile Deposit Details**

1. **Print** - select this to print or download a PDF of deposit details.

<span id="page-30-0"></span>**\_\_\_\_\_\_\_\_\_\_\_\_\_\_\_\_\_\_\_\_\_\_\_\_\_\_\_\_\_\_\_\_\_\_\_\_\_\_\_\_\_\_\_\_\_\_\_\_\_\_\_\_\_\_\_\_\_\_\_\_\_\_\_\_\_\_\_\_\_\_\_\_\_\_\_\_\_\_\_\_\_\_\_\_\_**

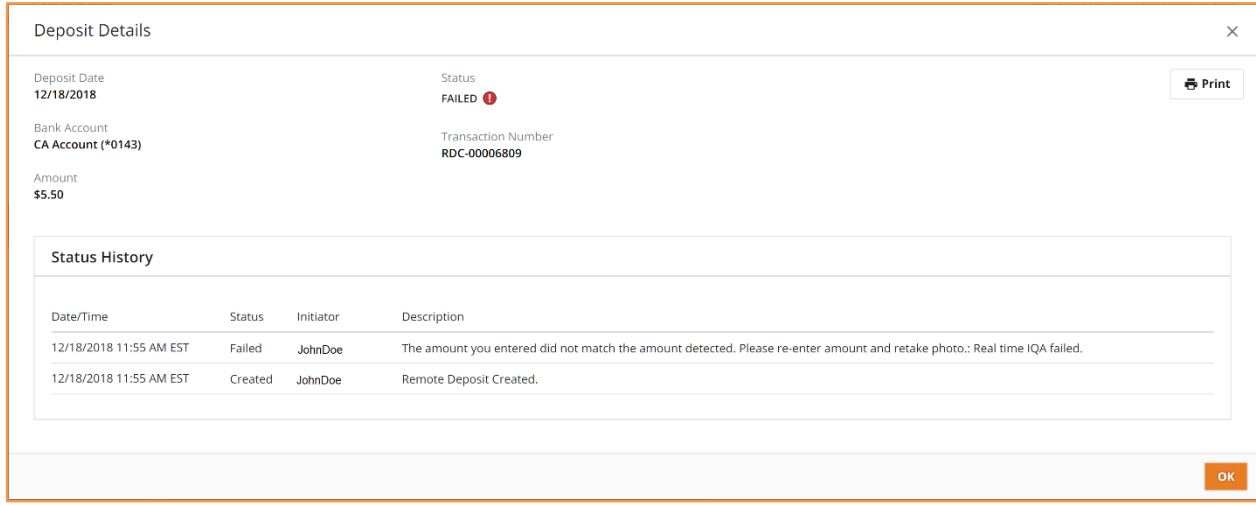

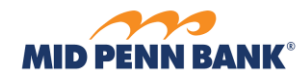

# **Stop Checks**

**O** Stop Checks

Submit a Stop Check request to render a check void and prevent it from being paid.

<span id="page-31-0"></span>**\_\_\_\_\_\_\_\_\_\_\_\_\_\_\_\_\_\_\_\_\_\_\_\_\_\_\_\_\_\_\_\_\_\_\_\_\_\_\_\_\_\_\_\_\_\_\_\_\_\_\_\_\_\_\_\_\_\_\_\_\_\_\_\_\_\_\_\_\_\_\_\_\_\_\_\_\_\_\_\_\_\_\_\_\_**

# <span id="page-31-1"></span>**Individual Check**

- 1. **Account** click this field, search for and then select an account from the list. This is the account the check is written from.
- 2. **Check Number** enter the check number to stop.
- 3. **Amount** enter the amount on the check.
- 4. **Date Written**  enter the date on the check.
- 5. **Written To**  enter the payee on the check.
- 6. **Reason**  select the reason for the stop request.

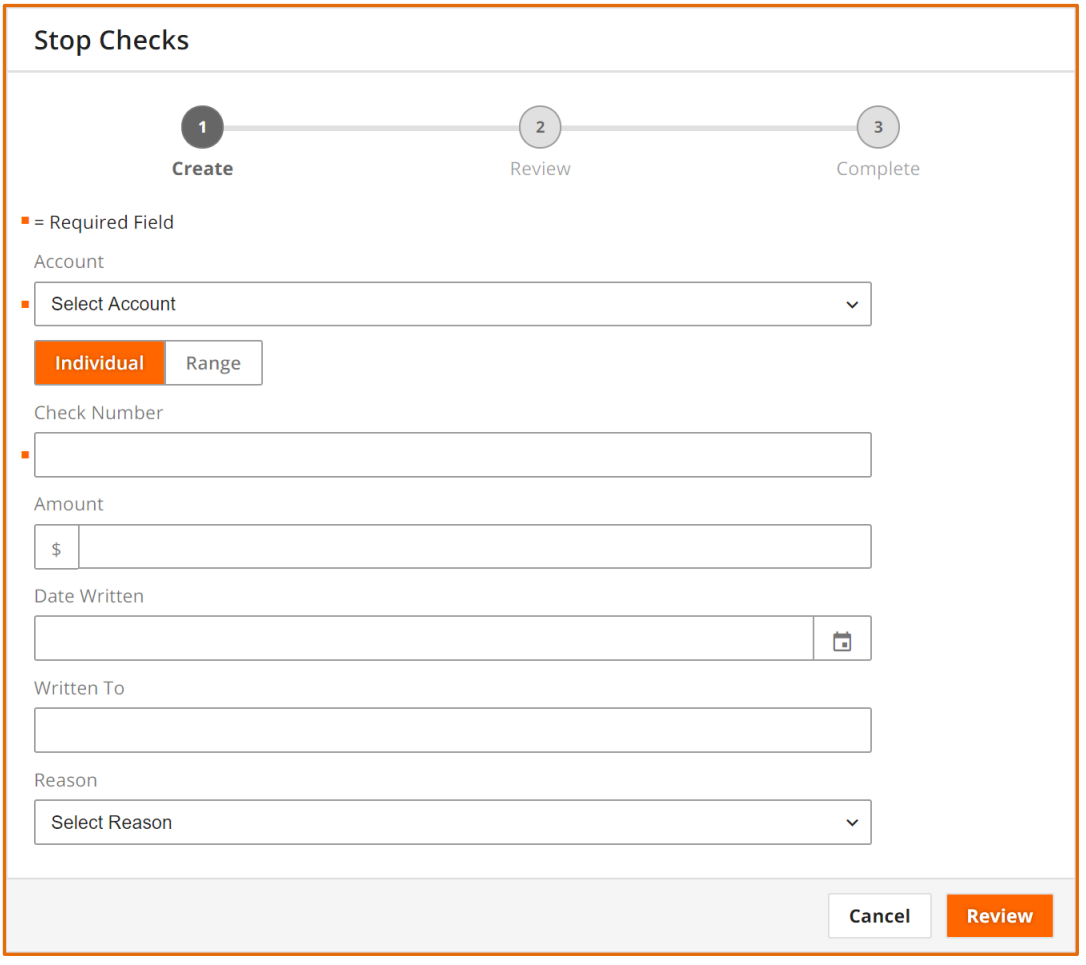

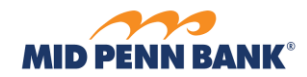

# **Check Range**

1. **Account** - click this field, search for and then select an account from the list. This is the account the check is written from.

<span id="page-32-0"></span>**\_\_\_\_\_\_\_\_\_\_\_\_\_\_\_\_\_\_\_\_\_\_\_\_\_\_\_\_\_\_\_\_\_\_\_\_\_\_\_\_\_\_\_\_\_\_\_\_\_\_\_\_\_\_\_\_\_\_\_\_\_\_\_\_\_\_\_\_\_\_\_\_\_\_\_\_\_\_\_\_\_\_\_\_\_**

- 2. **Range**  click this button submit a stop request for a range of checks.
- 3. **Start Range** enter the first check number in the range of checks.
- 4. **End Range**  enter the last check number in the range of checks.
- 5. **Reason**  select the reason for the stop request.

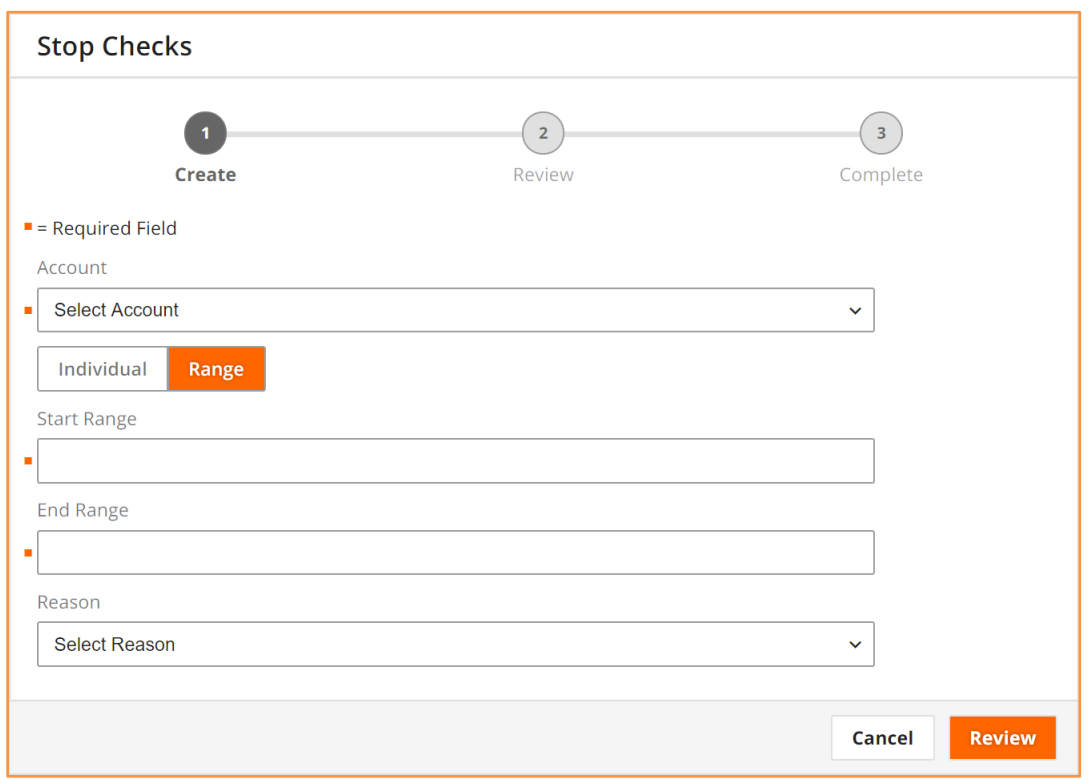

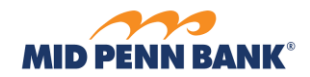

# **Recent Stop Checks**

- 1. **Check** enter a check number, then select **Search** to filter results in table below.
- 2. **Account** click this field, search for and then select an account from the list. Select **Search** to filter results in table below.

<span id="page-33-0"></span>**\_\_\_\_\_\_\_\_\_\_\_\_\_\_\_\_\_\_\_\_\_\_\_\_\_\_\_\_\_\_\_\_\_\_\_\_\_\_\_\_\_\_\_\_\_\_\_\_\_\_\_\_\_\_\_\_\_\_\_\_\_\_\_\_\_\_\_\_\_\_\_\_\_\_\_\_\_\_\_\_\_\_\_\_\_**

- 3. **Created**  date of stop check request.
- 4. **Transaction ID** the unique identifier created for the stop request.
- 5. **Check** the check individual number or range of checks in the stop request.
- 6. **Account** the account the check is written from.
- 7. **Date Written**  the date on the check. This field is always blank for a range of checks.
- 8. **Amount** the amount of the check. This field is always blank for a range of checks.
- 9. **Reason**  select the reason for the stop request.
- 10. **Written To**  the payee on the check. This field is always blank for a range of checks.
- 11. **Stop Check Detail** select  $(\geq)$  for more detail on the stopped item.

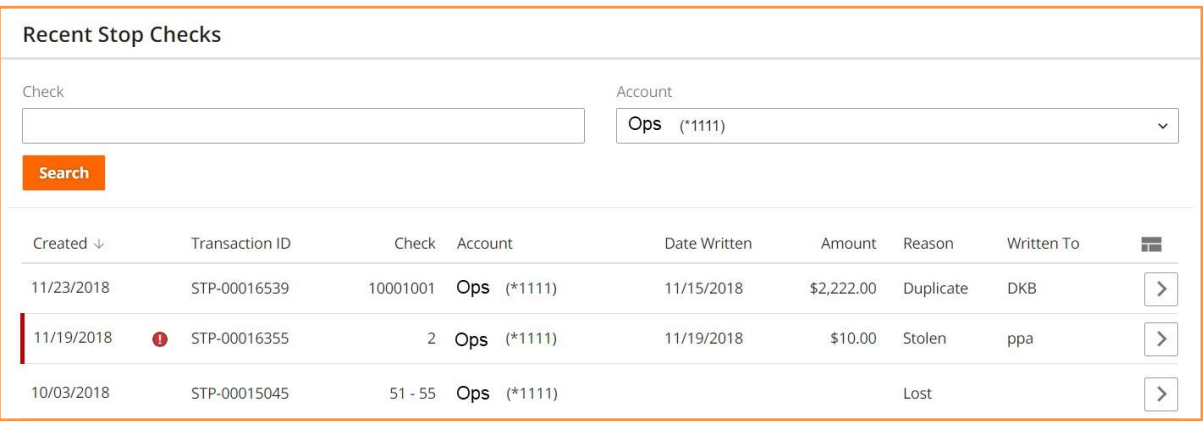

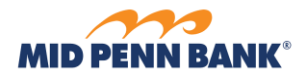

# **Stop Check Details**

1. **Print** - select this to print or download a PDF of stop request details

<span id="page-34-0"></span>**\_\_\_\_\_\_\_\_\_\_\_\_\_\_\_\_\_\_\_\_\_\_\_\_\_\_\_\_\_\_\_\_\_\_\_\_\_\_\_\_\_\_\_\_\_\_\_\_\_\_\_\_\_\_\_\_\_\_\_\_\_\_\_\_\_\_\_\_\_\_\_\_\_\_\_\_\_\_\_\_\_\_\_\_\_**

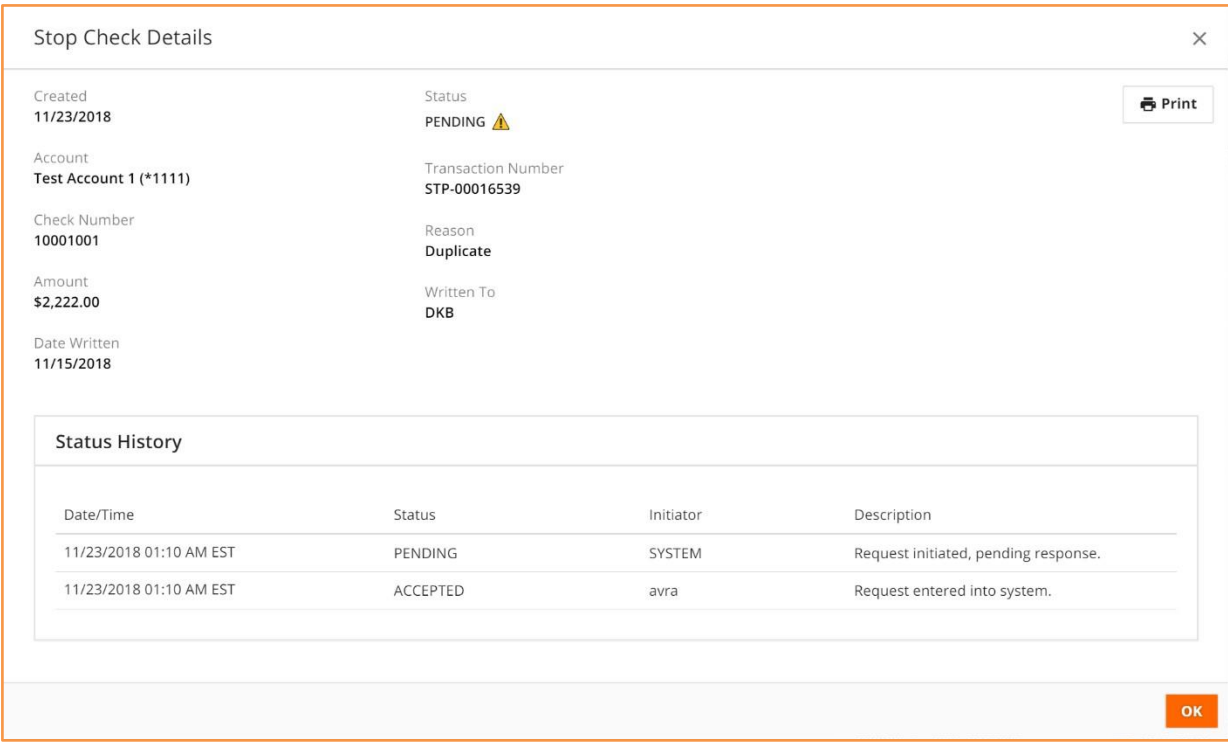

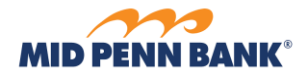

#### **Statements**

- 1. **Statement** click this field, search for and then select the desired statement type from the list.
- 2. **In The Past** select the amount of statement history to display.
- 3. **Account** select which account's statements to review, then select **Search**. Available statements display in the table below.
- 4. **View Details** ( $\boxed{\gt}$ ) select this to view, download, or print the statement.

<span id="page-35-0"></span>**\_\_\_\_\_\_\_\_\_\_\_\_\_\_\_\_\_\_\_\_\_\_\_\_\_\_\_\_\_\_\_\_\_\_\_\_\_\_\_\_\_\_\_\_\_\_\_\_\_\_\_\_\_\_\_\_\_\_\_\_\_\_\_\_\_\_\_\_\_\_\_\_\_\_\_\_\_\_\_\_\_\_\_\_\_**

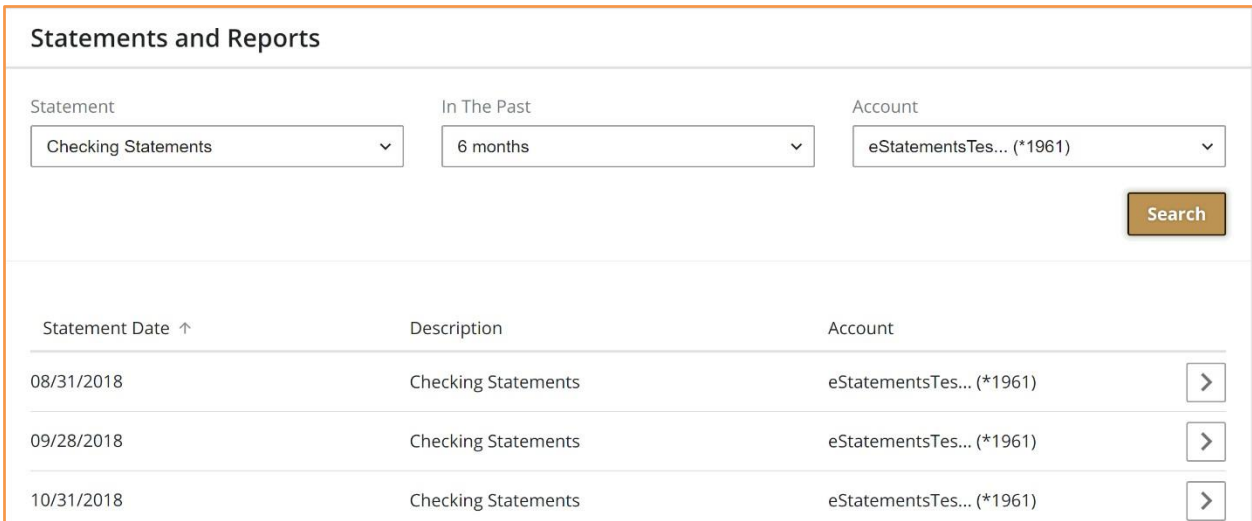

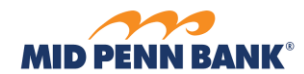

# **Alerts**

Alerts

Enable alerts about account balances, payment status updates, and security notifications. Review email and text message delivery attempts. NOTE: Some alerts are required by the Bank and cannot be unchecked.

<span id="page-36-0"></span>**\_\_\_\_\_\_\_\_\_\_\_\_\_\_\_\_\_\_\_\_\_\_\_\_\_\_\_\_\_\_\_\_\_\_\_\_\_\_\_\_\_\_\_\_\_\_\_\_\_\_\_\_\_\_\_\_\_\_\_\_\_\_\_\_\_\_\_\_\_\_\_\_\_\_\_\_\_\_\_\_\_\_\_\_\_**

To set alert delivery method, go to **Edit My Profile**.

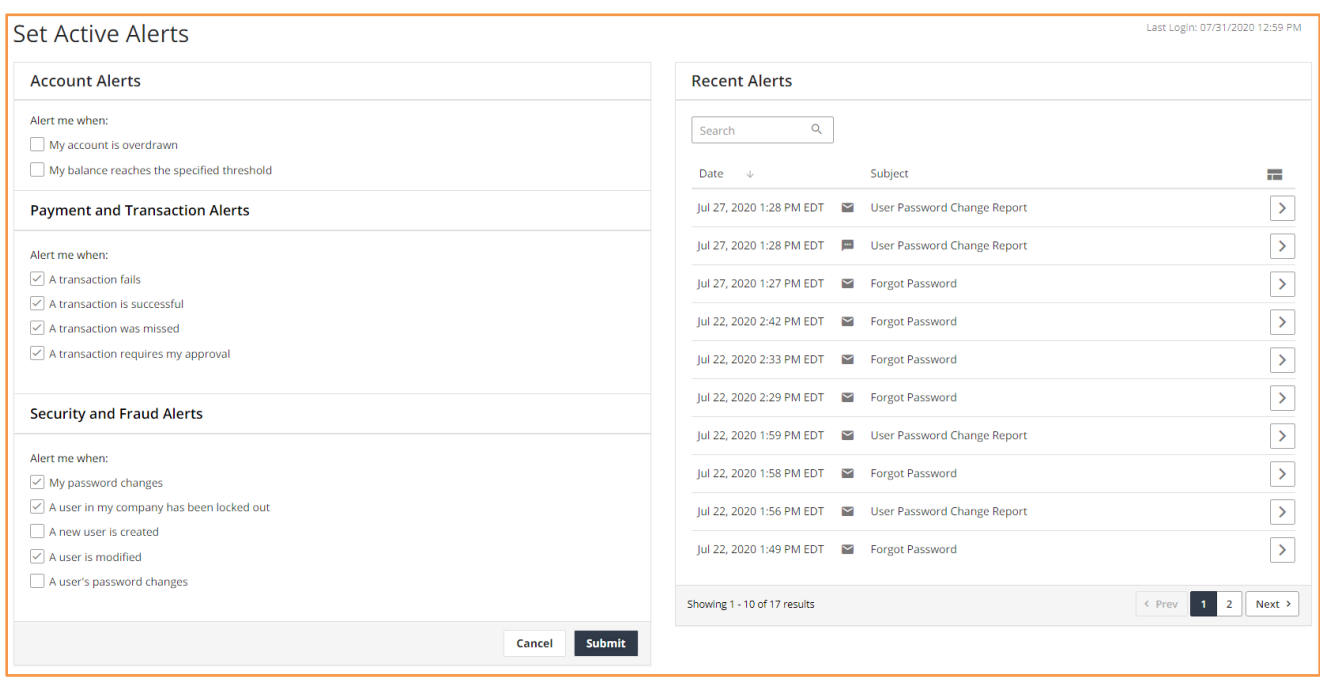

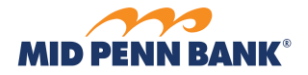

#### **Account Alerts**

Click **Alert me when my balance reaches the specific threshold** to view available balance alert options.

<span id="page-37-0"></span>**\_\_\_\_\_\_\_\_\_\_\_\_\_\_\_\_\_\_\_\_\_\_\_\_\_\_\_\_\_\_\_\_\_\_\_\_\_\_\_\_\_\_\_\_\_\_\_\_\_\_\_\_\_\_\_\_\_\_\_\_\_\_\_\_\_\_\_\_\_\_\_\_\_\_\_\_\_\_\_\_\_\_\_\_\_**

- 1. **Account** check the checkbox beside the desired account to define balance thresholds. Once selected, a dollar amount must be entered in one of the fields presented for this account.
- 2. **Balance is Below** enter a dollar amount. A notification is delivered if the account balance is

below this amount at specific times throughout the day.

a. Do not enter negative dollar amounts. Enter a value of ZERO to create an 'overdrawn'

balance alert.

3. **Balance is Above** - enter a dollar amount. A notification is delivered if the account balance is above this amount at specific times throughout the day.

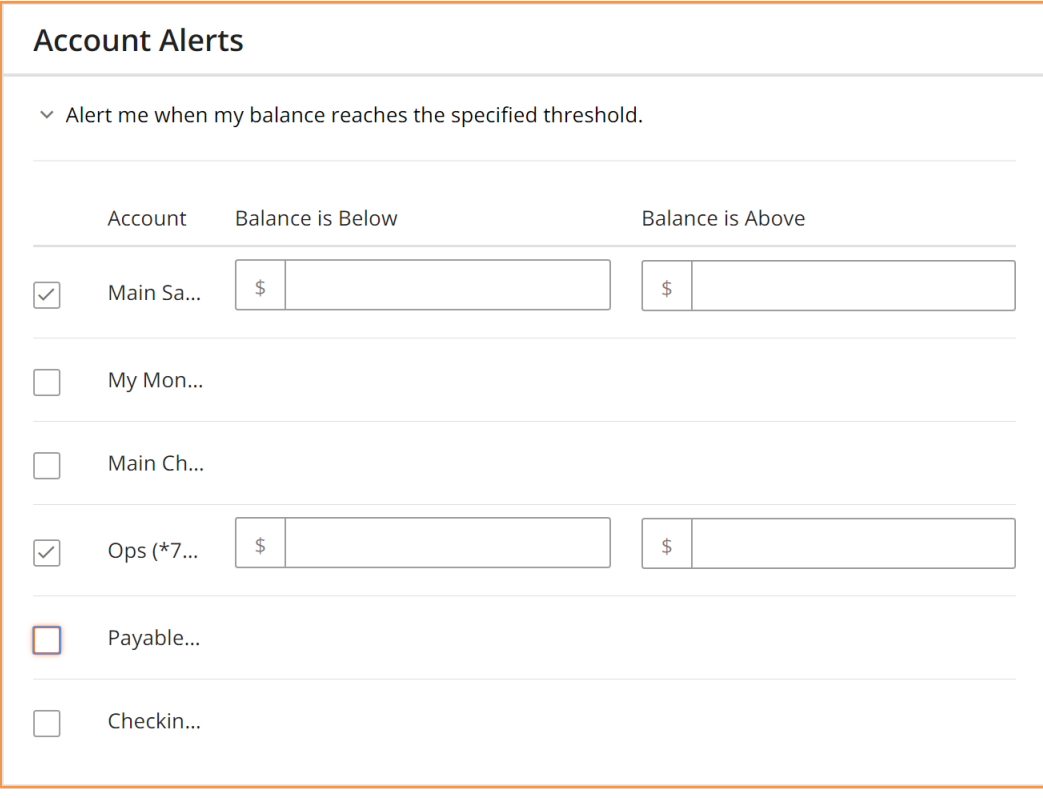

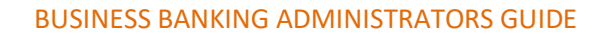

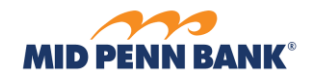

# **Payment and Transaction Alerts**

Enable these alerts to receive notifications about transaction and payee updates.

<span id="page-38-0"></span>**\_\_\_\_\_\_\_\_\_\_\_\_\_\_\_\_\_\_\_\_\_\_\_\_\_\_\_\_\_\_\_\_\_\_\_\_\_\_\_\_\_\_\_\_\_\_\_\_\_\_\_\_\_\_\_\_\_\_\_\_\_\_\_\_\_\_\_\_\_\_\_\_\_\_\_\_\_\_\_\_\_\_\_\_\_**

- 1. **A transaction fails** enable this to receive a notification if an Account Transfer enters a *Canceled* or *Unsuccessful* status.
- 2. **A transaction is successful** enable this to receive a notification if an Account Transfer enters a *Completed* status.
- 3. **A transaction was missed**  enable this to receive a notification if an Account Transfer enters an *Expired* status.
- 4. **A transaction requires my approval** enable this to receive a notification when an Account Transfer that must be processed today requires my approval.

**\_\_\_\_\_\_\_\_\_\_\_\_\_\_\_\_\_\_\_\_\_\_\_\_\_\_\_\_\_\_\_\_\_\_\_\_\_\_\_\_\_\_\_\_\_\_\_\_\_\_\_\_\_\_\_\_\_\_\_\_\_\_\_\_\_\_\_\_\_\_\_\_\_\_\_\_\_\_\_\_\_\_\_\_\_**

# **Payment and Transaction Alerts**

Alert me when:

- $\sqrt{\phantom{a}}$  A transaction fails
- $\sqrt{\phantom{a}}$  A transaction is successful
- $\vee$  A transaction was missed
- $\vee$  A transaction requires my approval

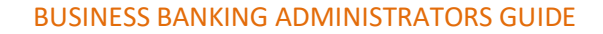

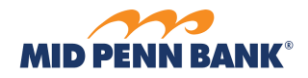

#### **Security and Fraud Alerts**

Enable these alerts to receive notifications about password and profile updates, updates made to teammates, or to receive a reminder email that Positive Pay checks still need review. Some alerts are only available to administrative users.

<span id="page-39-0"></span>**\_\_\_\_\_\_\_\_\_\_\_\_\_\_\_\_\_\_\_\_\_\_\_\_\_\_\_\_\_\_\_\_\_\_\_\_\_\_\_\_\_\_\_\_\_\_\_\_\_\_\_\_\_\_\_\_\_\_\_\_\_\_\_\_\_\_\_\_\_\_\_\_\_\_\_\_\_\_\_\_\_\_\_\_\_**

- 1. **My password changes** enable this to receive a notification if your password changes; regardless if that action is performed by you, or by a teammate or the bank as a password reset.
- 2. **A user in my company has been locked out** enable this to receive a notification if a teammate locks themselves out.
- 3. **A new user is created** enable this to receive a notification if a new teammate is created.
- 4. **A user is modified** enable this to receive a notification if a teammate's profile is updated.
- 5. **A user's password changes** enable this to receive a notification if a teammate's password is changed.

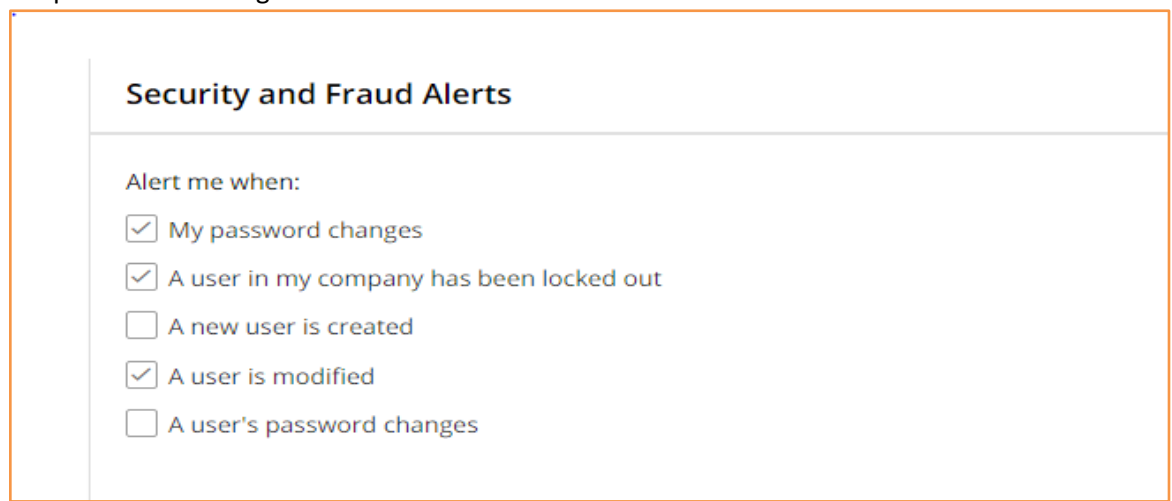

# **Additional Alerts**

Enable this alert to receive notifications about general online banking updates.

1. **When a new bulletin is available** – enable this alert to have bulletin content published by the bank automatically emailed.

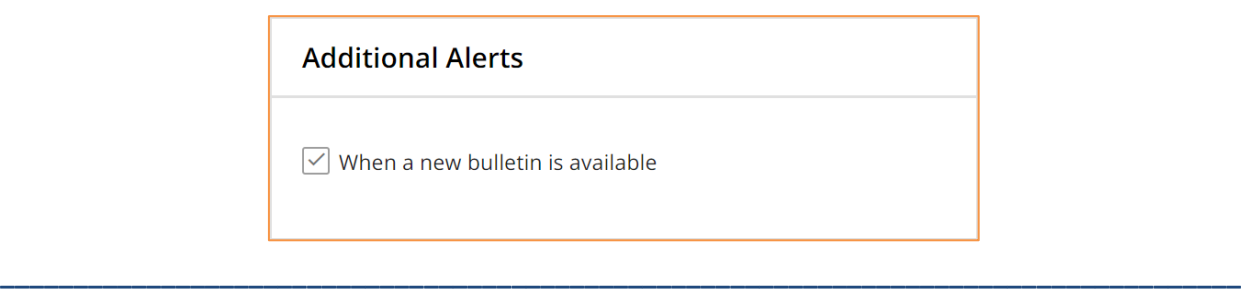

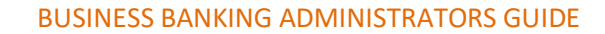

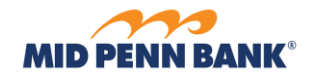

#### **Recent Alerts**

Review the 50 most recent email and text message delivery attempts.

1. **Search** – enter the date, time, or subject of an alert to filter results in the table below

<span id="page-40-0"></span>**\_\_\_\_\_\_\_\_\_\_\_\_\_\_\_\_\_\_\_\_\_\_\_\_\_\_\_\_\_\_\_\_\_\_\_\_\_\_\_\_\_\_\_\_\_\_\_\_\_\_\_\_\_\_\_\_\_\_\_\_\_\_\_\_\_\_\_\_\_\_\_\_\_\_\_\_\_\_\_\_\_\_\_\_\_**

- 2. **Date**  date and time of alert delivery attempt.
- 3. **Subject** description of the email or text message alert
- 4. **View Details**  $\left(\frac{>}{}\right)$  ) select this to view, download, or print the alert.

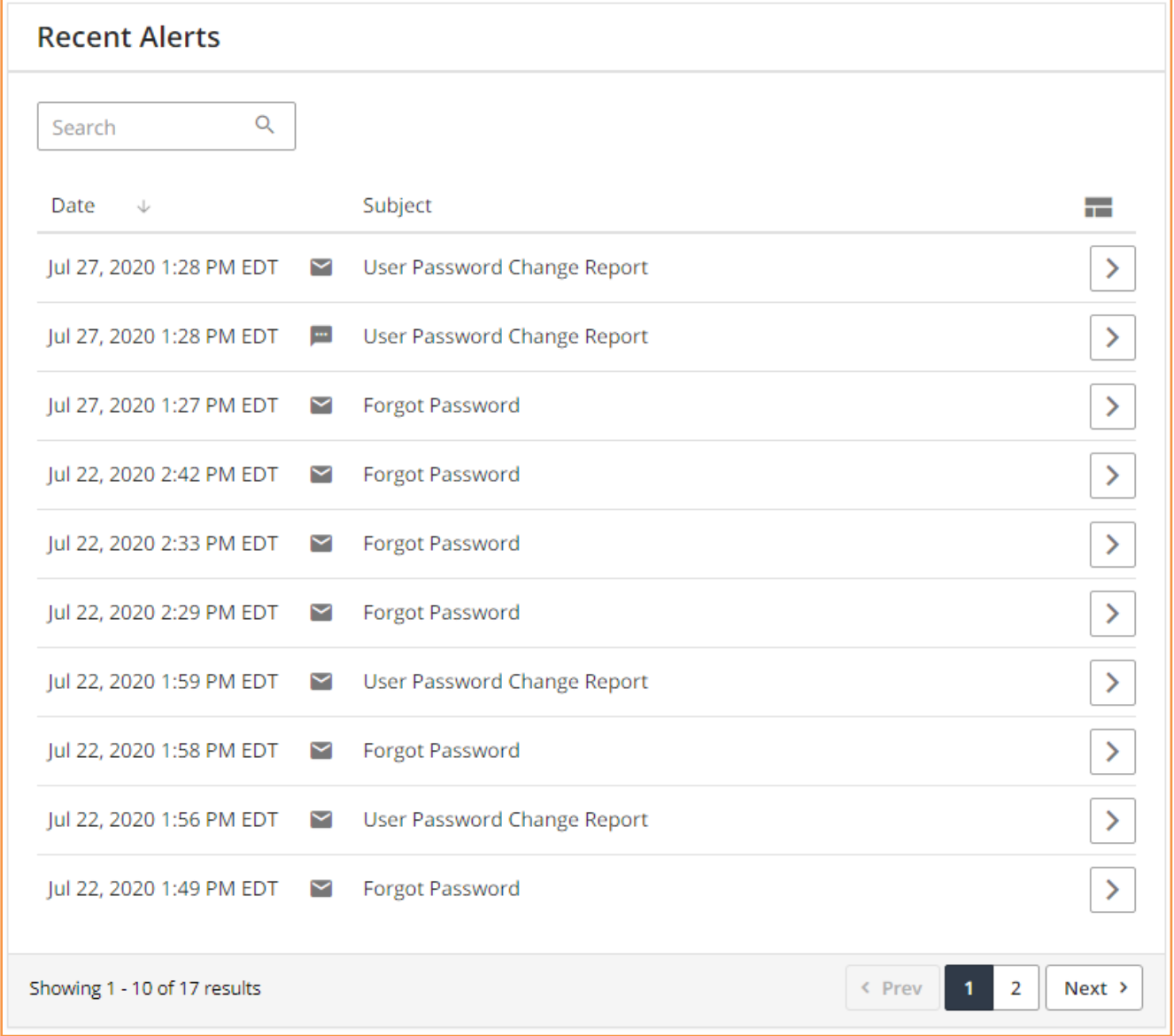

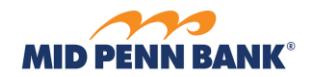

# **Bulletins**

Review important information published by the bank. The number of unread bulletins displays in the tab.

<span id="page-41-0"></span>**\_\_\_\_\_\_\_\_\_\_\_\_\_\_\_\_\_\_\_\_\_\_\_\_\_\_\_\_\_\_\_\_\_\_\_\_\_\_\_\_\_\_\_\_\_\_\_\_\_\_\_\_\_\_\_\_\_\_\_\_\_\_\_\_\_\_\_\_\_\_\_\_\_\_\_\_\_\_\_\_\_\_\_\_\_**

1. **Search** - enter the bulletin publish date or subject to filter the results shown in the table below.

- 2. **Date**  the date the bulletin was broadcast to users.
- 3. **Subject** topic of the bulletin.

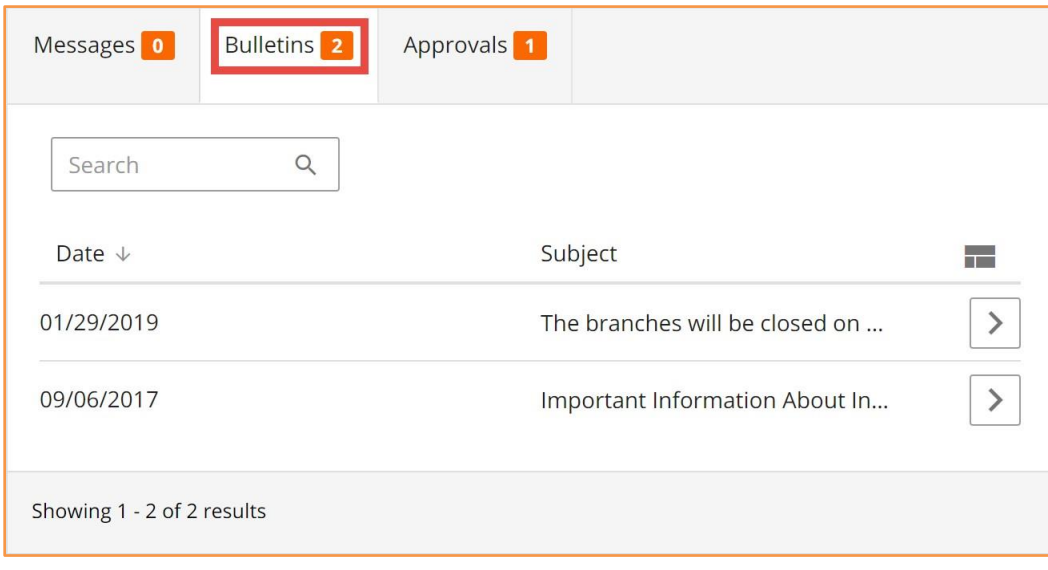

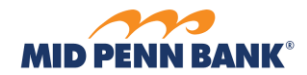

#### **Bulletin Detail**

- 1. **Print** select this option to print the bulletin content.
- 2. **View** select this option to view, print, or download an attachment of the bulletin.

<span id="page-42-0"></span>**\_\_\_\_\_\_\_\_\_\_\_\_\_\_\_\_\_\_\_\_\_\_\_\_\_\_\_\_\_\_\_\_\_\_\_\_\_\_\_\_\_\_\_\_\_\_\_\_\_\_\_\_\_\_\_\_\_\_\_\_\_\_\_\_\_\_\_\_\_\_\_\_\_\_\_\_\_\_\_\_\_\_\_\_\_**

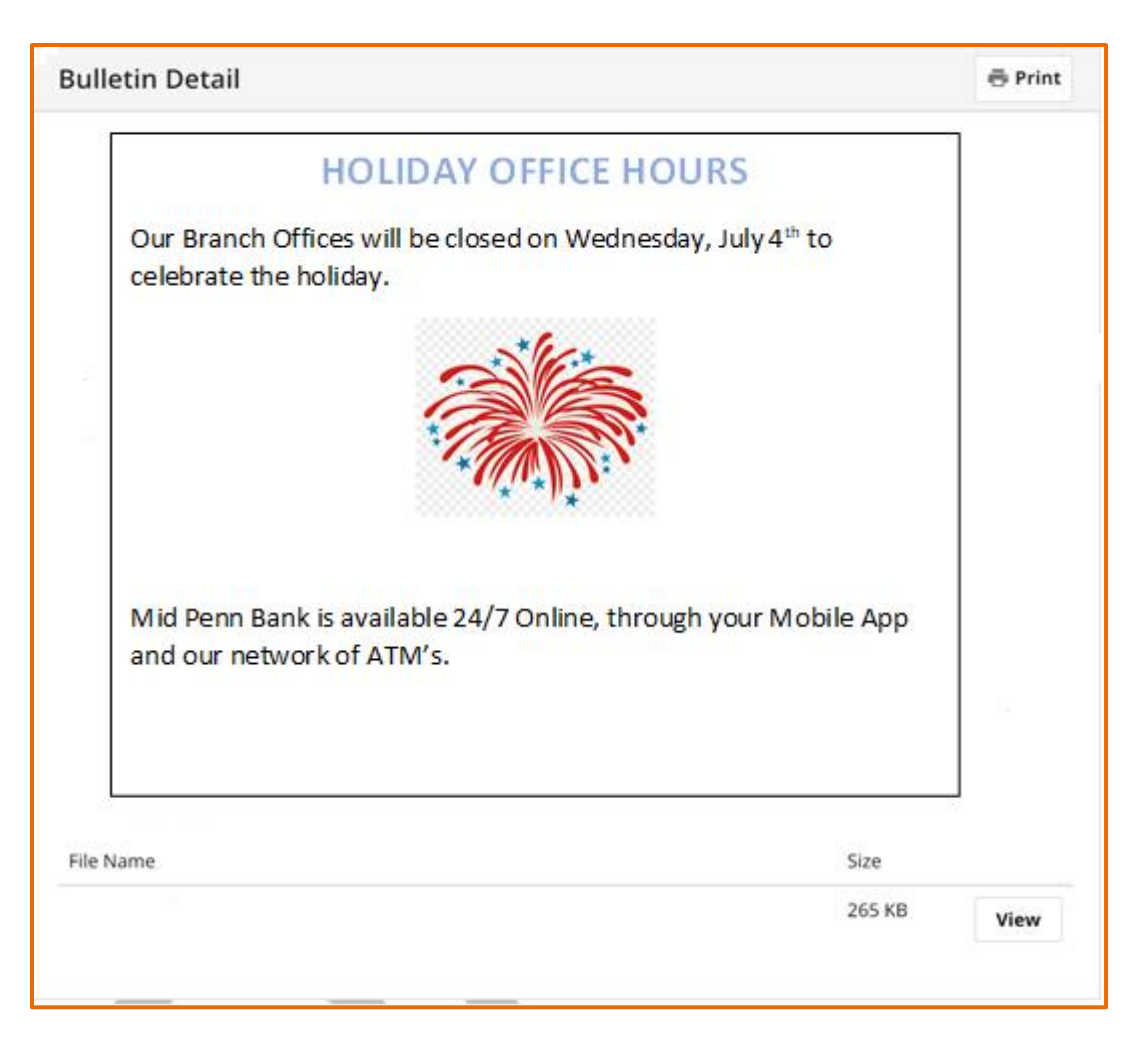

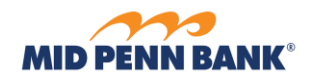

# **Approvals**

Quickly locate Account Transfers that require approval. The number of payments in a *Pending Approval* status displays in the tab.

<span id="page-43-0"></span>**\_\_\_\_\_\_\_\_\_\_\_\_\_\_\_\_\_\_\_\_\_\_\_\_\_\_\_\_\_\_\_\_\_\_\_\_\_\_\_\_\_\_\_\_\_\_\_\_\_\_\_\_\_\_\_\_\_\_\_\_\_\_\_\_\_\_\_\_\_\_\_\_\_\_\_\_\_\_\_\_\_\_\_\_\_**

- 1. **Search**  enter the date, payee, or dollar amount to filter the results shown in the table Below.
- 2. **Date**  transaction Payment Date.
- 3. **Payee**  name of payee, name of Employee Pay Group, or the credit account of an Account Transfer. The number of payees displays in parenthesis for Employee Pay Group records.
- 4. **Amount** dollar amount of transaction.

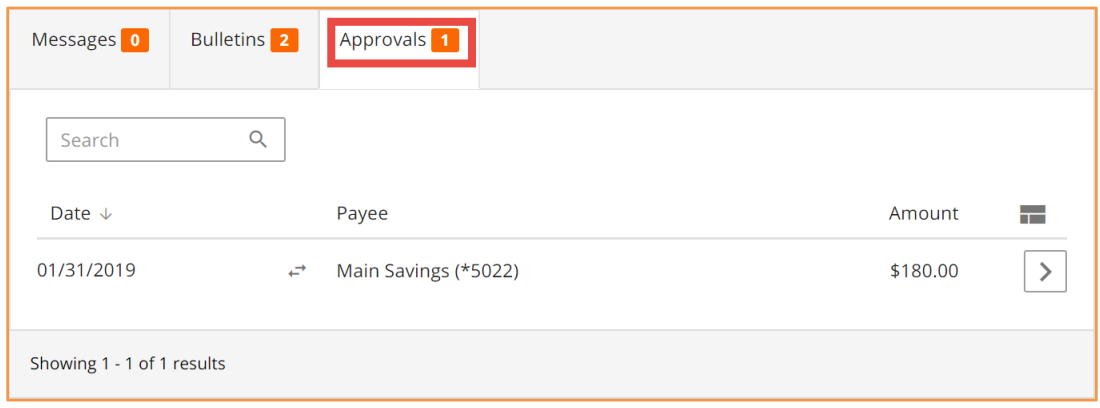

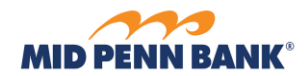

#### **Approval Detail**

1. **Details** – select this to view additional details, such as the *Status History*, or to access options to cancel or edit the transaction.

<span id="page-44-0"></span>**\_\_\_\_\_\_\_\_\_\_\_\_\_\_\_\_\_\_\_\_\_\_\_\_\_\_\_\_\_\_\_\_\_\_\_\_\_\_\_\_\_\_\_\_\_\_\_\_\_\_\_\_\_\_\_\_\_\_\_\_\_\_\_\_\_\_\_\_\_\_\_\_\_\_\_\_\_\_\_\_\_\_\_\_\_**

- 2. **Reject** select this option to reject a *Pending Approval* transaction and send it back to the creator for editing.
- 3. **Approve**  select this option to approve a transaction.

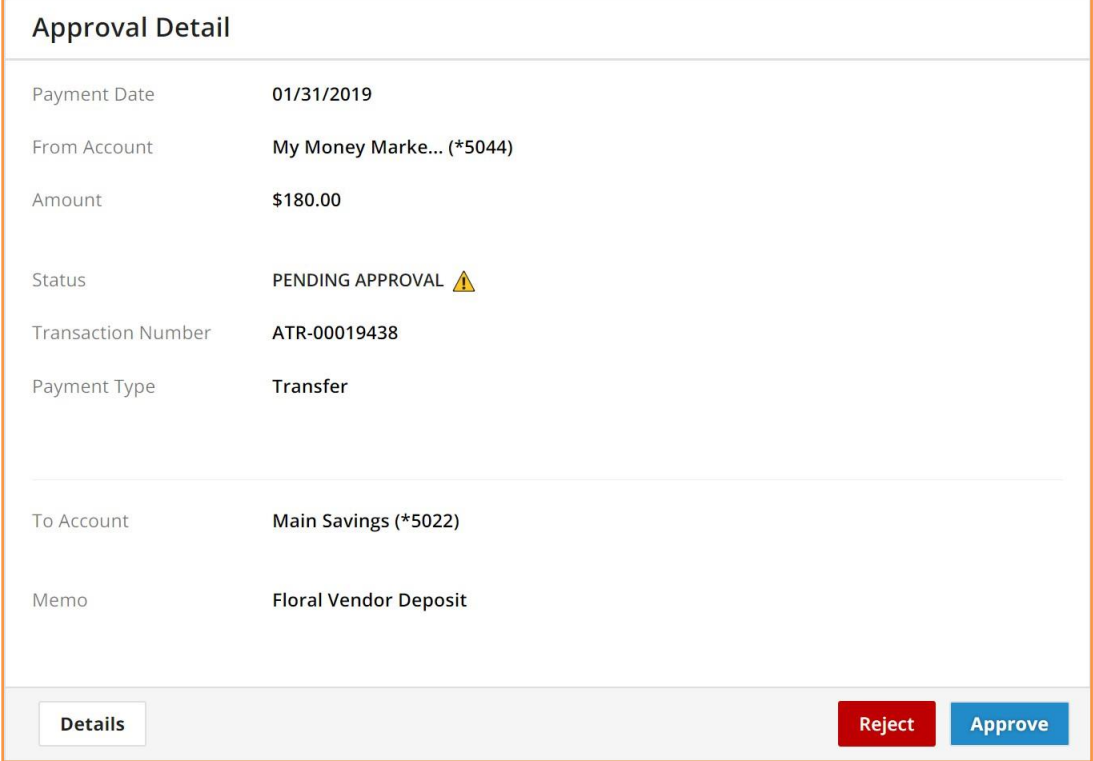

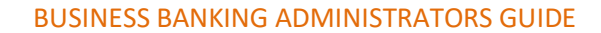

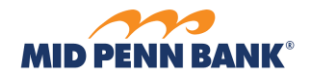

# **Admin Manager**

 $\bigotimes$  Admin Manager  $\vee$ 

As an administrator, create and update teammate profiles and permissions, or update account descriptions/names.

<span id="page-45-1"></span>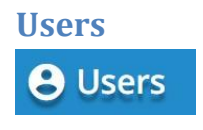

Create new users, perform password resets, unlock teammates, and manage permissions.

<span id="page-45-0"></span>**\_\_\_\_\_\_\_\_\_\_\_\_\_\_\_\_\_\_\_\_\_\_\_\_\_\_\_\_\_\_\_\_\_\_\_\_\_\_\_\_\_\_\_\_\_\_\_\_\_\_\_\_\_\_\_\_\_\_\_\_\_\_\_\_\_\_\_\_\_\_\_\_\_\_\_\_\_\_\_\_\_\_\_\_\_**

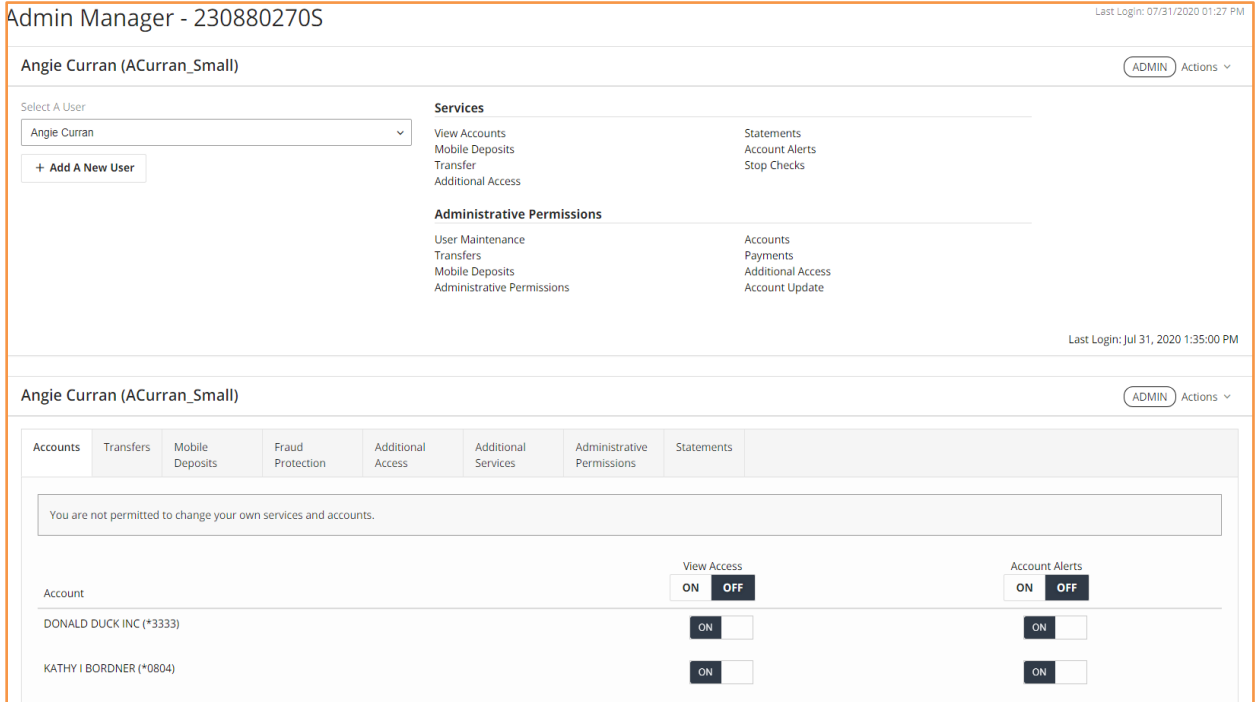

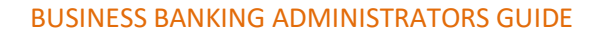

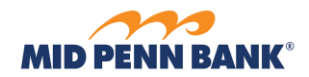

#### **User Summary**

For convenience, the *Actions* button offered in the user summary section is also available at the user details section.

<span id="page-46-0"></span>**\_\_\_\_\_\_\_\_\_\_\_\_\_\_\_\_\_\_\_\_\_\_\_\_\_\_\_\_\_\_\_\_\_\_\_\_\_\_\_\_\_\_\_\_\_\_\_\_\_\_\_\_\_\_\_\_\_\_\_\_\_\_\_\_\_\_\_\_\_\_\_\_\_\_\_\_\_\_\_\_\_\_\_\_\_**

- 1. **Actions** select this to access additional options for this user. If the user being viewed is an administrative user, the term *ADMIN* displays beside this button.
	- a. **Lockout User** select this to lockout the user and prevent online banking access. This option is not presented when a user is looking at their own permissions.

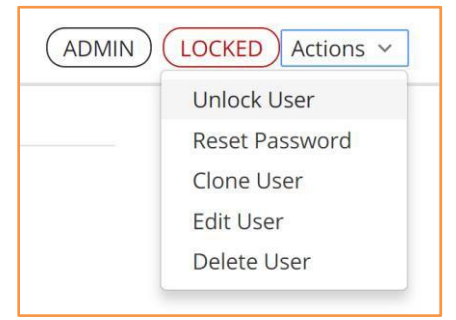

- <span id="page-46-2"></span><span id="page-46-1"></span>i. **Unlock User** – this option displays, as well as the term *LOCKED* beside the Actions button, if the user is currently locked out. Select this to unlock the user and permit online banking access.
- <span id="page-46-3"></span>b. **Reset Password** – select this to create a temporary password for the user. The new password must be communicated to the user. This option is not presented when a user is looking at their own permissions.
- <span id="page-46-4"></span>c. **Clone User** – select this to use this user as a template or model for the creation of a new user. The new user automatically inherits the permissions of this user. However, payment services of the new user still require review.
- d. **Edit User**  select this to edit the user's profile.
- <span id="page-46-5"></span>e. **Delete User** – select this to delete the user. This action cannot be undone once confirmed.
- 2. **Select A User** click this field, search for and then select a user from the list to review their summary and detail information.
- 3. **+ Add A New User** select this to create a new user profile from scratch.

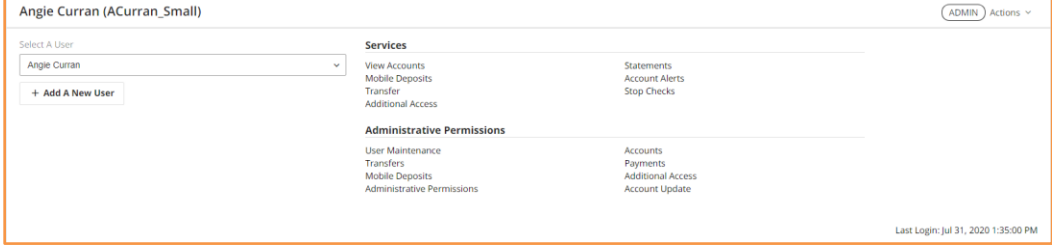

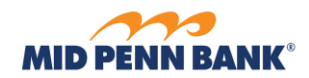

#### **User Details**

Select the accounts for which users can review balances and transactions and perform stop payment requests. Enable which services a user is allowed to permit other users.

<span id="page-47-0"></span>**\_\_\_\_\_\_\_\_\_\_\_\_\_\_\_\_\_\_\_\_\_\_\_\_\_\_\_\_\_\_\_\_\_\_\_\_\_\_\_\_\_\_\_\_\_\_\_\_\_\_\_\_\_\_\_\_\_\_\_\_\_\_\_\_\_\_\_\_\_\_\_\_\_\_\_\_\_\_\_\_\_\_\_\_\_**

For convenience, the *Actions* button offered in the user details section is also available at the user summary section.

Administrative users can review their own permissions, but are not allowed to modif

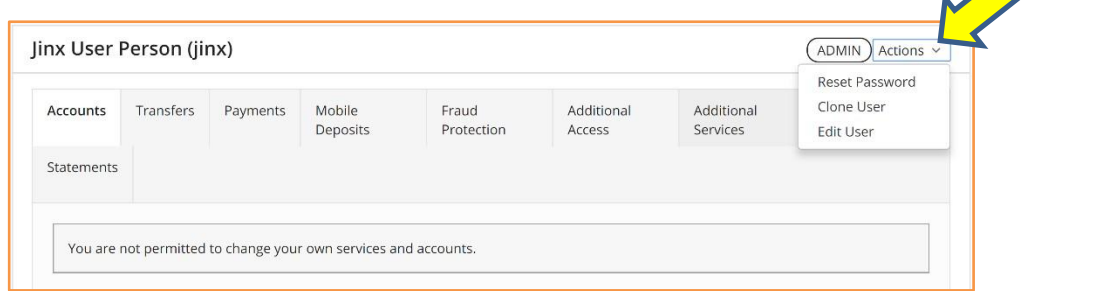

To save time, select **Save** after selecting each tab and making all desired changes to the user.

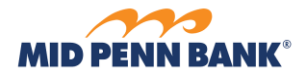

#### **Create or Edit User Profile**

Select **Add A New User**, or locate an existing user and select **Clone User,** to create a new teammate.

<span id="page-48-0"></span>**\_\_\_\_\_\_\_\_\_\_\_\_\_\_\_\_\_\_\_\_\_\_\_\_\_\_\_\_\_\_\_\_\_\_\_\_\_\_\_\_\_\_\_\_\_\_\_\_\_\_\_\_\_\_\_\_\_\_\_\_\_\_\_\_\_\_\_\_\_\_\_\_\_\_\_\_\_\_\_\_\_\_\_\_\_**

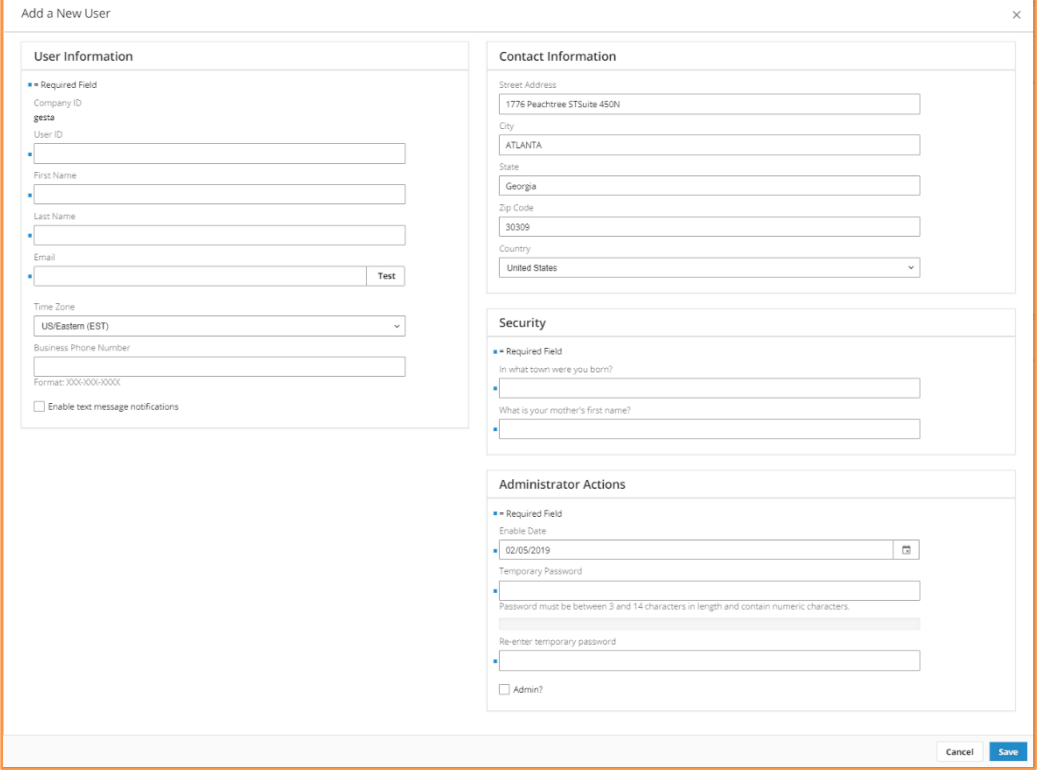

- 1. **User ID** enter a unique (never used before) ID for the user. Once saved, a user ID cannot be updated. User IDs are case sensitive.
- 2. **First Name** enter user's first name
- 3. **Last Nam**e enter user's last name
- 4. **Email** enter user's email address. A valid email address must contain an atsign
- (@) and domain (such as .com, .org, .edu, .fiserv).
	- a. **Test** select this option to have a test email delivered to the defined email address.
- 5. **Time Zone** select the desired time zone. Times displayed in online banking are presented based on selected time zone.
- 6. **Business Phone Number** enter a business phone number
- 7. **Software Activation Key** this value displays when editing a user and is used to register for the mobile banking app.

**\_\_\_\_\_\_\_\_\_\_\_\_\_\_\_\_\_\_\_\_\_\_\_\_\_\_\_\_\_\_\_\_\_\_\_\_\_\_\_\_\_\_\_\_\_\_\_\_\_\_\_\_\_\_\_\_\_\_\_\_\_\_\_\_\_\_\_\_\_\_\_\_\_\_\_\_\_\_\_\_\_\_\_\_\_**

a. **Reset** – select this option if the current key displayed is no longer valid (expired or used max number of times) to generate a new key.

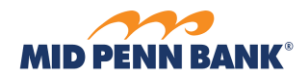

 8. **Enable text message notifications** – select this option to expose options to setup text messaging.

**\_\_\_\_\_\_\_\_\_\_\_\_\_\_\_\_\_\_\_\_\_\_\_\_\_\_\_\_\_\_\_\_\_\_\_\_\_\_\_\_\_\_\_\_\_\_\_\_\_\_\_\_\_\_\_\_\_\_\_\_\_\_\_\_\_\_\_\_\_\_\_\_\_\_\_\_\_\_\_\_\_\_\_\_\_**

- a. **Mobile Phone Number** enter a phone number to receive online banking text messages.
	- i. **Test** select this option to have a test text message delivered to the defined mobile phone number.
- b. **Receive alerts via text message** by adding a mobile phone and enables text message it will allow your users to enroll to receive text messages. Please note your user must accept the terms and conditions to be able to receive text message.
- c. **I agree to the Text Terms & Conditions** click this field to review the text messaging Terms & Conditions, then check the box. This is done by the End User.
- 9. **Street Address** enter street address.
- 10. **City** enter city.
- 11. **State**  enter state. Two-character postal abbreviation of state is recommended.
- 12. **Country** select country. United States populates in field by default.
- 13. **Security Registration Question 1** enter an answerfor the question shown. This value is required during the registration process of some bank provided applications.
- 14. **Security Registration Question 2** enter an answerfor the question shown. This value is required during the registration process of some bank provided applications.
- 15. **Enable Date** click the calendar tool  $\begin{pmatrix} 0 \\ \end{pmatrix}$  to easily locate a date. The user cannot use their online banking services until this date. Today's date displays in the field by default.
- 16. **Temporary Password**  enter a temporary password for the user. This password must be communicated to the user. This field does not display when editing a user.

- 17. **Re-enter Temporary Password** re-enter the temporary password to ensure no keying errors were made. This field does not display when editing a user.
- 18. **Admin?** select this option to create an administrative user.

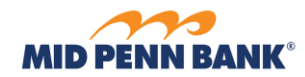

#### *Account Permissions*

1. **View Access –** this service controls which accounts a user is allowed to view balances and transactions for when *Accounts* is selected from the main menu. To enable all accounts at once, click the **ON** button in the header area. To enable individual accounts, click the field beside the desired account number(s) and confirm button displays **ON**.

<span id="page-50-0"></span>**\_\_\_\_\_\_\_\_\_\_\_\_\_\_\_\_\_\_\_\_\_\_\_\_\_\_\_\_\_\_\_\_\_\_\_\_\_\_\_\_\_\_\_\_\_\_\_\_\_\_\_\_\_\_\_\_\_\_\_\_\_\_\_\_\_\_\_\_\_\_\_\_\_\_\_\_\_\_\_\_\_\_\_\_\_**

<span id="page-50-1"></span>2. **Account Alerts -** this service controls which accounts a user is allowed to enable high and low balance notifications for when using the *Alerts* service. To enable all accounts at once, click the **ON** button in the header area. To enable individual accounts, click the field beside the desired account number(s) and confirm button displays **ON**.

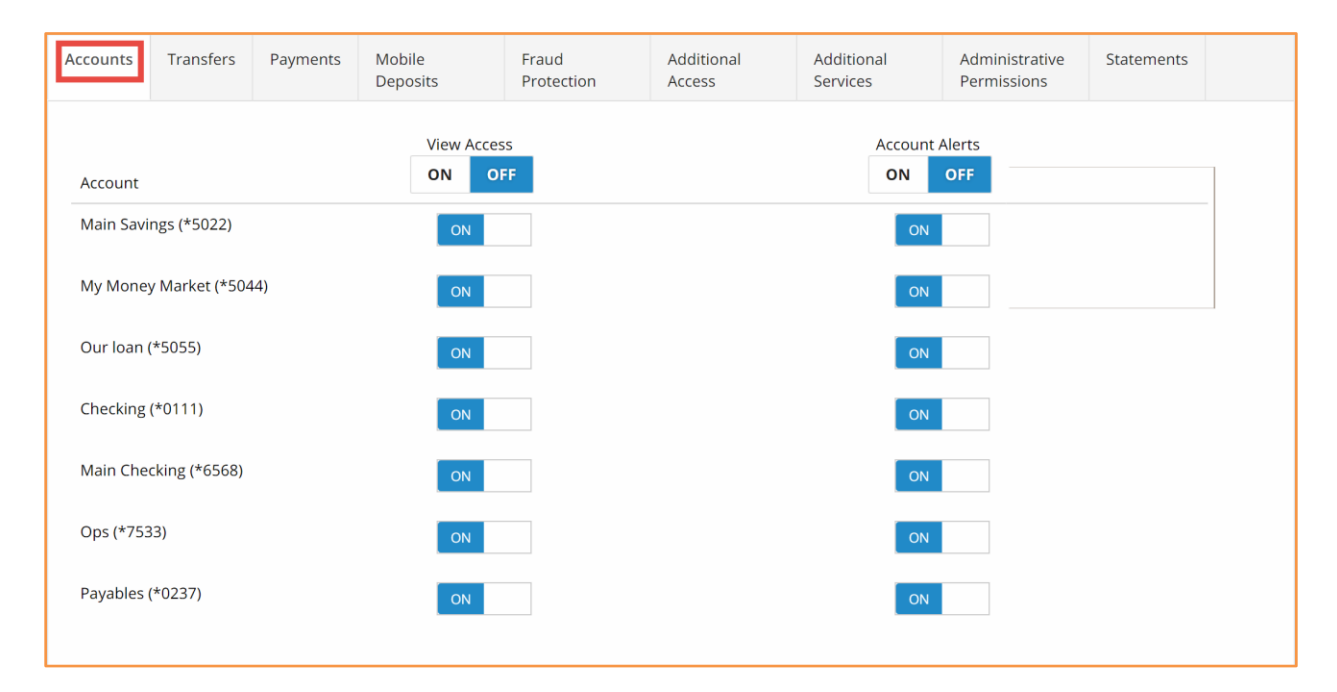

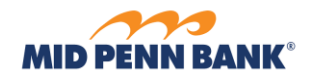

#### *Transfer Permissions*

Select **Enable Transfer Money** to turn the service on for the user and expose additional options. This service allows the user to perform Account Transfers.

1. **Enable for Debit/Credit –** to permit the user to transfer money into (credit) and out of (debit) all accounts, click the **BOTH** button in the header area. To enable individual accounts, click one of the options beside the desired account number(s) and confirm button displays **ON**.

<span id="page-51-0"></span>**\_\_\_\_\_\_\_\_\_\_\_\_\_\_\_\_\_\_\_\_\_\_\_\_\_\_\_\_\_\_\_\_\_\_\_\_\_\_\_\_\_\_\_\_\_\_\_\_\_\_\_\_\_\_\_\_\_\_\_\_\_\_\_\_\_\_\_\_\_\_\_\_\_\_\_\_\_\_\_\_\_\_\_\_\_**

- **a.** Both user is permitted to perform credit and debit transfers for the account. This option is disabled if the account does not support both types of transfers.
- **b. Debit –** user is permitted to perform debit transfers from the account. This option is disabled if the account does not support debits.
- **c. Credit –** user is permitted to perform credit transfers from the account. This option is disabled if the account does not support credits.
- **d.** None user is not permitted to use this account for transfers.
- 2. **Approval Required for Debit –** to require approval for all account transfers created from all accounts, click the **ON** button in the header area. To enable individual accounts, click the field beside the desired account number(s) and confirm button displays **ON**.
- 3. **Can Approve -** to allow user to approve account transfers created by other users from any account, click the **ON** button in the header area. To enable individual accounts, click the field beside the desired account number(s) and confirm button displays **ON**.

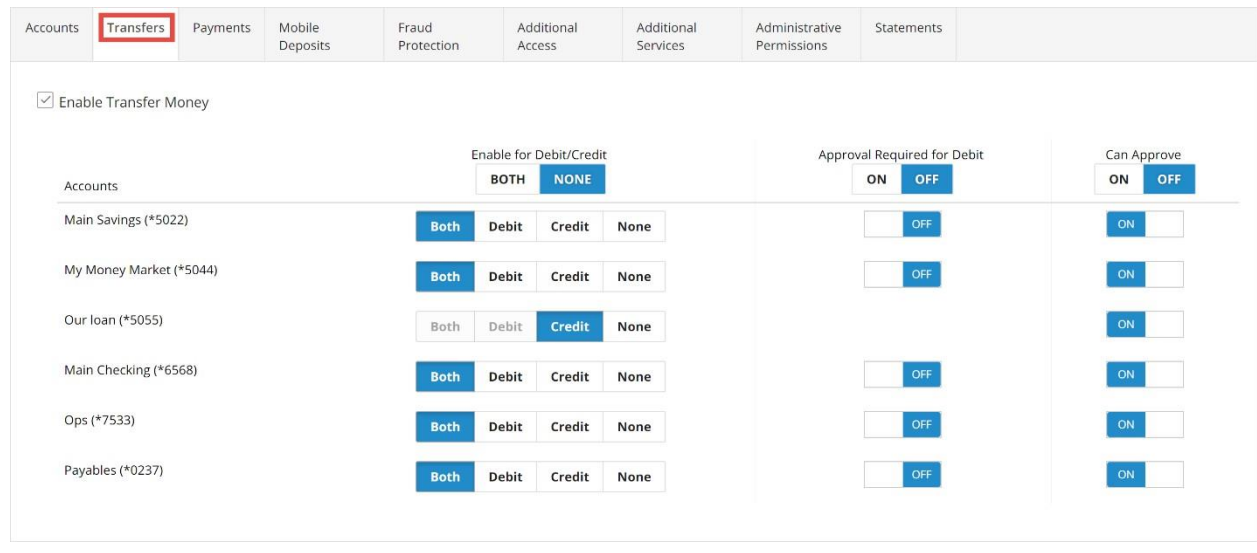

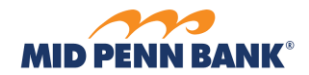

#### *Payment Permissions*

1. **Enable BillPay** - check this box to turn the service on for the user and expose additional options.

<span id="page-52-0"></span>**\_\_\_\_\_\_\_\_\_\_\_\_\_\_\_\_\_\_\_\_\_\_\_\_\_\_\_\_\_\_\_\_\_\_\_\_\_\_\_\_\_\_\_\_\_\_\_\_\_\_\_\_\_\_\_\_\_\_\_\_\_\_\_\_\_\_\_\_\_\_\_\_\_\_\_\_\_\_\_\_\_\_\_\_\_**

- a. **BillPay Admin** check this box if user should be considered an administrative user in BillPay.
- b. **Enable Account** to permit user to access all accounts in BillPay, click the **ON** button in the header area. To enable individual accounts, click the field beside the desired account number(s) and confirm button displays **ON.**

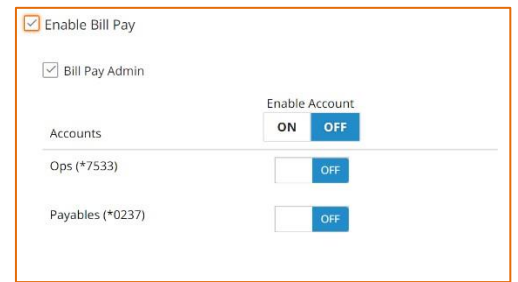

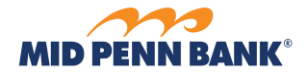

#### *Mobile Deposit Permissions*

Select **Enable Mobile Deposits** to turn the service on for the user and expose additional options.

<span id="page-53-0"></span>**\_\_\_\_\_\_\_\_\_\_\_\_\_\_\_\_\_\_\_\_\_\_\_\_\_\_\_\_\_\_\_\_\_\_\_\_\_\_\_\_\_\_\_\_\_\_\_\_\_\_\_\_\_\_\_\_\_\_\_\_\_\_\_\_\_\_\_\_\_\_\_\_\_\_\_\_\_\_\_\_\_\_\_\_\_**

- 1. **OBS User ID** this creates the ID that should be used for mobile deposit enrollment of this user. A system-generated ID displays in this field by default. No action is needed to edit the default OBS User ID.
- 2. **Accounts** to permit user to access all accounts for deposits, click the **ON** button in the header area. To enable individual accounts, click the field beside the desired account number(s) and confirm button displays **ON.**
- 3. **Daily Limit** enter the maximum dollar amount user is allowed to deposit per day. The Bank maximum daily deposit limit will default.
- 4. **Enable Date**  enter the date the user is allowed to begin depositing checks.

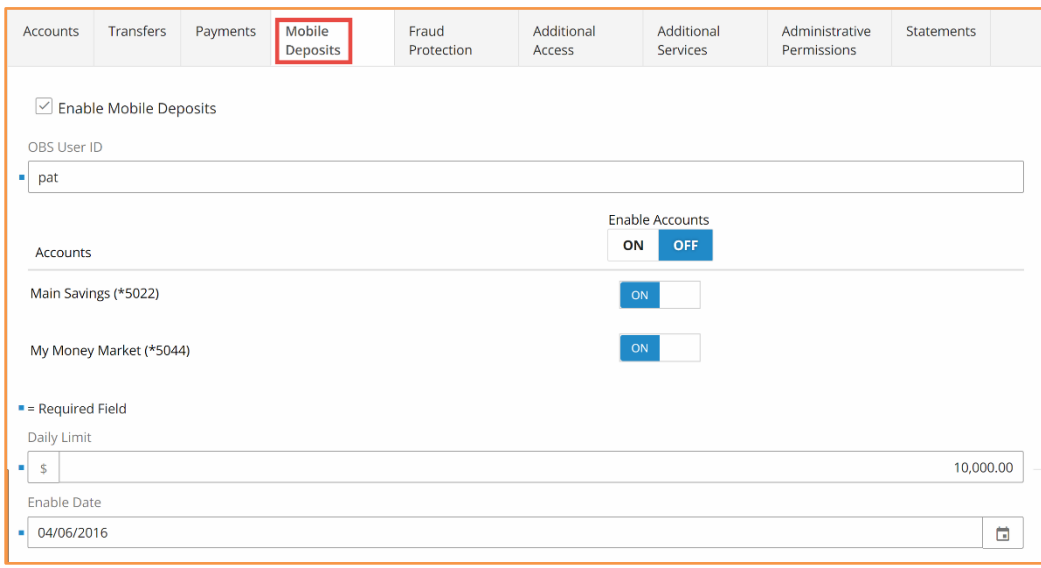

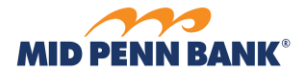

#### <span id="page-54-0"></span>*Fraud Protection Permissions*

1. **Stop Checks** - to permit user to us any account for stop check requests, click the **ON** button in the header area. To enable individual accounts, click the field beside the desired account number(s) and confirm button displays **ON.**

**\_\_\_\_\_\_\_\_\_\_\_\_\_\_\_\_\_\_\_\_\_\_\_\_\_\_\_\_\_\_\_\_\_\_\_\_\_\_\_\_\_\_\_\_\_\_\_\_\_\_\_\_\_\_\_\_\_\_\_\_\_\_\_\_\_\_\_\_\_\_\_\_\_\_\_\_\_\_\_\_\_\_\_\_\_**

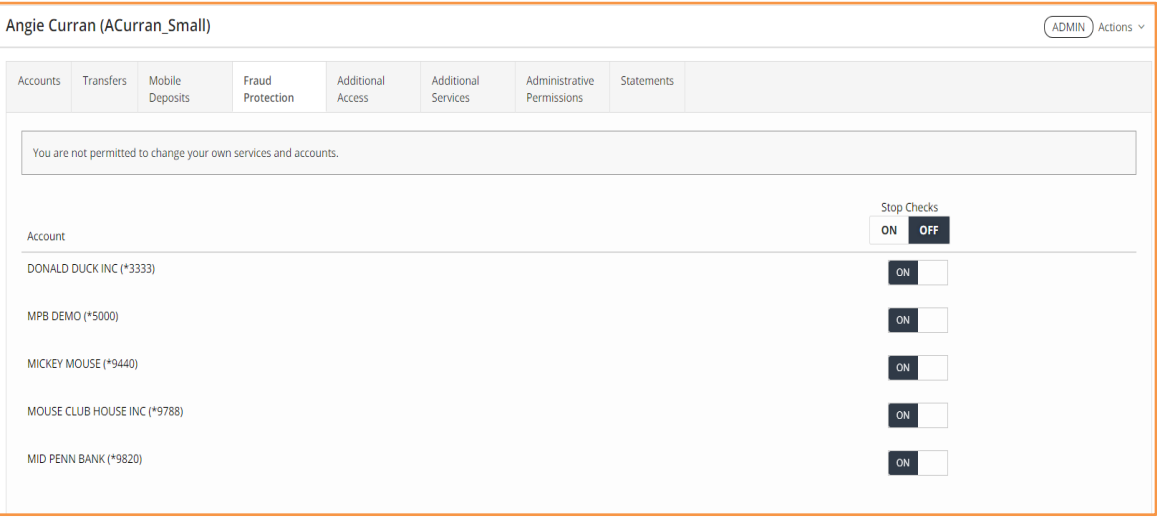

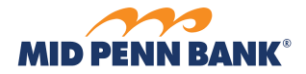

#### *Additional Access Permissions*

To permit access to Single Sign On (SSO) websites, check the box beside the website name.

<span id="page-55-0"></span>**\_\_\_\_\_\_\_\_\_\_\_\_\_\_\_\_\_\_\_\_\_\_\_\_\_\_\_\_\_\_\_\_\_\_\_\_\_\_\_\_\_\_\_\_\_\_\_\_\_\_\_\_\_\_\_\_\_\_\_\_\_\_\_\_\_\_\_\_\_\_\_\_\_\_\_\_\_\_\_\_\_\_\_\_\_**

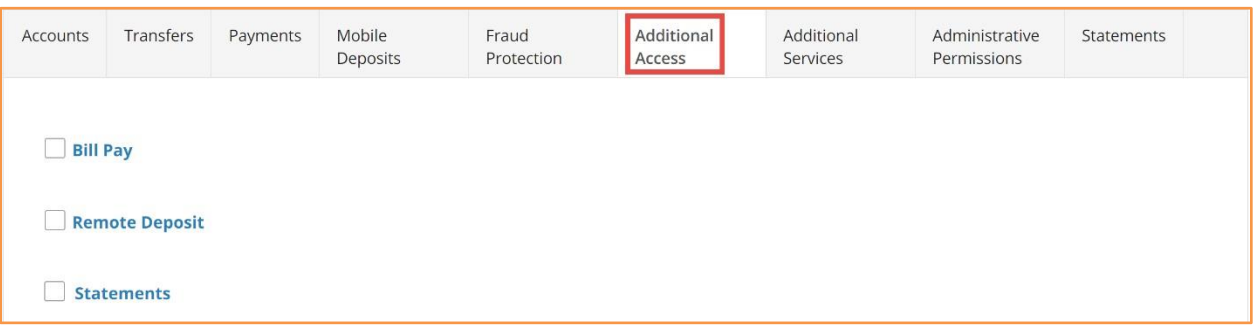

#### *Additional Services Permissions*

To permit use of the online banking mobile app, available from the GooglePlay or iTunes store, click the field beside **Enable Banking App** and confirm button displays **ON.**

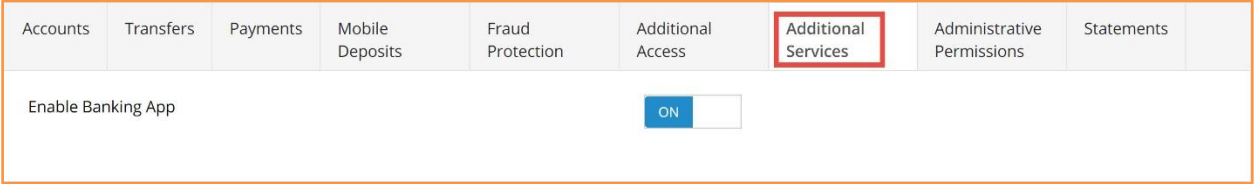

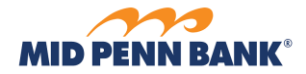

#### *Edit Administrative Permissions*

These options only display when editing an administrative user, and control what services this user can permit to their teammates.

<span id="page-56-0"></span>**\_\_\_\_\_\_\_\_\_\_\_\_\_\_\_\_\_\_\_\_\_\_\_\_\_\_\_\_\_\_\_\_\_\_\_\_\_\_\_\_\_\_\_\_\_\_\_\_\_\_\_\_\_\_\_\_\_\_\_\_\_\_\_\_\_\_\_\_\_\_\_\_\_\_\_\_\_\_\_\_\_\_\_\_\_**

- 1. **Enable Administer User** enable this to allow user to create new teammates, and edit existing teammates
- 2. **Can Enable Transfers** enable this to allow user to permit teammates to create account transfers, and edit their settings.
- 3. **Can Enable 3-5 Day Billpay**  enable this to allow user to permit teammates to the BillPay service, and edit their settings.
- 4. **Can Enable Stops** enable this to allow user to permit teammates to create stop check requests, and edit their settings.

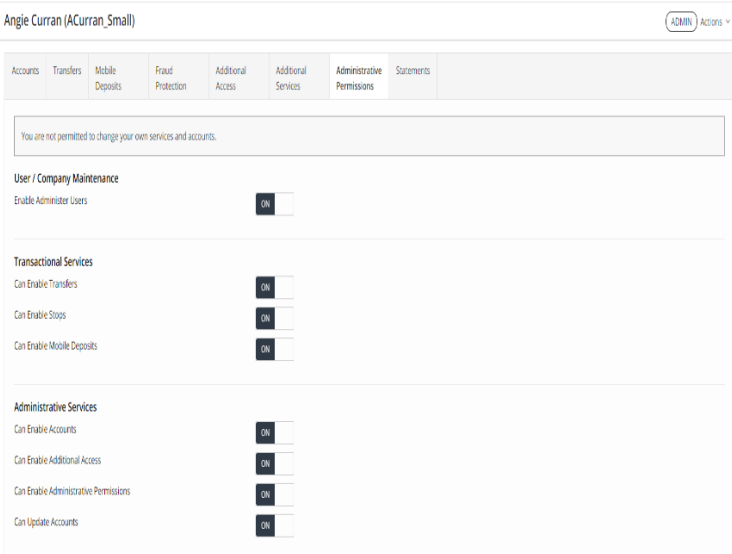

- 8. **Can Enable Mobile Deposits** enable this to allow user to permit teammates to submit check deposits, and edit their settings.
- 9. **Can Enable Accounts**  enable this to allow user to permit teammates to review account balances and transactions, and edit their settings.
- 10. **Can Enable Additional Access** enable this to allow user to permit teammates to SSO websites, and edit their settings.
- 11. **Can Enable Administrative Permissions** enable this to allow user to permit teammates to administrative services (access this page), and edit their settings.

**\_\_\_\_\_\_\_\_\_\_\_\_\_\_\_\_\_\_\_\_\_\_\_\_\_\_\_\_\_\_\_\_\_\_\_\_\_\_\_\_\_\_\_\_\_\_\_\_\_\_\_\_\_\_\_\_\_\_\_\_\_\_\_\_\_\_\_\_\_\_\_\_\_\_\_\_\_\_\_\_\_\_\_\_\_**

12. **Can Update Accounts** - enable this to allow user to update the name/description of their company's accounts.

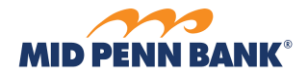

#### *Statement Permissions*

To permit user to view statements for any account, click the **ON** button in the header area for each statement type. To enable individual accounts, click the field beside the desired account number(s) and confirm button displays **ON.**

<span id="page-57-0"></span>**\_\_\_\_\_\_\_\_\_\_\_\_\_\_\_\_\_\_\_\_\_\_\_\_\_\_\_\_\_\_\_\_\_\_\_\_\_\_\_\_\_\_\_\_\_\_\_\_\_\_\_\_\_\_\_\_\_\_\_\_\_\_\_\_\_\_\_\_\_\_\_\_\_\_\_\_\_\_\_\_\_\_\_\_\_**

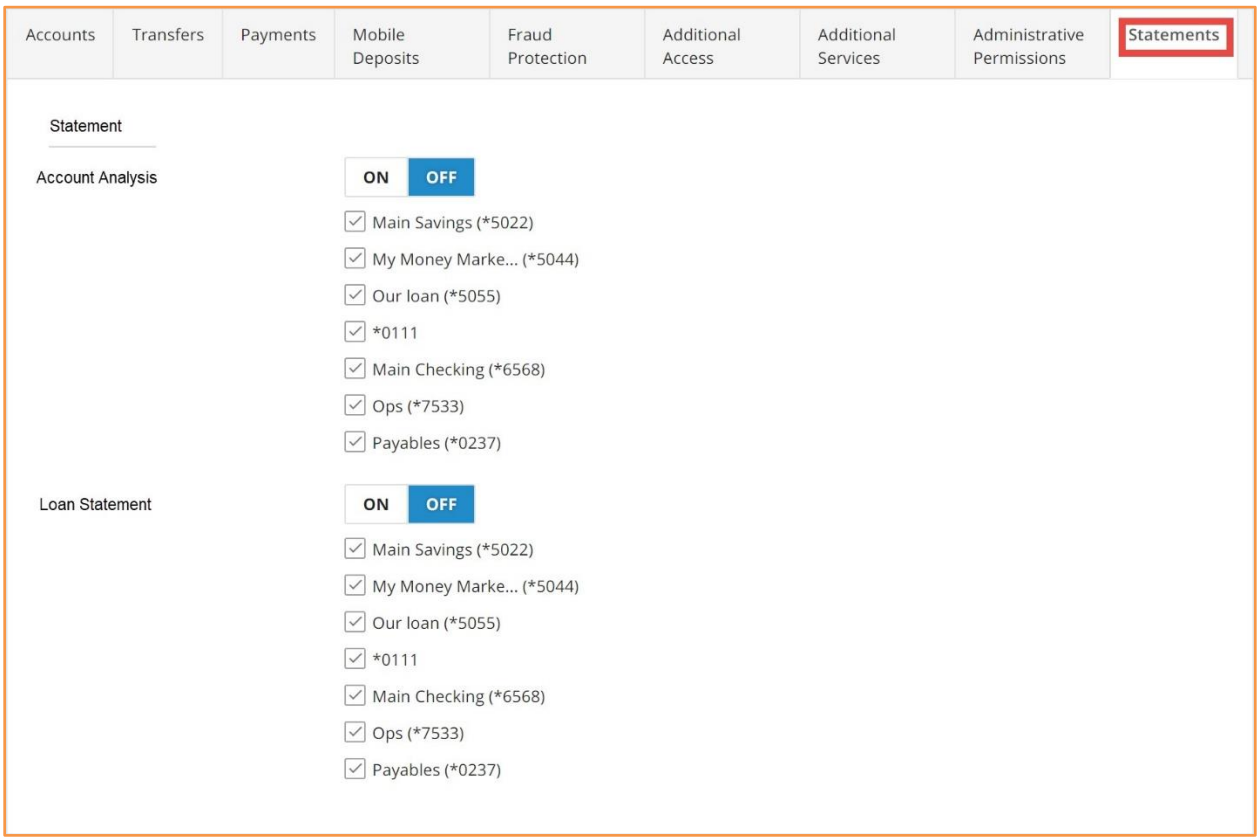

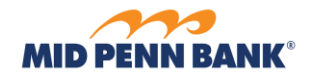

# **Accounts**

**E** Accounts

Update the name/description of accounts. Updates made here are shown to all teammates. For each account, enter a value in the *Name* field, then select **Save**.

<span id="page-58-0"></span>**\_\_\_\_\_\_\_\_\_\_\_\_\_\_\_\_\_\_\_\_\_\_\_\_\_\_\_\_\_\_\_\_\_\_\_\_\_\_\_\_\_\_\_\_\_\_\_\_\_\_\_\_\_\_\_\_\_\_\_\_\_\_\_\_\_\_\_\_\_\_\_\_\_\_\_\_\_\_\_\_\_\_\_\_\_**

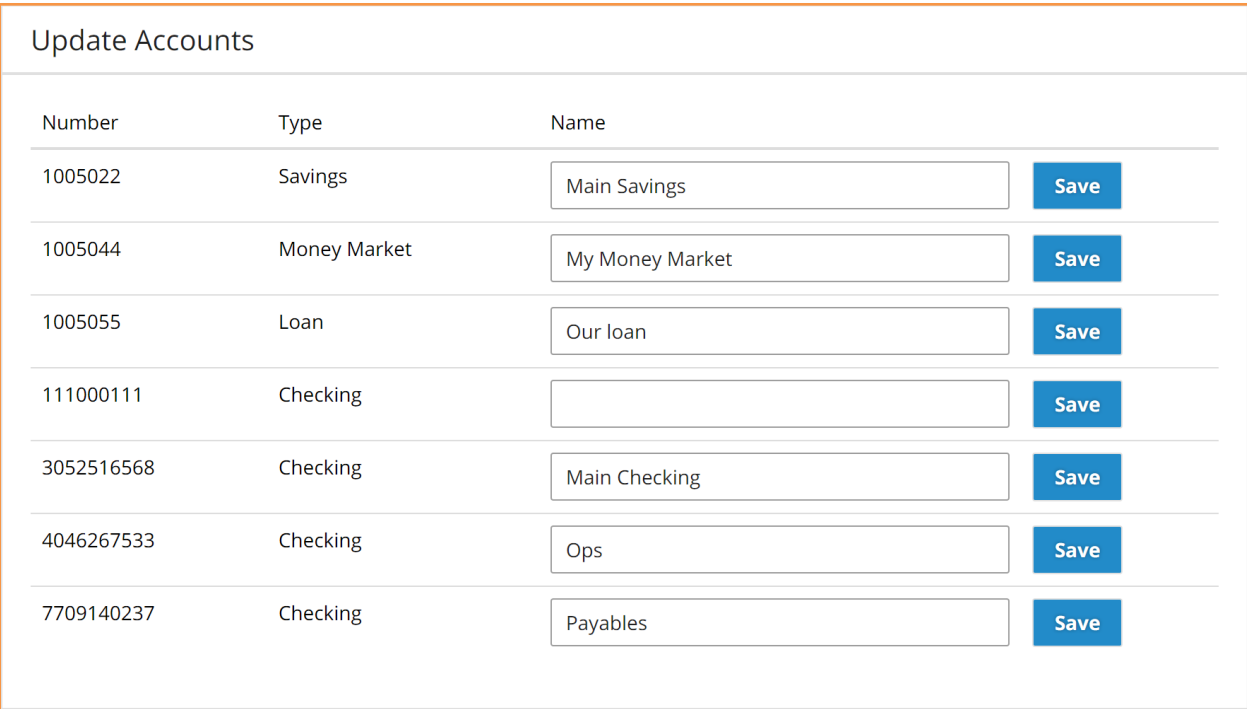

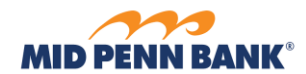

# **Resources 日 Resources**

Access documents, websites, and other valuable information provided by the bank.

<span id="page-59-0"></span>**\_\_\_\_\_\_\_\_\_\_\_\_\_\_\_\_\_\_\_\_\_\_\_\_\_\_\_\_\_\_\_\_\_\_\_\_\_\_\_\_\_\_\_\_\_\_\_\_\_\_\_\_\_\_\_\_\_\_\_\_\_\_\_\_\_\_\_\_\_\_\_\_\_\_\_\_\_\_\_\_\_\_\_\_\_**

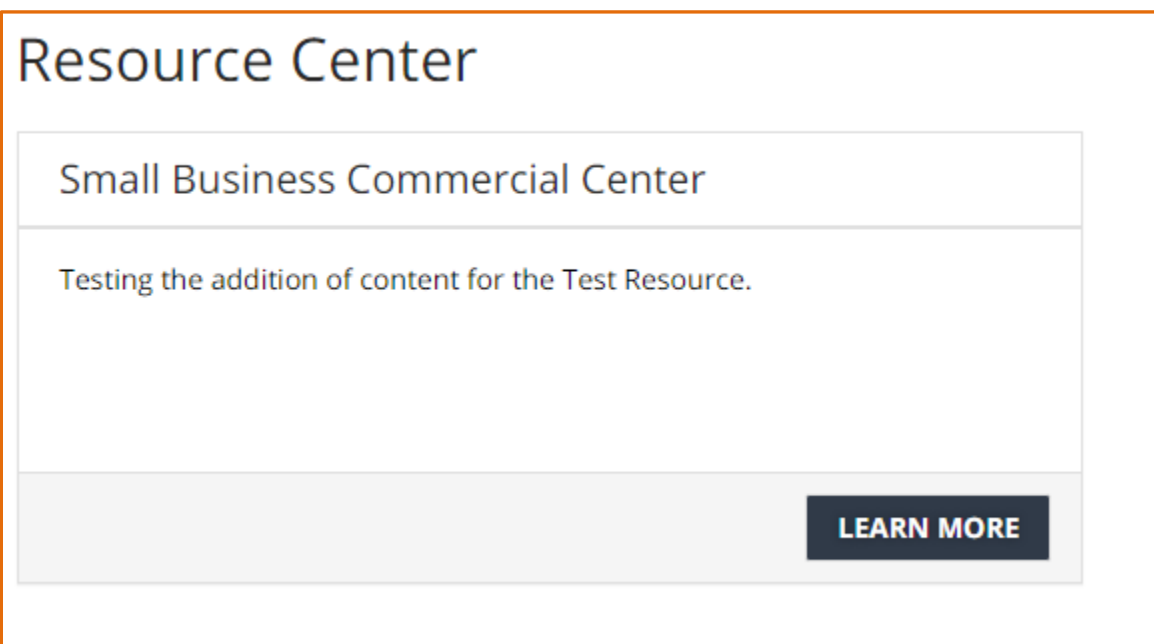

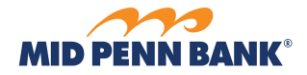

K

# **User Settings**

Select the *person icon* from the top right corner of the screen to access additional options.

<span id="page-60-0"></span>**\_\_\_\_\_\_\_\_\_\_\_\_\_\_\_\_\_\_\_\_\_\_\_\_\_\_\_\_\_\_\_\_\_\_\_\_\_\_\_\_\_\_\_\_\_\_\_\_\_\_\_\_\_\_\_\_\_\_\_\_\_\_\_\_\_\_\_\_\_\_\_\_\_\_\_\_\_\_\_\_\_\_\_\_\_**

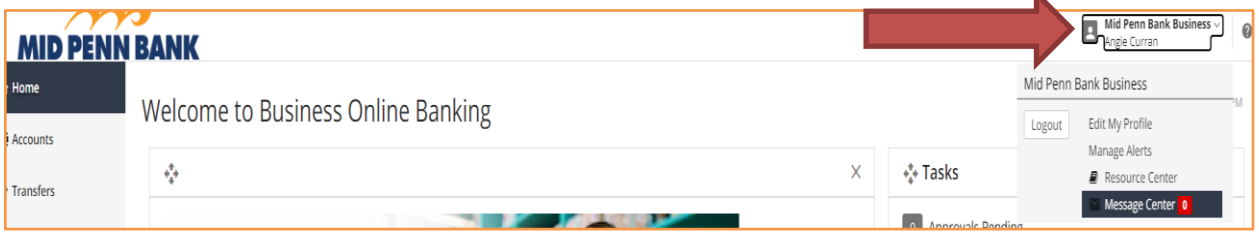

- 1. **Logout** select this option to logout of your online banking session.
- 2. **Edit My Profile** select this option to update your phone number, email address, alert delivery preferences and more. See EDIT MY PROFILE for more information.
- 3. **Manage Alerts** select this to go to the Alerts page. See ALERTS for more information.
- 4. **Resource Center** select this to go to the Resources page. See RESOURCES for more information.
- 5. **Message Center** select this to go to the Messages page. The current number of unreadmessages displays beside this option. See MESSAGES for more information.

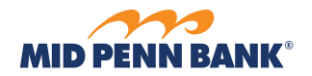

# **Edit My Profile**

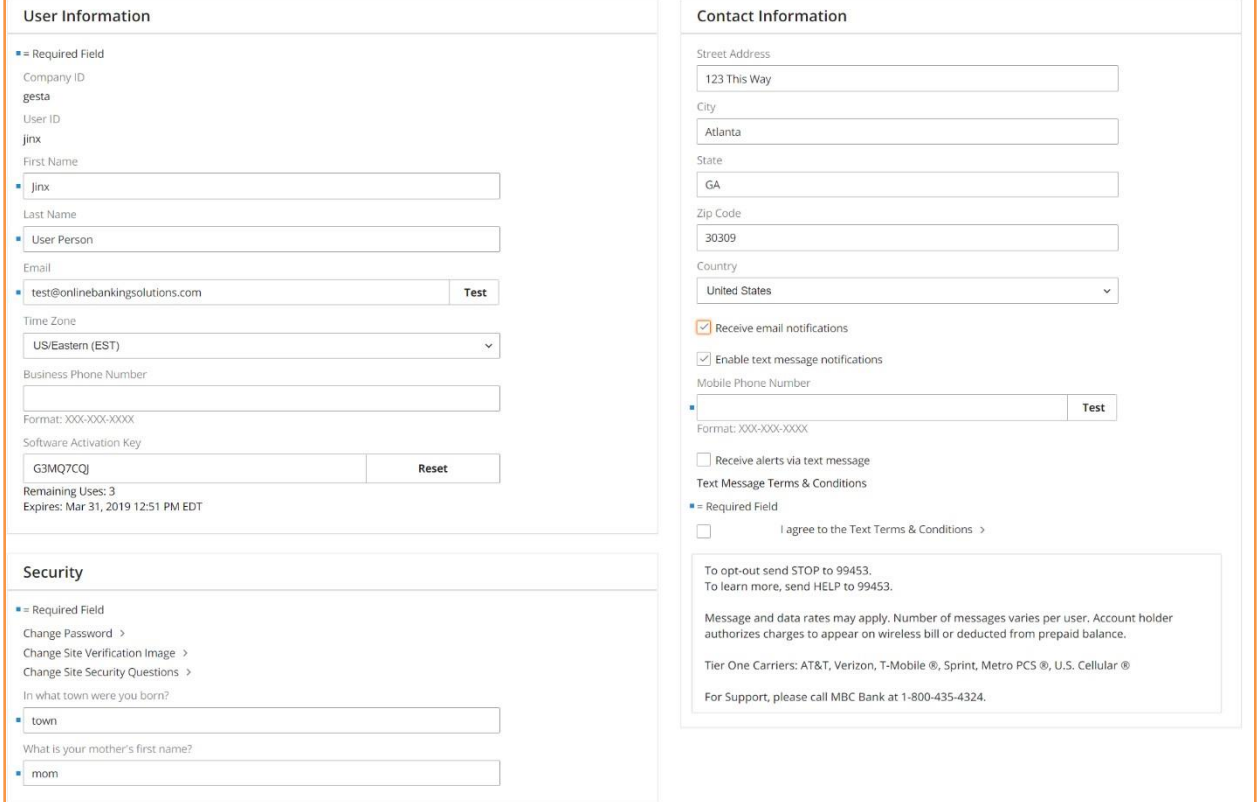

<span id="page-61-0"></span>**\_\_\_\_\_\_\_\_\_\_\_\_\_\_\_\_\_\_\_\_\_\_\_\_\_\_\_\_\_\_\_\_\_\_\_\_\_\_\_\_\_\_\_\_\_\_\_\_\_\_\_\_\_\_\_\_\_\_\_\_\_\_\_\_\_\_\_\_\_\_\_\_\_\_\_\_\_\_\_\_\_\_\_\_\_**

- 1. **First Name** enter your first name.
- 2. **Last Nam**e enter your last name.
- 3. **Email** enter your email address. A valid email address must contain an at sign (@) and domain (such as .com, .org, .edu, .fiserv).
	- a. **Test** select this option to have a test email delivered to the defined email address.
- 4. **Time Zone** select the desired time zone. Times displayed in online banking are presented based on selected time zone.

- 5. **Business Phone Number** enter a business phone number
- 6. **Software Activation Key** use this value to register bank provided applications such as the and Mobile Banking app.
	- a. **Reset** select this option if the current key displayed is no longer valid (expired or used maximum number of times) to generate a new key.

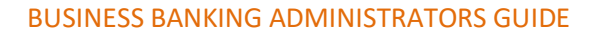

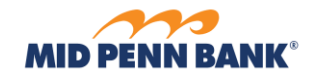

7. **Change Password** – select this option to perform a password reset. Enter the current password, then enter a new password twice.

**\_\_\_\_\_\_\_\_\_\_\_\_\_\_\_\_\_\_\_\_\_\_\_\_\_\_\_\_\_\_\_\_\_\_\_\_\_\_\_\_\_\_\_\_\_\_\_\_\_\_\_\_\_\_\_\_\_\_\_\_\_\_\_\_\_\_\_\_\_\_\_\_\_\_\_\_\_\_\_\_\_\_\_\_\_**

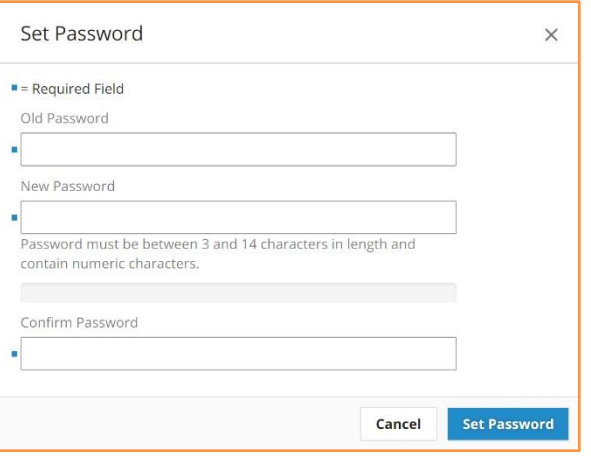

- 8. **Change Site Security Questions** select this option to select new security questions or provide new answers.
- 9. **Security Registration Question 1** enter an answer for the question shown. This value is required during the registration process of some bank provided applications.

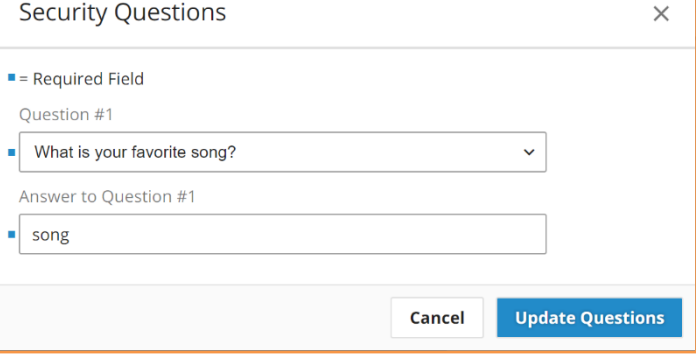

10. **Security Registration Question 2** – enter an answerfor the question shown. This value is required

during the registration process of some bank provided applications.

- 11. **Street Address** enter street address.
- 12. **City** enter city
- 13. **State**  enter state. Two-character postal abbreviation of state is recommended.

**\_\_\_\_\_\_\_\_\_\_\_\_\_\_\_\_\_\_\_\_\_\_\_\_\_\_\_\_\_\_\_\_\_\_\_\_\_\_\_\_\_\_\_\_\_\_\_\_\_\_\_\_\_\_\_\_\_\_\_\_\_\_\_\_\_\_\_\_\_\_\_\_\_\_\_\_\_\_\_\_\_\_\_\_\_**

14. **Country** – select country. United States populates in field by default.

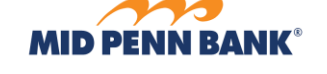

15. **Receive email notifications** – select this option to receive alerts by email.

**\_\_\_\_\_\_\_\_\_\_\_\_\_\_\_\_\_\_\_\_\_\_\_\_\_\_\_\_\_\_\_\_\_\_\_\_\_\_\_\_\_\_\_\_\_\_\_\_\_\_\_\_\_\_\_\_\_\_\_\_\_\_\_\_\_\_\_\_\_\_\_\_\_\_\_\_\_\_\_\_\_\_\_\_\_**

- 16. **Enable text message notifications** select this option to expose options to setup text messaging.
	- a. **Mobile Phone Number** enter a phone number to receive online banking text messages.
		- **i. Test** select this option to have a test text message delivered to the defined mobile phone number.
	- b. **Receive alerts via text message** select this option to receive alerts by text message.
	- c. **I agree to the Text Terms & Conditions** click this field to review the text messaging Terms & Conditions, then check the box.

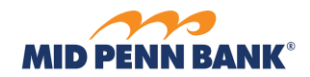

# **Mobile App Features**

Access to Small Business online banking is also offered as an iOS or Android mobile app for phones and tablets. Minor feature differences exist when accessing online banking from the mobile apps.

<span id="page-64-0"></span>**\_\_\_\_\_\_\_\_\_\_\_\_\_\_\_\_\_\_\_\_\_\_\_\_\_\_\_\_\_\_\_\_\_\_\_\_\_\_\_\_\_\_\_\_\_\_\_\_\_\_\_\_\_\_\_\_\_\_\_\_\_\_\_\_\_\_\_\_\_\_\_\_\_\_\_\_\_\_\_\_\_\_\_\_\_**

# <span id="page-64-1"></span>**System Requirements**

- **Apple**
	- o iPads and iPhones running iOS 9 or newer
		- Note: Only the most recent release of an OS version is supported. For example, if iOS 10.4.9 is publicly available, then release 10.4.8 is no longer supported. However, the most recent release of iOS 9 would still be supported.
- **Android**
	- o Phones and tablets running OS 4.1 or newer
		- 1.2 GHZ dual core chip or better

**\_\_\_\_\_\_\_\_\_\_\_\_\_\_\_\_\_\_\_\_\_\_\_\_\_\_\_\_\_\_\_\_\_\_\_\_\_\_\_\_\_\_\_\_\_\_\_\_\_\_\_\_\_\_\_\_\_\_\_\_\_\_\_\_\_\_\_\_\_\_\_\_\_\_\_\_\_\_\_\_\_\_\_\_\_**

▪ 1 GB or more of RAM

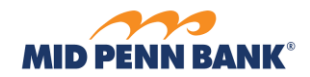

# **App Registration**

Complete the registration process after downloading the mobile app. The following is needed to complete registration:

- Activation Key
- Access to email or mobile phone number saved to user's profile

<span id="page-65-0"></span>**\_\_\_\_\_\_\_\_\_\_\_\_\_\_\_\_\_\_\_\_\_\_\_\_\_\_\_\_\_\_\_\_\_\_\_\_\_\_\_\_\_\_\_\_\_\_\_\_\_\_\_\_\_\_\_\_\_\_\_\_\_\_\_\_\_\_\_\_\_\_\_\_\_\_\_\_\_\_\_\_\_\_\_\_\_**

1. **Provide credentials**: Enter the Activation Key the financial institution provided and click the arrow.

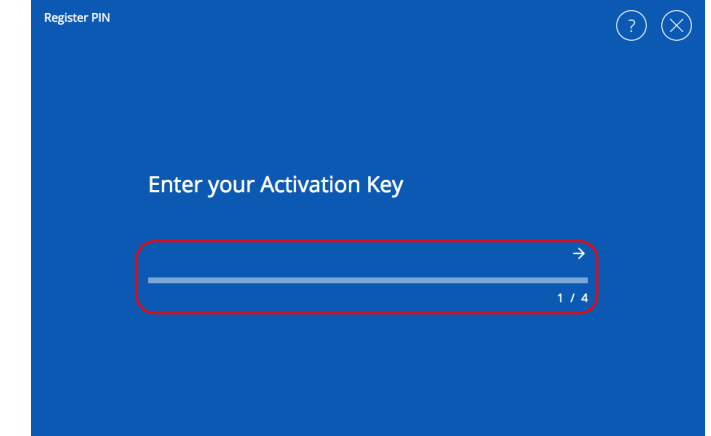

2. **Create a PIN**: In the "Create your PIN" field, type in a value that adheres to your FI's defined PIN structure. Advance to the next field, "Retype to verify your PIN", and type in the same value entered in the previous field. Select the right arrow to submit the PIN and advance to the next step. Or, if needed, select the left arrow to start over.

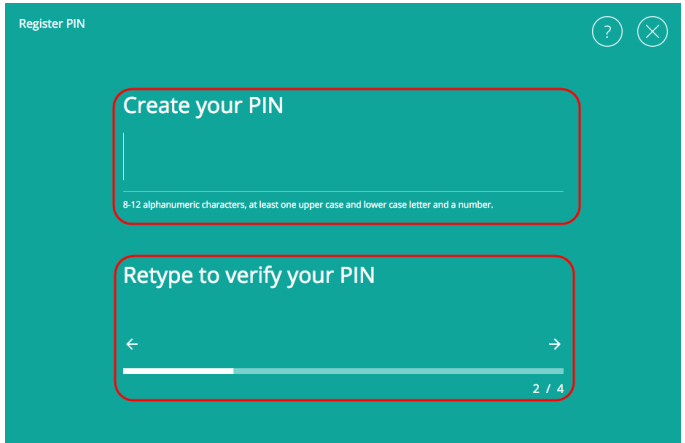

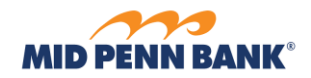

3. **Select user verification code delivery method**: To confirm your identity, the system sends a verification code to you. You must enter this verification code on the next screen. Select whether to receive the verification code via "Email" or "SMS" (text message) and click the right arrow to advance to the next step.

**\_\_\_\_\_\_\_\_\_\_\_\_\_\_\_\_\_\_\_\_\_\_\_\_\_\_\_\_\_\_\_\_\_\_\_\_\_\_\_\_\_\_\_\_\_\_\_\_\_\_\_\_\_\_\_\_\_\_\_\_\_\_\_\_\_\_\_\_\_\_\_\_\_\_\_\_\_\_\_\_\_\_\_\_\_**

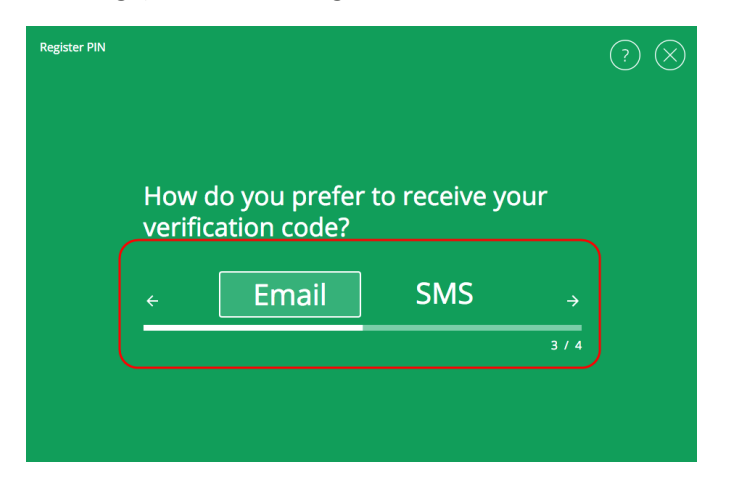

4. **Enter verification code**: Verification codes are sent immediately, but there may be a small delay before they appear in your inbox or on your mobile device. Enter the verification code you receive and click the right arrow.

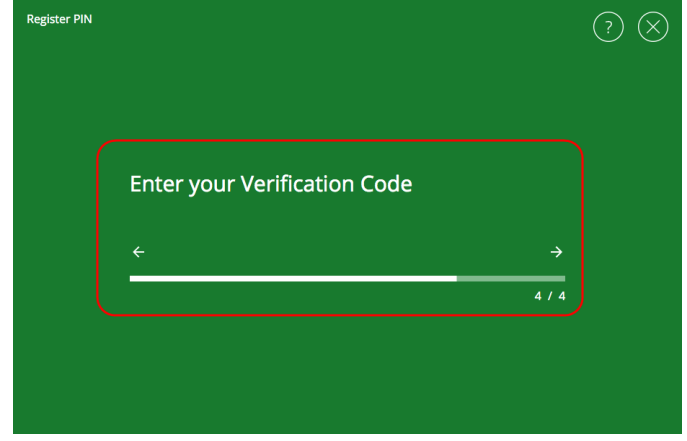

5. **Success!**: If the registration is completed user is presented a "Success!" message, below which will display the "Launch App" button, which the user may select to login to the Tablet app with his / her PIN.

*Note: PINs are device-specific and managed independently from other passwords/PINs used to perform browser logins, or PINs used to access online banking app installed on other devices.*

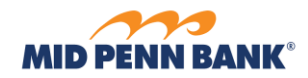

# **Features Differences in Mobile App**

The following features may not be available or may behave differently when accessing Small Business from the mobile app, or when space is not available because the browser screen is too small.

- 1. **Accounts**
	- a. To access *Transaction Search*, select **Actions** then **History**.

<span id="page-67-0"></span>**\_\_\_\_\_\_\_\_\_\_\_\_\_\_\_\_\_\_\_\_\_\_\_\_\_\_\_\_\_\_\_\_\_\_\_\_\_\_\_\_\_\_\_\_\_\_\_\_\_\_\_\_\_\_\_\_\_\_\_\_\_\_\_\_\_\_\_\_\_\_\_\_\_\_\_\_\_\_\_\_\_\_\_\_\_**

- 2. **Admin Manager**
	- a. **Users** select **Services** from the *User Details* section to access available user settings.
- 3. **Bulletins Banner** go to **Messages** to access this feature.
- 4. **Home/Dashboard** This page and its associated widgets are not offered when using the phone app and some tablet apps. If this page is offered, widgets cannot be moved around.
- 5. **Hover** this feature is not supported in the mobile apps.
- 6. **Main Menu**  $\left( \equiv \right)$  select this icon to access available services.
- 7. **Miscellaneous**
	- a. **Reorder Columns** this feature is not supported in the mobile apps.
	- b. **Select Columns**  this feature is not supported in the mobile apps.
	- c. **Sort** this feature is not supported in the mobile apps.
- 8. **Mobile Deposit**  to upload checks, select **Add Check Images**, then select **Choose File** and follow the prompts.
- 9. **Payments**
	- a. **BillPay** this service is not supported in the mobile apps.

- b. **Manage Payees**
	- i. Payee IDs do not display in the results table. View payee details for this information.
	- ii. The payee's eligible payment types do not display in the results table. View payee details for this information.